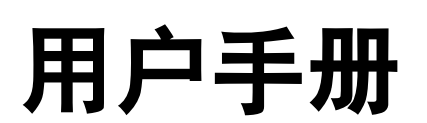

Dell™ Inspiron™ 5100 和 5150

型号:PP07L 和 PP08L

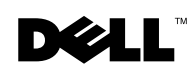

www.dell.com | support.ap.dell.com

## 注、注意和警告

**《 注: 注表示可以帮助您更好地使用计算机的重要信息。** 

■ 注意: 注意表示可能会损坏硬件或导致数据丢失, 并告诉您如何避免此类问题。

警告:警告表示可能会导致财产损失、人身伤害甚至死亡。

# 缩写词和缩略词

要获得缩写词和缩略词的完整列表,请参阅如何使用帮助文件。要查看帮助文件,请参 阅第 [76](#page-75-0) 页。

\_\_\_\_\_\_\_\_\_\_\_\_\_\_\_\_\_\_\_\_

2003 年 7 日 P/N P1520 Rev. A02

本说明文件中的信息如有更改,恕不另行通知。 **© 2003 Dell Computer Corporation**。版权所有,翻印必究。

未经 Dell Computer Corporation 书面许可,严禁以任何形式进行复制。

本文中使用的商标:**Dell**、**DELL** 徽标、**AccessDirect**、**UltraSharp**、**Inspiron**、**Dell Precision**、**Dimension**、 **OptiPlex**、 **Latitude**、 **Dell TrueMobile** 和 **Dellnet** 是 Dell Computer Corporation 的商标; **Intel**、 **Pentium** 和 **Celeron** 是 Intel Corporation 的注册商标; **Microsoft** 和 **Windows** 是 Microsoft Corporation 的注册商标; **EMC** 是 EMC Corporation 的注册商标; **Bluetooth** 是 Bluetooth SIG, Inc. 拥有的商标,并许可 Dell Computer Corporation 使用。

本说明文件中述及的其它商标和产品名称是指拥有相应商标和产品名称的公司或其制造的产品。 Dell Computer Corporation 对其它公司的商标和产品名称不拥有任何专利权。

型号:PP07L 和 PP08L

目录

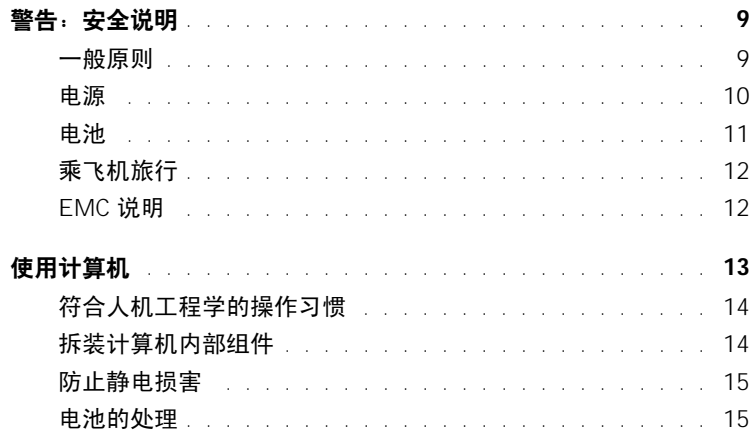

## 1 计算机概览

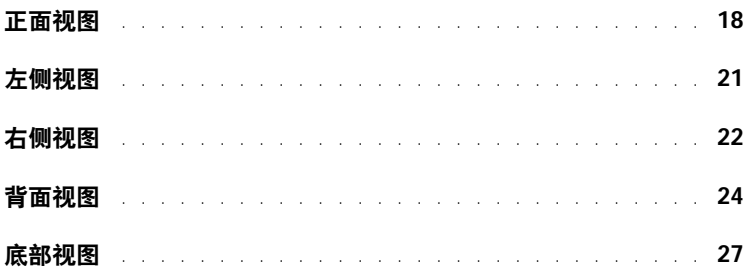

## 2 设置计算机

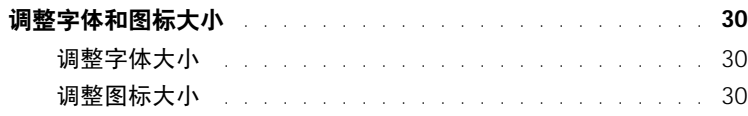

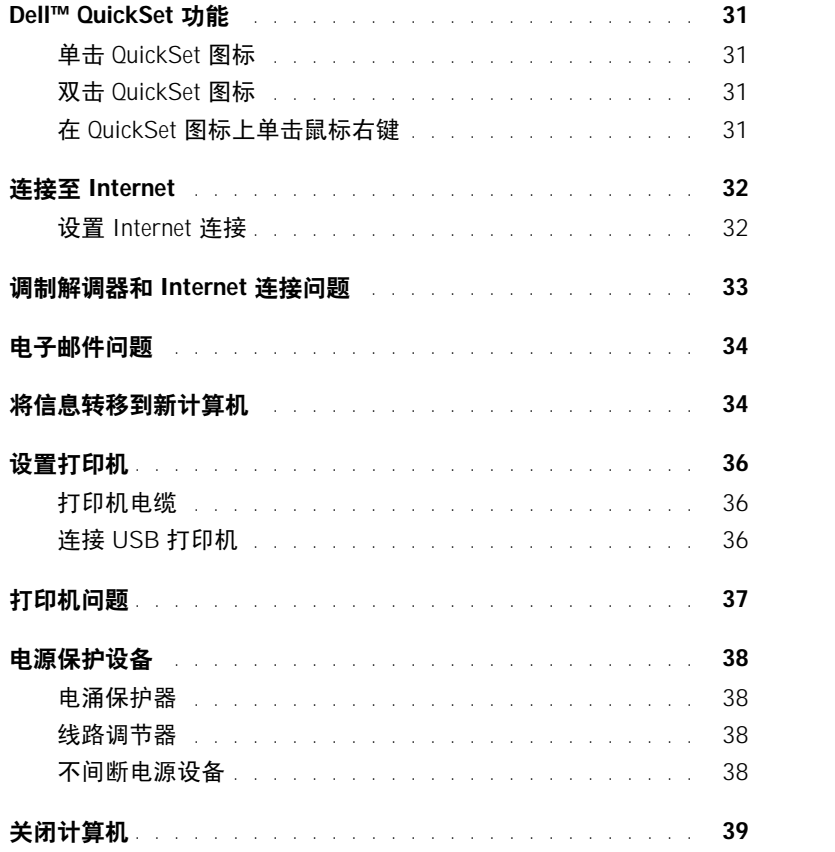

## 3 使用电池

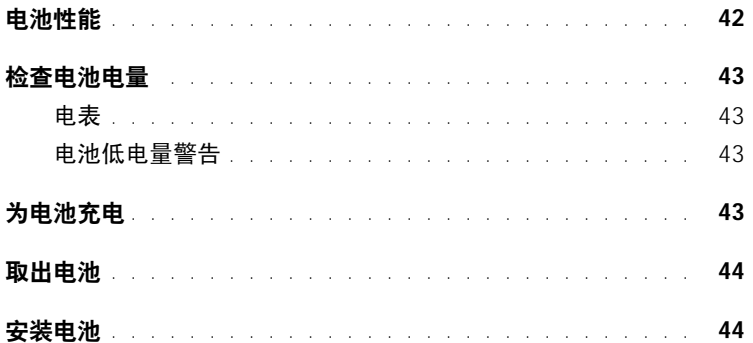

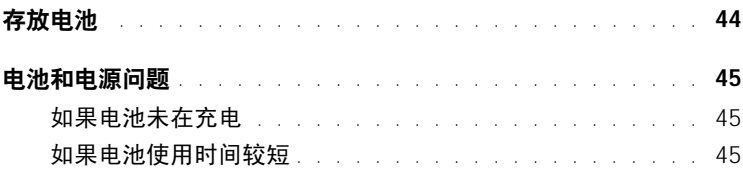

## 4 [使用键盘和触摸板](#page-46-0)

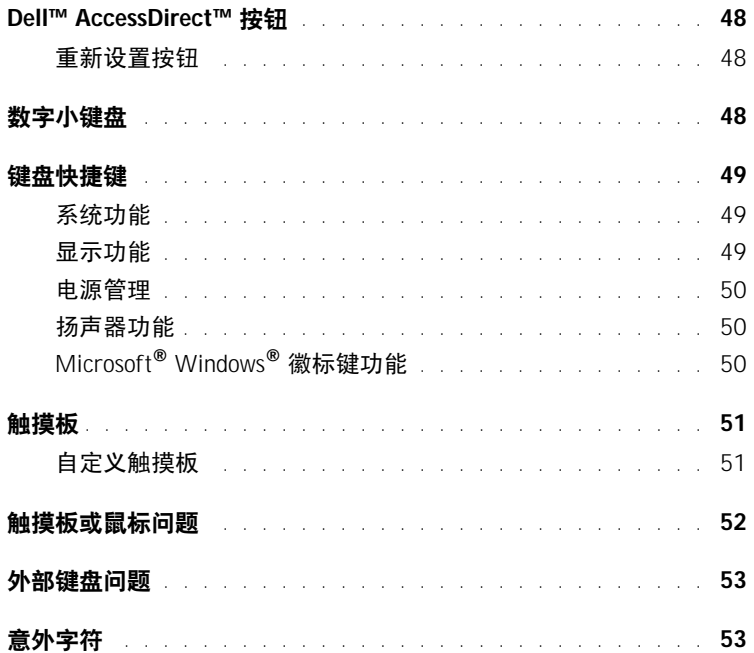

## 5 使用 CD、 DVD [和其它多媒体](#page-54-0)

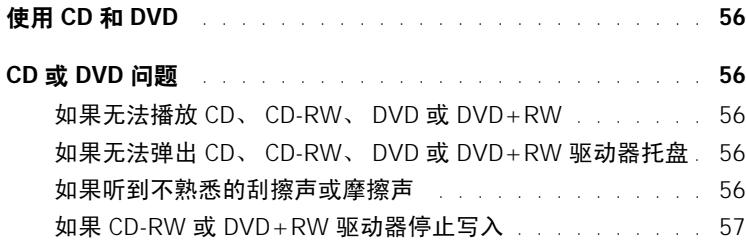

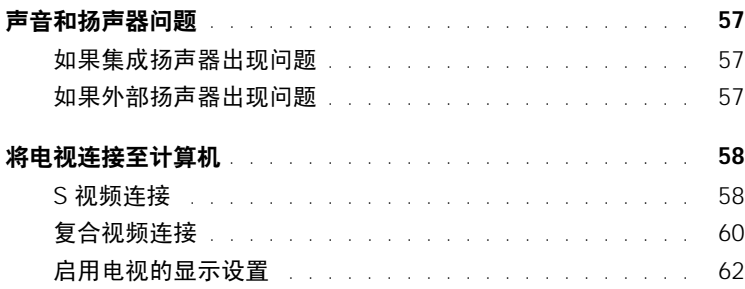

## 6 [设置家庭和办公网络](#page-64-0)

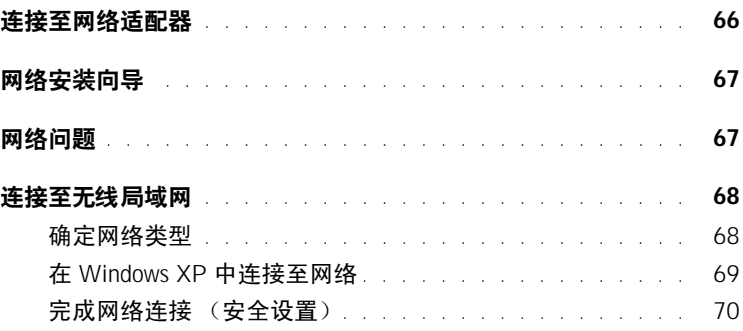

## 7 [解决问题](#page-72-0)

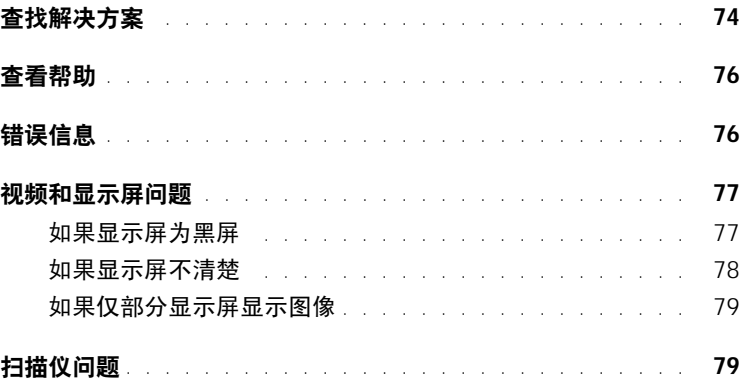

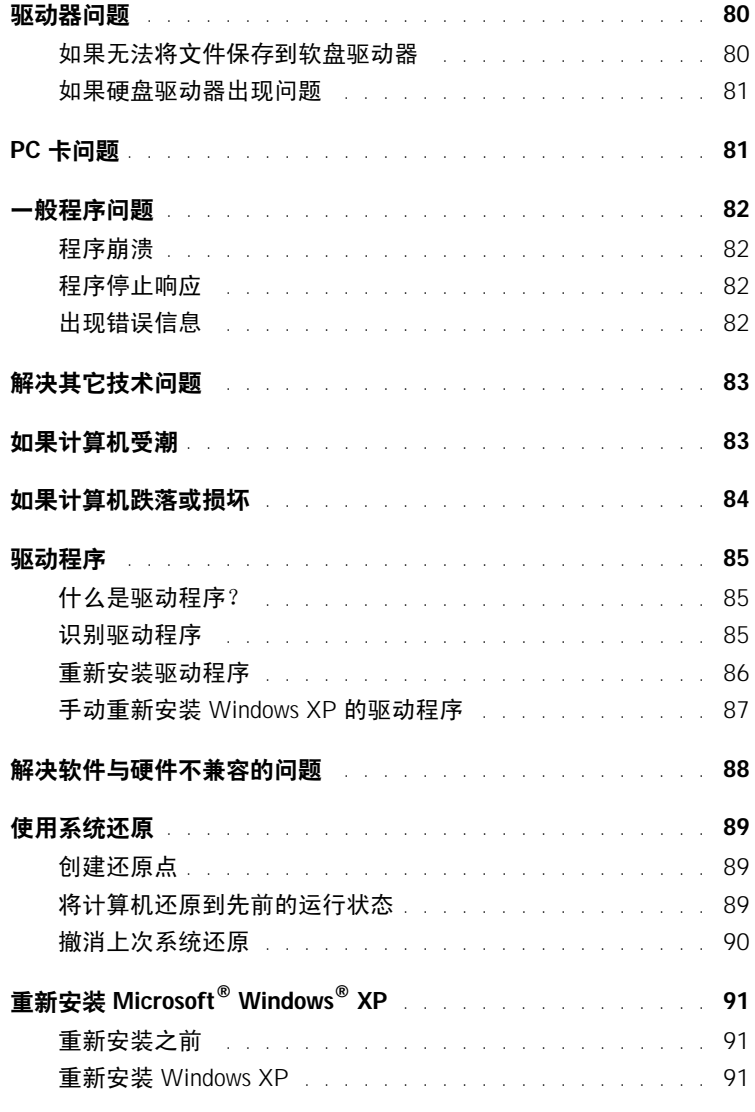

## 8 [添加](#page-94-0)和更换部件

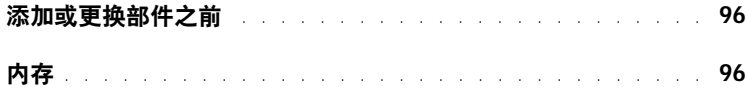

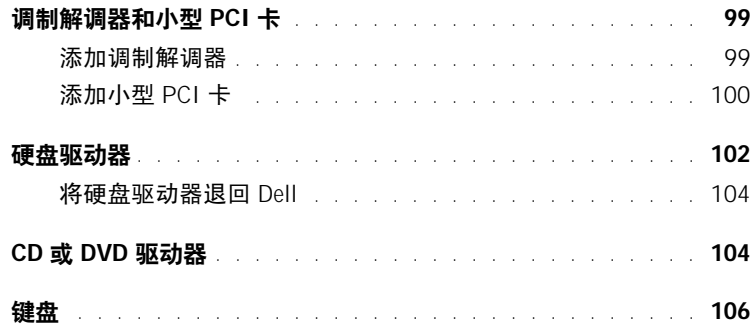

## 9 附录

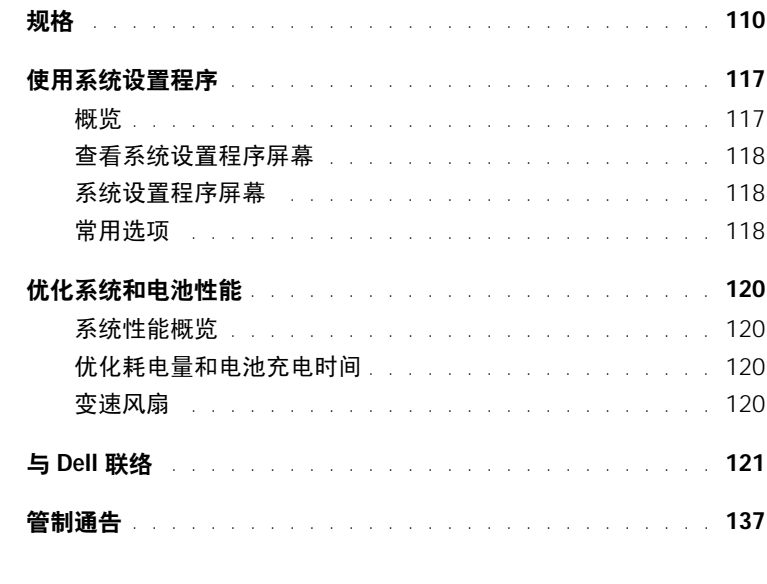

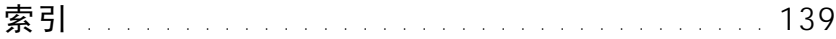

# <span id="page-8-0"></span>**、警告:安全说明**

遵循以下安全原则有助于确保您的人身安全并防止您的计算机和工作环境受到潜在的损 害。

#### <span id="page-8-1"></span>一般原则

- 请勿尝试自行维修计算机,除非您是经过培训的维修技术人员。请始终严格按照安装 说明进行操作。
- 如果将延长电源电缆与交流适配器配合使用,请确保插入延长电源电缆的产品的总额 定安培值不超过延长电缆的额定安培值。
- 请勿将物体塞入计算机的通风孔或开口处,否则可能会导致内部组件短路而引起火灾 或触电。
- 计算机打开时,请勿将其放在通风不佳的环境中 (例如便携包或合上的公文包)。通 风受阻会损坏计算机或引起火灾。
- 将计算机放在远离暖气片和热源的地方。另外,请勿堵塞冷却通风孔。不要将纸张垫 在计算机下;也不要将计算机放在封闭式墙柜内或放在床、沙发或地毯上。
- 使用交流适配器为计算机供电或为电池充电时,应将其置于通风的地方,例如桌面或 地板上。请勿将纸张或其它物品盖在交流适配器上,因为这样会妨碍交流适配器散 热;另外,请勿在便携包中使用交流适配器。
- 在计算机正常运行过程中,交流适配器可能会变热。在运行过程中或在运行之后立即 处理适配器时,请小心操作。
- 请勿将便携式计算机直接放在裸露的皮肤上进行长时间操作。在正常运行过程中,计 算机底部的表面温度将会升高 (尤其是使用交流电源时)。与裸露的皮肤长时间接触 会导致不适,或最终导致灼伤。
- 请勿在潮湿的环境中使用计算机,例如在靠近浴缸、水池、游泳池的地方或在潮湿的 地下室中。
- 如果计算机中安装了集成或可选的 (PC 卡)调制解调器,在雷暴天气来临时请断开 调制解调器电缆的连接,以避免闪电通过电话线而产生电击。

# $\overline{\Delta}$  警告:安全说明 (续)

- 为避免可能发生的电击危险,请勿在雷暴期间连接或断开任何电缆或者对本产品进行 维修或重新配置。在雷暴天气时请勿使用计算机,除非已断开所有电缆的连接并且计 算机使用电池供电。
- 如果计算机中安装了调制解调器,则此调制解调器至少应使用美国线规 (AWG) 规定 的 26 号电缆,并使用 FCC 兼容 RJ-11 模块化插头。
- 打开计算机底部的内存模块护盖或小型 PCI 卡/调制解调器护盖之前,请先断开所有 电缆与各自电源插座的连接,并断开电话线的连接。
- 如果您的计算机配有 **RJ-11** 调制解调器连接器和 RJ-45 网络连接器(二者外观相似), 请确保将电话线插入 RJ-11 连接器, 而不要插入 RJ-45 连接器。
- 在计算机正常运行过程中, PC 卡可能会变得很热。如果在持续运行后取出 PC 卡, 请 小心操作。
- 在清洁计算机之前,请断开计算机与电源插座的连接。用一块蘸水的软布清洁计算 机。请勿使用液体或喷雾清洁剂,它们可能含有易燃物质。

#### <span id="page-9-0"></span>电源

- 请仅使用 Dell 提供的许可用于此计算机的交流适配器。使用其它交流适配器可能会 引起火灾或爆炸。
- 将计算机连接至电源插座之前,请检查交流适配器的额定电压值,以确保所要求的电 压和频率与可用电源相匹配。
- 要断开计算机的所有电源,请关闭计算机,断开交流适配器与电源插座的连接,并取 出电池槽或模块托架中安装的所有电池。
- 为避免触电,请将交流适配器和设备的电源电缆插入正确接地的电源。这些电源电缆 可能配有三相插头以确保正确接地。请勿使用转接插头,也不要卸下电源电缆插头的 接地插脚。如果要使用电源延长电缆,请使用与交流适配器电源电缆匹配的相应类型 (两相或三相)。

# $\bigwedge$ 警告:安全说明 (续)

- 请确保没有任何物品压在交流适配器的电源电缆上,并避免将电缆置于容易被踩踏或 踢到的地方。
- 如果要使用多插座的配电盘,将交流适配器电源电缆插入配电盘时,请小心操作。某 些配电盘可能允许不正确地插入插头。电源插头插入不正确可能会对计算机造成永久 性损坏,并且可能会引起触电和/或火灾。请确保电源插头的接地插脚已插入与配电盘 相匹配的接地接点。

#### <span id="page-10-0"></span>电池

- 请仅使用许可用于此计算机的 Dell™ 电池模块。使用其它类型的电池可能会增加火灾 或爆炸的危险。
- 请勿将电池组放在口袋、钱包或其它容器中,以免其中的金属物件(例如汽车钥匙或 回形针)引起电池终端短路。短路造成的过强电流会产生高温,并且可能损坏电池 组,或者导致火灾或烧伤。
- 如果电池处理不当,可能会有烧伤的危险。请勿拆开电池。处理损坏或泄漏的电池组 时请千万小心。如果电池已损坏,可能会漏出电解液,并可能导致人身伤害。
- 请将电池放在远离儿童的地方。
- 请勿将计算机或电池组存放在靠近热源的地方,例如暖气片、壁炉、火炉、电加热器 或其它产生热量的设备附近,也不要将其暴露在温度超过 60ºC (140ºF) 的地方。受热 达到较高温度时,电池可能会爆炸或泄漏,从而引起火灾。
- 请勿将计算机的电池投入火中或随普通家庭废弃物一起丢弃。电池可能会爆炸。请按 照制造商的说明处理废旧电池,或与当地废品处理机构联络以获取有关处理电池的说 明。请及时处理用完或损坏的电池。

# $\bigwedge$ 警告:安全说明 (续)

#### <span id="page-11-0"></span>乘飞机旅行

- 您在飞机上使用 Dell 计算机时可能需要遵守联邦航空局管理条例的部分规定和/或专 门的航空规定。例如,这些条例/规定可能禁止在飞机上使用具有发送无线电或其它电 磁信号功能的个人电子设备 (PED)。
	- 为了更好地遵守所有这些规定, 如果您的 Dell 便携式计算机配有 Dell TrueMobile™ 或其它无线通信设备, 请在登机前禁用此设备, 并按照机组人员提 供的有关此设备的所有说明进行处理。
	- 此外,在飞行的几个重要时段 (例如起飞和着陆期间),可能会禁止在飞机上使 用任何 PED, 例如便携式计算机。某些航空公司可能会进一步规定, 当飞机低于 3050 m (10,000 ft) 时均为飞行的重要时段。有关何时可以使用 PED,请遵照航空 公司的特定说明。

#### <span id="page-11-1"></span>EMC 说明

使用屏蔽信号电缆可确保在相应的环境中维持适当的电磁兼容性 (EMC) 分类。对于并行 打印机,您可以向 Dell 订购适用的电缆。如果您愿意,也可以通过 WWW 的 **www.dell.com** 向 Dell 订购电缆。

静电会损坏计算机内部的电子组件。为防止静电损害,请在触摸计算机的任何电子组件 (例如内存模块)之前,先导去身上的静电。您可以通过触摸计算机输入/输出面板上未上 漆的金属表面来导去身上的静电。

警告:处理本产品的电线或处理随本产品一起销售的附件附带的电线时,您会接触到化学 物质铅,加利福尼亚州的研究表明,铅会导致生育缺陷或其它生殖危害。请在处理电线后洗 手。

# <span id="page-12-0"></span>使用计算机

请遵循以下安全操作原则以避免损坏计算机:

- 使用计算机工作时,请将其放置在平整的表面上。
- 旅行时, 请勿将计算机当作行李检查。您可以让计算机通过 X 射线安全检查机器, 但 切勿让计算机通过金属检测器。如果让工作人员对计算机进行手动检查,请确保备有 已充电的电池,以备工作人员要求您打开计算机。
- 携带从计算机上卸下的硬盘驱动器旅行时,请使用绝缘材料(例如布或纸张)包装驱 动器。如果让工作人员对驱动器进行手动检查,请准备好将驱动器装入计算机。您可 以让硬盘驱动器通过 X 射线安全检查机器, 但切勿让驱动器通过金属探测器。
- 旅行时,请勿将计算机放置在座位上方的储物箱中,因为计算机可能会在储物箱中四 处滑动。不要让计算机跌落到地上或受到机械撞击。
- 保护您的计算机、电池和硬盘驱动器免受环境 (例如污物、灰尘、食品、液体、极端 温度等)的侵害,并避免暴露于阳光下。
- 在气温和/或湿度相差非常大的环境之间移动计算机时,计算机的表面或内部可能会 形成冷凝。为避免损坏计算机,在使用前请确保有足够的时间蒸发水分。
- 注意: 在将计算机从低温环境移至较热的环境或从高温环境移至较冷的环境时, 请先让计算机 适应室温后再开机。
- 断开电缆连接时,请握住电缆连接器或其张力释放拉环将其拔出,而不要硬拉电缆。 在拔出连接器时,请保持连接器水平,以免弄弯连接器插针。此外,连接电缆之前, 请确保两个连接器的朝向正确并对齐。
- 处理组件时应小心。持拿内存模块等组件时,请拿住其边缘,而不要拿插针。
- 在准备从系统板卸下内存模块或从计算机断开设备的连接之前,请先关闭计算机,断 开交流适配器电缆的连接,取出电池槽或模块托架中安装的所有电池,并等待5秒 钟,然后再继续操作,以避免可能对系统板造成损坏。
- 用干净的软布和水清洁显示屏。将水倒在布上,然后用布沿一个方向从上到下擦拭显 示屏。迅速擦去显示屏上的水分并保持显示屏干燥。长期暴露于潮湿的环境会损坏显 示屏。请勿使用市面上出售的窗用清洁剂清洁显示屏。
- 如果您的计算机受潮或损坏,请执行第 [83](#page-82-2) 页的"如果计算机受潮"或第 [84](#page-83-1) 页的"如 果计算机跌落或损坏"中所述的步骤。如果在执行这些步骤后计算机仍然无法正常运 行,请与 Dell 联络 (请参阅第 [121](#page-120-1) 页以获得相应的联络信息)。

# 使用计算机 (续)

#### <span id="page-13-0"></span>符合人机工程学的操作习惯

△ 警告: 不正确或超长时间地使用键盘可能会造成身体损伤。

╱11入警告:长时间地观看显示屏或外部显示器屏幕可能会导致眼睛疲劳。

为了舒适而高效地工作,在安装和使用计算机时,请遵循如何使用帮助文件中的人机工程 学原则。要查看帮助文件,请参阅第 [76](#page-75-0) 页。

此便携式计算机不适合作为办公室设备长时间使用。要在办公室长时间使用,建议您连接 外部键盘。

#### <span id="page-13-1"></span>拆装计算机内部组件

在卸下或安装内存模块、小型 PCI 卡或调制解调器之前,请按照说明的顺序执行以下步 骤。

- **注意:**只有在安装内存模块、小型 PCI 卡或调制解调器时,才需要拆装计算机内部组件。
- 注意:在断开设备的连接或卸下内存模块、小型 PCI 卡或调制解调器之前,请先关闭计算机并 等待 5 秒钟, 以避免可能对系统板造成损坏。
- 1 关闭计算机并关闭所有连接的设备。
- 2 断开计算机和设备与电源插座的连接,以减少人身伤害或触电的可能性。同时断开计 算机上连接的所有电话线或通信线路。
- 3 从电池槽中取出主电池,并从模块托架中取出第二个电池 (如果有必要)。
- 4 触摸计算机背面未上漆的金属表面以导去身上的静电。

操作过程中,请不时触摸未上漆的金属表面以导去可能损坏内部组件的静电。

# 使用计算机 (续)

#### <span id="page-14-0"></span>防止静电损害

静电会损坏计算机内部的电子组件。为防止静电损害,请在触摸计算机的任何电子组件 (例如内存模块)之前,先导去身上的静电。触摸计算机背面未上漆的金属表面可以导去 身上的静电。

在继续拆装计算机内部组件时,请不时触摸计算机背面未上漆的金属表面以导去身上可能 积累的静电。

您还可以采取以下措施防止静电释放 (ESD) 造成的损害:

- 打开静电敏感组件的包装后,在开始安装此组件之前,请勿将其从防静电包装材料中 取出。打开防静电包装之前,请确保已导去身上的静电。
- 运送对静电敏感的组件时,请先将其放入防静电容器或包装中。
- 请在无静电的工作区内处理所有敏感组件。如果可能,请使用防静电地板垫和工作台 垫。

<span id="page-14-1"></span>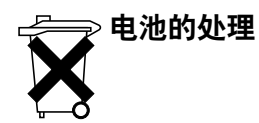

您的计算机使用锂离子电池和保留电池。有关更换计算机中锂离子电池的说明,请参阅[第](#page-43-3) [44](#page-43-3) 页的 "取出电池"。保留电池的使用寿命很长, 您很可能永远不需要更换它。但是, 如 果您确实需要更换电池,则必须由授权的维修技术人员进行。

请勿将电池随普通家庭废弃物一起丢弃。请与当地的废品处理机构联络,以获得最近的电 池回收地址。

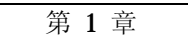

# <span id="page-16-0"></span>计算机概览

[正面](#page-17-0)视图 [左侧](#page-20-0)视图 右侧[视图](#page-21-0) [背面](#page-23-0)视图 底[部视图](#page-26-0)

<span id="page-17-0"></span>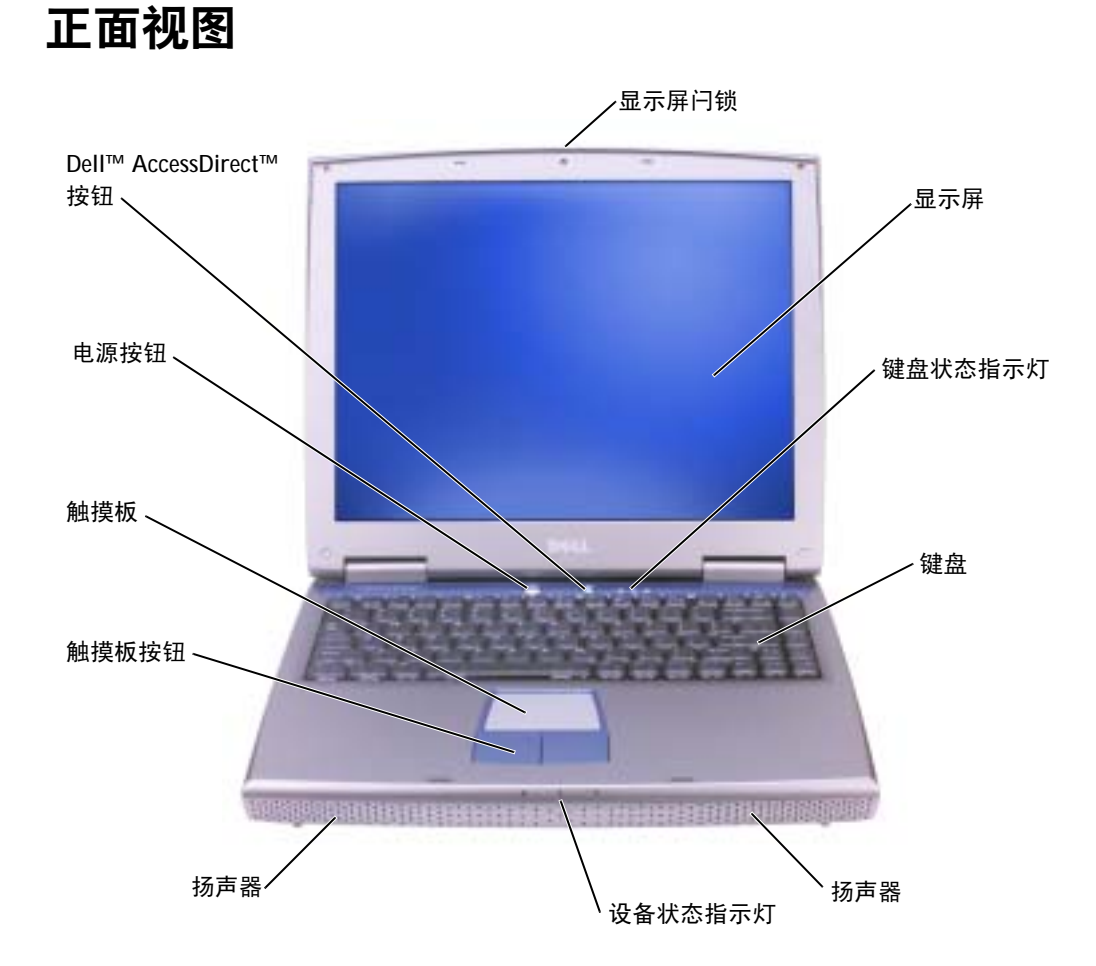

#### 显示屏闩锁 — 用于合上显示屏。

显示屏 — 有关显示屏的详细信息,请参阅如何使用帮助文件中的"使用显示屏"。要查看帮助 文件,请参阅第 [76](#page-75-0) 页。有关调整字体和图标大小的信息,请参阅第 [30](#page-29-3) 页。

#### 键盘状态指示灯

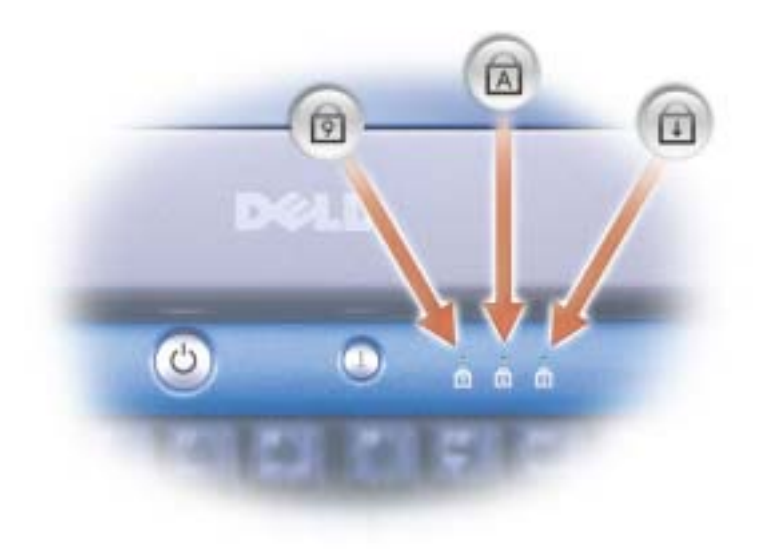

键盘上方的绿色指示灯表示以下信息:

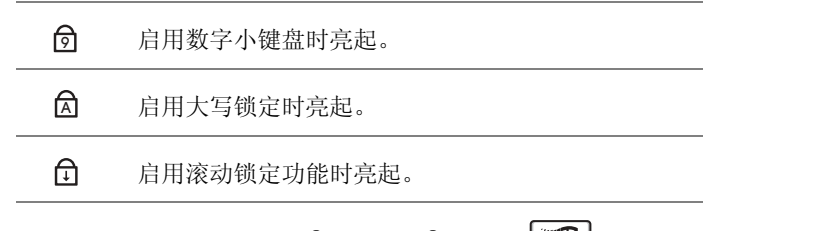

键盘 — 键盘包括数字小键盘和 Microsoft® Windows® 徽标键 图 。有关支持的键盘快捷键 的信息,请参阅第 [49](#page-48-3) 页。

扬声器 — 要调节集成扬声器的音量,请按音量控制键盘快捷键。有关详情,请参阅第 [50](#page-49-3) 页。

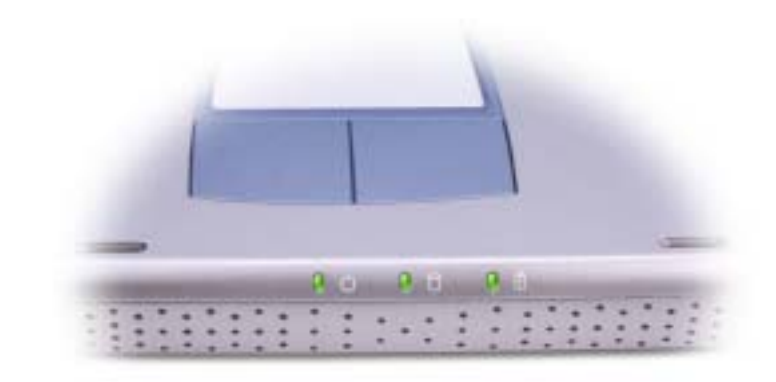

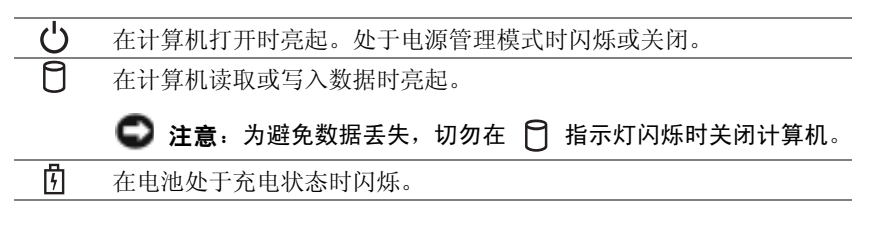

如果计算机已连接至电源插座, 内 指示灯的状态包括:

— 呈绿色稳定亮起:表示电池正在充电。

如果计算机使用电池运行,则 门 指示灯的状态包括:

- 不亮:表示电池已充满电 (或者计算机已关闭)。
- 呈橙色闪烁:表示电池电量不足。
- 呈橙色稳定亮起:表示电池电量严重不足。
- 触摸板按钮 触摸板按钮可以提供鼠标功能。有关详情,请参阅第 [51](#page-50-2) 页。
- 触摸板 触摸板和触摸板按钮可以提供鼠标功能。有关详情,请参阅第 [51](#page-50-2) 页。

**电源按钮 —** 按电源按钮可以打开计算机或者进入或退出电源管理模式。有关详情,请参阅如 何使用帮助文件中的 "电源管理"。要查看帮助文件,请参阅第 [76](#page-75-0) 页。

 $\bigodot$  注意: 为避免数据丢失, 请执行 Windows 关闭系统操作来关闭计算机, 而不要按电源按钮 (请参阅第 [39](#page-38-1) 页)。

如果计算机停止响应,请按住电源按钮直至计算机完全关闭 (此过程可能需要几秒钟)。

DELL™ AccESSDIRECT™ 按钮 - 按下此按钮可以启动常用的程序, 例如支持和教学工具。 您可以重新设置此按钮以启动您选择的程序。有关详情,请参阅第 [48](#page-47-3) 页。

## <span id="page-20-0"></span>左侧视图

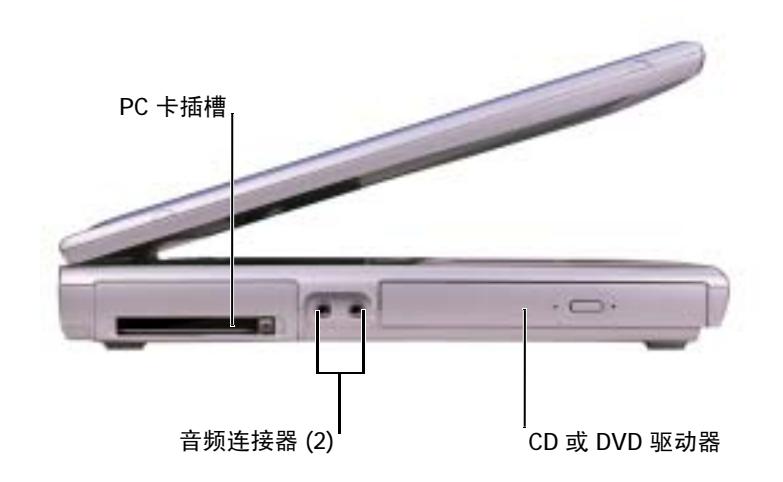

PC 卡插槽 — 支持一个 PC 卡, 例如调制解调器或网络适配器。有关详情, 请参阅如何使用帮 助文件中的 "使用 PC 卡"。要查看帮助文件,请参阅第 [76](#page-75-0) 页。

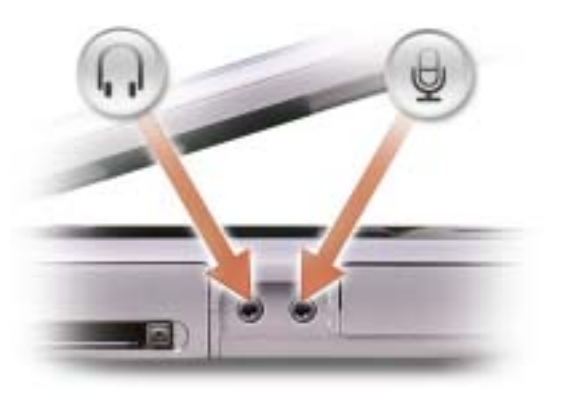

将耳机或扬声器连接至 , 连接器。

将麦克风连接至 。 连接器。

CD 或 DVD 驱动器 — 用于安装 CD 驱动器、DVD 驱动器、CD-RW 驱动器、DVD+RW 驱 动器或 CD-RW/DVD 组合驱动器。

<span id="page-21-0"></span>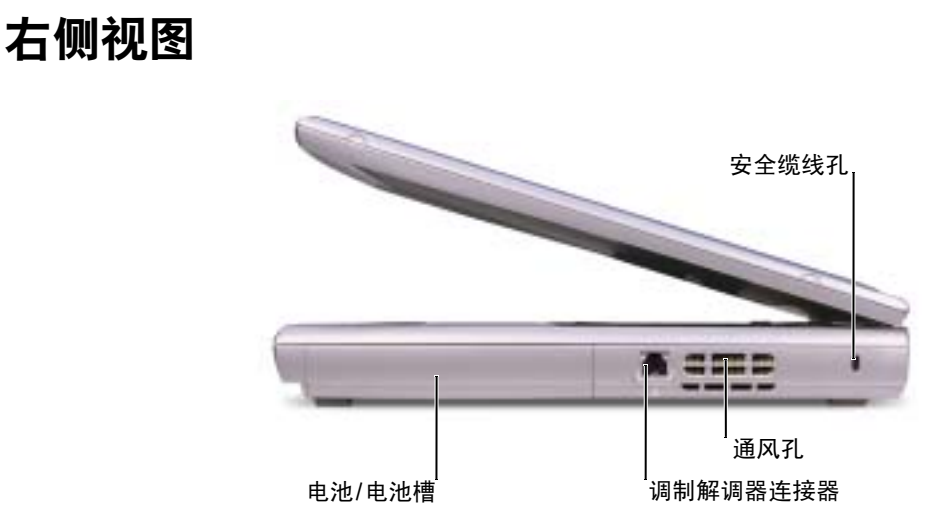

电池/电池槽 — 在电池槽中安装电池后您即可使用计算机,而不必将计算机连接至电源插座。 请参阅第 [41](#page-40-1) 页。

#### 调制解调器连接器

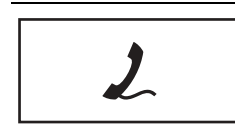

用于将电话线连接至调制解调器连接器。 有关使用调制解调器的信息,请参阅计算机附带的调 制解调器联机说明文件。

**通风孔 —** 计算机使用内部风扇使空气经通风孔流通,从而防止计算机过热。

△ 警告:请勿将物品推入或阻塞通风孔,或使灰尘沉积在通风孔处。计算机运行时,请勿 将其放在通风不佳的环境中,例如合上的公文包。通风受阻会损坏计算机或引起火灾。

注:风扇将持续运转,风扇转速可能会随使用情况而变化。风扇发出噪音是正常现象,并不 表示风扇或计算机有问题。

安全缆线孔 — 安全缆线孔使您可以将市面上购买的防盗设备连接至计算机。有关详情,请参 阅该设备附带的说明。

■ 注意: 购买防盗设备前请确保其能够与计算机的安全缆线孔配合使用。

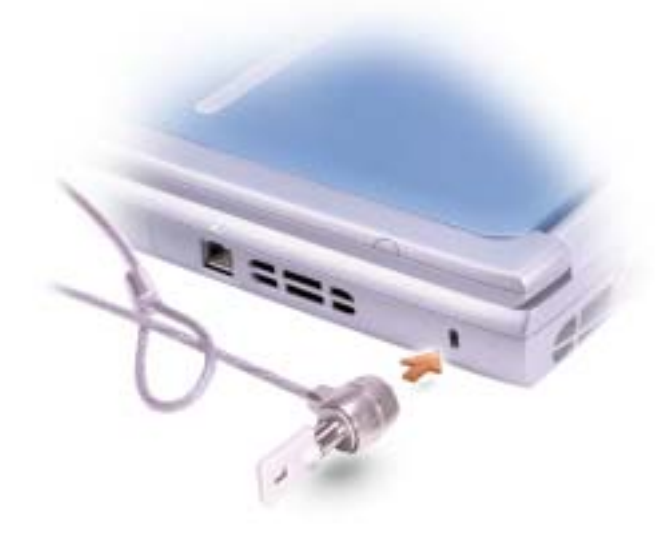

<span id="page-23-0"></span>注:您计算机上的交流适配器连接器的外观可能与下图中所示的交流适配器连接器不同。

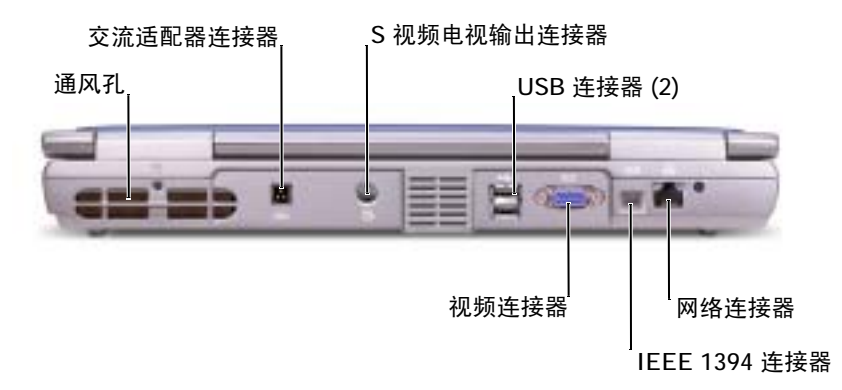

**通风孔 —** 计算机使用内部风扇使空气经通风孔流通,从而防止计算机过热。

警告:请勿将物品推入或阻塞通风孔,或使灰尘沉积在通风孔处。计算机运行时,请勿 将其放在通风不佳的环境中,例如合上的公文包。通风受阻会损坏计算机或引起火灾。

注:风扇将持续运转,风扇转速可能会随使用情况而变化。风扇发出噪音是正常现象,并不 表示风扇或计算机有问题。

交流适配器连接器 — 用于将交流适配器连接至计算机。

**《 注:下图中的交流适配器可能与您的计算机附带的交流适配器外观不完全相同。** 

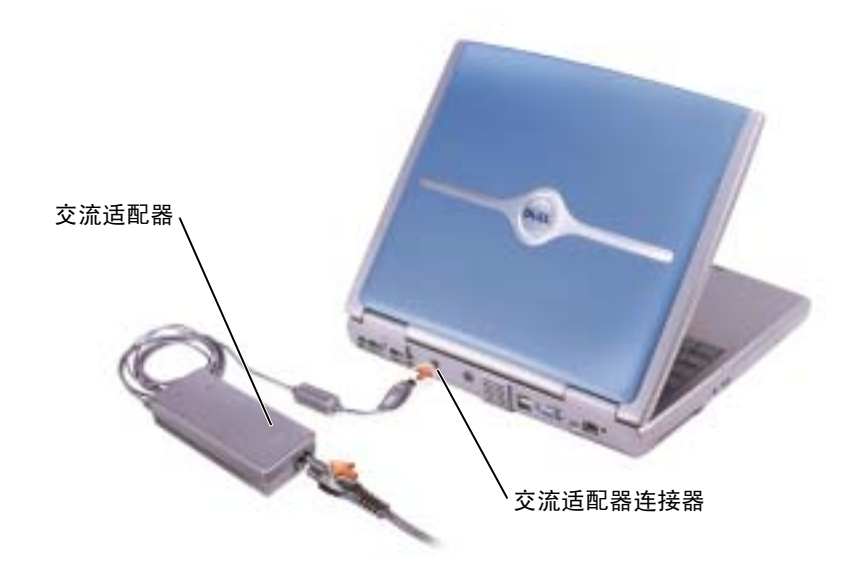

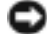

■ 注意: 请仅使用计算机附带的交流适配器。

交流适配器将交流电源转换为计算机所需的直流电源。无论计算机处于打开或关闭状态,您均可 以连接交流适配器。

 $\bigwedge$ 、警告:此交流适配器可以与世界各地的电源插座配合使用。但是,电源连接器和配电盘 则因国家或地区的不同而有所差异。使用不兼容的电缆或不正确地将电缆连接至配电 盘或电源插座可能会引起火灾或损坏设备。

警告:使用交流适配器为计算机供电或为电池充电时,应将其置于通风的地方,例如桌 面或地板上。请勿将纸张或其它物品盖在交流适配器上,因为这样会妨碍交流适配器散 热;另外,请勿在便携包中使用交流适配器。

■ 注意: 从计算机上断开交流适配器电缆的连接时, 请握住连接器(而不是电缆本身), 并稳 而轻地将其拔出,以免损坏电缆。

S 视频电视输出连接器

用于将计算机连接至电视。有关详情,请参阅第 [58](#page-57-2) [页](#page-57-2)。

#### USB 连接器

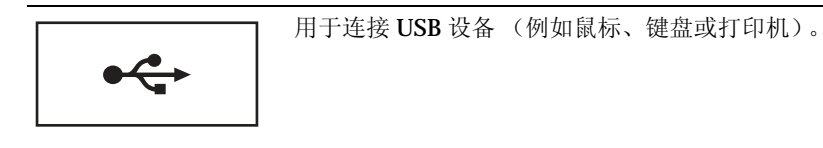

#### 视频连接器

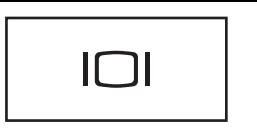

用于连接外部显示器。有关详情,请参阅如何使用帮助 文件中的 "使用显示屏"。要查看帮助文件,请参阅[第](#page-75-0) [76](#page-75-0) 页。

IEEE 1394 连接器 — 用于连接支持 IEEE 1394 高速传输速率的设备(例如某些数字摄像 机)。

#### 网络连接器

■ 注意: 网络连接器比调制解调器连接器稍大。为避免损坏计算机, 请勿将电话线插入网络连 接器。

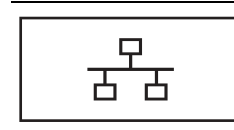

用于将计算机连接至网络。连接器旁边的指示灯表示有 线和无线网络通信活动。

有关使用网络适配器的信息,请参阅计算机附带的网络 适配器联机说明文件。

<span id="page-26-0"></span>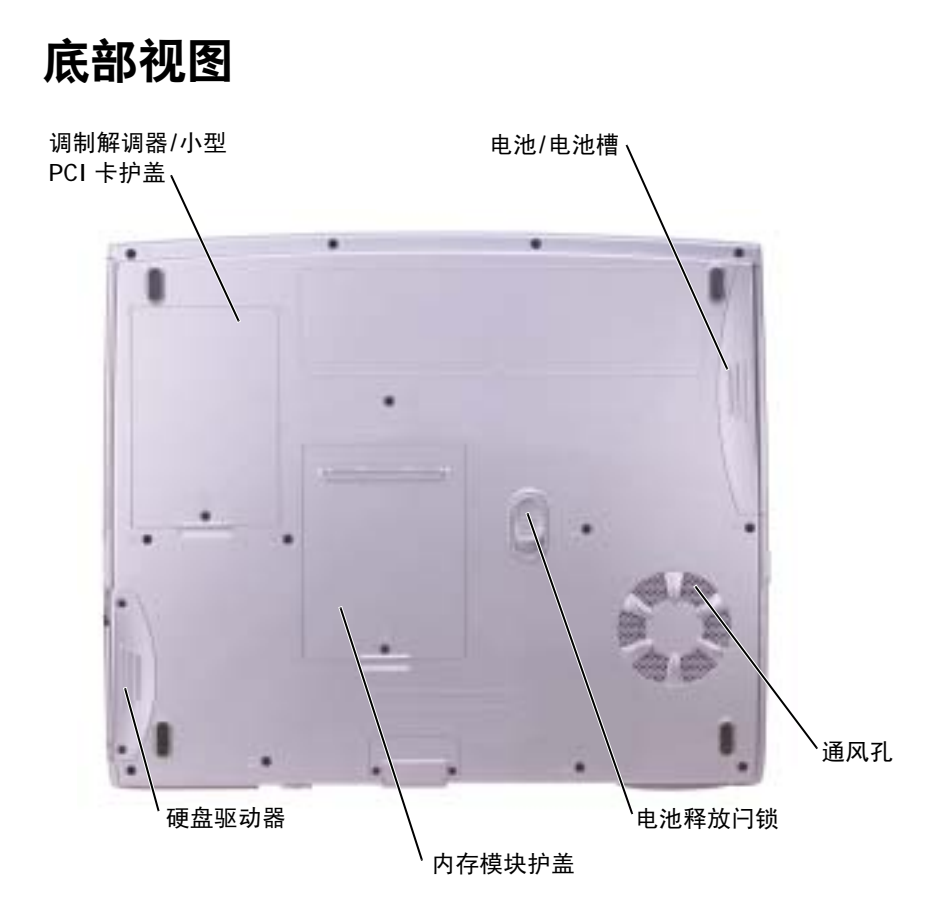

调制解调器/小型 PCI 卡护盖 — 用于保护安装调制解调器和小型 PCI 卡的凹槽。请参阅[第](#page-98-2) [99](#page-98-2) 页。

电池/电池槽 — 在电池槽中安装电池后您即可使用计算机,而不必将计算机连接至电源插座。 请参阅第 [41](#page-40-1) 页。

**通风孔 —** 计算机使用内部风扇使空气经通风孔流通, 从而防止计算机过热。

△ 警告:请勿将物品推入或阻塞通风孔,或使灰尘沉积在通风孔处。计算机运行时,请勿 将其放在通风不佳的环境中,例如合上的公文包。通风受阻会损坏计算机或引起火灾。

**卷 注:** 风扇将持续运转,风扇转速可能会随使用情况而变化。风扇发出噪音是正常现象,并不 表示风扇或计算机有问题。

电池释放闩锁 — 用于松开电池。有关说明,请参阅第 [44](#page-43-3) 页。

内存模块护盖 — 用于保护安装内存模块和 CD 或 DVD 驱动器释放闩锁的凹槽。请参阅 第 [96](#page-95-2) 页。

硬盘驱动器 — 用于存储软件和数据。

# $\mathbf{Z}$

第 2 章

# <span id="page-28-0"></span>设置计算机

[调整字体和图标大小](#page-29-0) [Dell™ QuickSet](#page-30-0) 功能 连接至 [Internet](#page-31-0) 调制解调器和 [Internet](#page-32-0) 连接问题 电子邮[件问题](#page-33-0) 将信息转移[到新计算机](#page-33-1) [设置打印机](#page-35-0) [打印机问题](#page-36-0) [电源保护设备](#page-37-0) 关闭[计算机](#page-38-0)

# <span id="page-29-3"></span><span id="page-29-0"></span>调整字体和图标大小

#### <span id="page-29-1"></span>调整字体大小

- 1 单击 "Start"(开始)按钮,并单击 "Control Panel"(控制面板)。
- 2 单击 "**Appearance and Themes**"(外观和主题)。
- 3 在"**or pick a Control Panel icon**"(或选择一个控制面板图标)下,单击"**Display**" (显示)。
- 4 在"**Display Properties**"(显示属性)窗口中,单击"**Appearance**"(外观)选项卡。
- 5 在 "**Font size:**"(字体大小 **:**)下,单击下拉式菜单中的 "**Large**"(大字体)。
- 6 单击 "**OK**"(确定)。

#### <span id="page-29-2"></span>调整图标大小

- 1 单击 "**Start**"(开始)按钮,并单击 "**Control Panel**"(控制面板)。
- 2 单击 "**Appearance and Themes**"(外观和主题)。
- 3 在"**or pick a Control Panel icon**"(或选择一个控制面板图标)下,单击"**Display**" (显示)。
- 4 在 "Display Properties" (显示属性) 窗口中, 单击 "Appearance" (外观) 选项 卡,并单击 "**Effects**"(效果)。
- 5 在 "Effects"(效果)窗口中,单击以复选 "Use large icons"(使用大图标)。
- 6 在 "**Effects**"(效果)窗口中单击 "**OK**"(确定),并在 "**Display Properties**" (显示属性)窗口中单击 "**OK**"(确定)。

# <span id="page-30-0"></span>Dell™ QuickSet 功能

通过任务栏中的 B标可以运行 Dell QuickSet,单击 QuickSet 图标、双击 QuickSet 图标或在此图标上单击鼠标右键时,功能各不相同。

## <span id="page-30-1"></span>单击 QuickSet 图标

单击 [5] 图标可执行以下任务:

- 使用"Power Management Wizard"(电源管理向导)调整电源管理设置。
- 调整图标和工具栏的大小。
- 选择您在"Power Management Wizard"(电源管理向导)中设置的电源使用方案。
- 打开或关闭演示模式。

#### <span id="page-30-2"></span>双击 QuickSet 图标

双击 <mark>图 </mark>图标,可使用"Power Management Wizard"(电源管理向导)调整电源管理 设置。

#### <span id="page-30-3"></span>在 QuickSet 图标上单击鼠标右键

在 為 图标上单击鼠标右键,可执行以下任务:

- 在屏幕上启用或禁用 "Brightness Meter"(亮度表)。
- 在屏幕上启用或禁用 "Volume Meter"(音量表)。
- 打开或关闭无线活动。
- 查看 **Dell QuickSet** 帮助。
- 查看计算机上安装的 QuickSet 程序的版本和版权日期。

有关 QuickSet 的详细信息,请在任务栏中的 图标上单击鼠标右键,并单击"**Help**" (帮助)。

# <span id="page-31-0"></span>连接至 Internet

 $\Box$  注: ISP 和 ISP 所提供的服务会因国家或地区的不同而有所差异。

要连接至 Internet, 您需要调制解调器或网络连接, 以及因特网服务提供商 (ISP) (例如 AOL 或 MSN)。您的 ISP 将提供以下一个或多个 Internet 连接选项:

- 拨号连接,通过电话线提供 Internet 访问。拨号连接比 DSL 和电缆调制解调器连 接要慢得多。
- DSL 连接, 通过现有电话线提供高速 Internet 访问。使用 DSL 连接, 您可以通过 同一条电话线同时访问 Internet 和使用电话。
- 电缆调制解调器连接,通过本地有线电视线路提供高速 Internet 访问。

如果使用的是拨号连接,请先将电话线连接至计算机上的调制解调器连接器及墙上的电 话插孔,然后再设置 Internet 连接。如果使用的是 DSL 或电缆调制解调器连接,请与 您的 ISP 联络以获得设置说明。

#### <span id="page-31-1"></span>设置 Internet 连接

要设置 AOL 或 MSN 连接, 请:

- 1 保存并关闭所有打开的文件,退出所有打开的程序。
- 2 双击 Windows<sup>®</sup> 桌面上的 "MSN Explorer"或 "AOL"图标。
- 3 按照屏幕上的说明完成设置。

如果桌面上没有"**MSN Explorer**"或"**AOL**"图标,或者您要使用其它 ISP 设置 Internet 连接,请:

- 1 保存并关闭所有打开的文件,退出所有打开的程序。
- 2 单击 "Start" (开始) 按钮, 并单击 "Internet Explorer"。 系统将显示 "**New Connection Wizard**"(新建连接向导)。
- 3 单击 "**Connect to the Internet**"(连接到 **Internet**)。
- 4 在下一个窗口中,单击相应选项:
	- 如果您没有 ISP 并想选择一个,请单击 "**Choose from a list of Internet service providers (ISPs)**"(从 **Internet** 服务提供商 **[ISP]** 列表选择)。
	- 如果您已从您的 ISP 获得设置信息,但未收到设置 CD,请单击 "**Set up my connection manually**"(手动设置我的连接)。
	- 如果已有 CD, 请单击 "Use the CD I got from an ISP"(使用我从 ISP 得到 的 **CD**)。
- 5 单击 "**Next**"(下一步)。

如果选择了 "Set up my connection manually"(手动设置我的连接), 请继续[步](#page-32-1) [骤](#page-32-1) 6。否则,请按照屏幕上的说明完成设置。

**《2018年:如果您无法确定要选择的连接类型,请与您的 ISP 联络。** 

- <span id="page-32-1"></span>6 单击"**How do you want to connect to the Internet?**"(您想怎样连接到 **Internet?**) 下的相应选项,然后单击 "**Next**"(下一步)。
- 7 使用您的 ISP 提供的设置信息完成设置。

如果您在连接到 Internet 时遇到问题,请参阅 "调制解调器和 [Internet](#page-32-0) 连接问题"。如 果您无法连接到 Internet, 但过夫曾经成功连接, 则可能是 ISP 服务已停止。请与您的 ISP 联络以查看服务状态, 或者稍后再尝试连接。

## <span id="page-32-0"></span>调制解调器和 Internet 连接问题

■ 注意: 请仅将调制解调器连接至墙上的模拟电话插孔。 将调制解调器连接至数字电话网络会 损坏调制解调器。

■ 注意: 调制解调器连接器和网络连接器的外观很相似。请勿将电话线插入网络连接器。

 $\color{red} \blacksquare$  注:如果您可以连接至因特网服务提供商 (ISP),则表明调制解调器工作正常。如果您确定 调制解调器工作正常,但仍然遇到问题,请与您的 ISP 联络。

**检查墙上的电话插孔 —** 从调制解调器上断开电话线的连接,并将电话线连接至电话。倾听拨 号音。确保使用按键式电话服务。尝试将调制解调器连接至墙上的其它电话插孔。

电话噪音、电话线路或网络状况均可能导致连接速度缓慢。有关详情,请与电话公司或网络管理 员联络。

将调制解调器直接连接至墙上的电话插孔 — 如果此线路上还有其它电话设备(例如答录 机、传真机、电涌保护器或分线器),请绕过它们,用电话线将调制解调器直接连接至墙上的电 话插孔。

检查连接 — 验证电话线已连接至调制解调器。

检查电话线 — 尝试使用另一条电话线。如果使用的电话线为 3 m (10 ft) 或更长, 请尝试使用 较短的电话线。

不规则的拨号音 — 如果使用语音邮件服务,那么您在收到信息时可能会听到不规则的拨号 音。有关恢复拨号音的说明,请与电话公司联络。

关闭拨号等待 (捕获电话) — 请参阅电话使用手册以获得有关禁用此功能的说明, 然后调 整拨号网络的连接属性。

1 单击 "Start"(开始)按钮,并单击 "Control Panel"(控制面板)。

- 2 单击 "**Printers and Other Hardware**"(打印机和其它硬件),单击 "**Phone and Modem Options**"(电话和调制解调器选项),单击 "**Dialing Rules**"(拨号规则)选项卡,然后单击 "**Edit...**"(编辑 **...**)。
- 3 在 "**Edit Location**"(编辑位置)窗口中,确保已选取 "**To disable call waiting, dial:**"(要停 用等待拨号功能,请拨:),然后根据电话使用手册选择正确的代码。
- 4 单击 "**Apply**"(应用)并单击 "**OK**"(确定)。
- 5 关闭 "Phone and Modems Options" (电话和调制解调器选项)窗口。
- **6 关闭 "Control Panel" (控制面板) 窗口。**

#### 验证调制解调器能够与 WINDOWS 通信 —

- 1 单击 "Start" (开始) 按钮, 并单击 "Control Panel" (控制面板)。
- 2 单击 "**Printers and Other Hardware**"(打印机和其它硬件),并单击 "**Phone and Modem Options**"(电话和调制解调器选项)。
- 3 单击 "**Modems**"(调制解调器)选项卡。
- 4 单击用于您的调制解调器的 COM 端口。
- 5 单击"**Properties**"(属性),单击"**Diagnostics**"(诊断)选项卡,然后单击"**Query Modem**" (查询调制解调器)以验证调制解调器正在与 Windows 通信。

如果所有命令均收到响应,则说明调制解调器运行正常。

## <span id="page-33-0"></span>电子邮件问题

确保计算机已连接至 INTERNET — 打开 Outlook Express 电子邮件程序,单击 "**File**"(文 件)。如果"**Work Offline**"(脱机工作)旁边有复选标记,请单击复选标记以取消复选,并连接 至 Internet。

# <span id="page-33-1"></span>将信息转移到新计算机

Microsoft® Windows® XP 操作系统提供了文件和设置转移向导, 用于将数据从源计算 机转移到新计算机。您可以转移以下数据:

- 电子邮件
- 工具栏设置
- 窗口大小
- Internet 书签

您可以通过网络连接将数据转移至新计算机,或者将数据存储在可移动介质(例如可写 CD 或软盘)中。

要准备新计算机以进行文件转移,请:

- 1 单击 "Start"(开始)按钮, 指向 "All Programs"(所有程序)→ "Accessories" (附件) → "System Tools" (系统工具), 然后单击 "Files and Settings Transfer **Wizard**"(文件和设置转移向导)。
- 2 系统显示 "Files and Settings Transfer Wizard"(文件和设置转移向导)欢迎屏幕 时,单击 "**Next**"(下一步)。
- 3 在 "**Which computer is this?**"(这是哪台计算机?)屏幕上,单击 "**New Computer**"(新计算机),并单击 "**Next**"(下一步)。
- 4 在 "Do you have a Windows XP CD?" (您有 Windows XP CD 吗?) 屏幕上, 单 击 "**I will use the wizard from the Windows XP CD**"(我将使用 **Windows XP CD** 中的向导),并单击 "**Next**"(下一步)。
- 5 系统显示 "Now go to your old computer"(请转到您的旧计算机)屏幕时, 转到 您的旧 (源)计算机。此时请勿单击 "**Next**"(下一步)。

要复制旧计算机中的数据,请:

- 1 将 Windows XP 操作系统 CD 放入旧计算机。
- 2 在 "**Welcome to Microsoft Windows XP**"(欢迎使用 **Microsoft Windows XP**)屏 幕上,单击 "**Perform additional tasks**"(执行其他任务)。
- 3 在 "**What do you want to do?**"(您希望做什么?)下,单击 "**Transfer files and settings**"(转移文件和设置)。
- 4 在 "Files and Settings Transfer Wizard"(文件和设置转移向导)欢迎屏幕上,单 击 "**Next**"(下一步)。
- 5 在 "**Which computer is this?**"(这是哪台计算机?)屏幕上,单击 "**Old Computer**"(旧计算机),然后单击 "**Next**"(下一步)。
- 6 在"**Select a transfer method**"(选择转移方法)屏幕上,单击要使用的转移方法。
- 7 在 "**What do you want to transfer?**"(要转移哪些项目?)屏幕上,选择要转移的 项目并单击 "**Next**"(下一步)。

信息复制完毕后,系统将显示 "**Completing the Collection Phase**"(正在完成收 集阶段)屏幕。

8 单击 "**Finish**"(完成)。

- 1 在新计算机上的"**Now go to your old computer**"(请转到您的旧计算机)屏幕中, 单击 "**Next**"(下一步)。
- 2 在 "**Where are the files and settings?**"(文件和设置在哪儿?)屏幕上,选择转移 设置和文件的方法,并单击 "**Next**"(下一步)。 该向导将读取收集到的文件和设置,并将它们应用到新计算机。 所有设置和文件均应用完毕后,系统将显示 "**Finished**"(完成)屏幕。
- 3 单击 "**Finish**"(完成)并重新启动新计算机。

# <span id="page-35-0"></span>设置打印机

■ 注意: 将打印机连接至计算机之前, 请完成对操作系统的设置。 请参阅打印机附带的说明文件以了解设置信息,包括如何:

- 获得并安装更新的驱动程序。
- 将打印机连接至计算机。
- 放好纸张并安装硒鼓或墨盒。
- 与打印机制造商联络以获得技术帮助。

#### <span id="page-35-1"></span>打印机电缆

您的打印机可能未附带打印机电缆,因此,如果您单独购买电缆,请确保电缆与您的打 印机兼容。如果您购买计算机的同时购买了打印机电缆,则电缆可能在计算机包装箱 中。

#### <span id="page-35-2"></span>连接 USB 打印机

 $\Box$  注: 您可以在计算机打开时连接 USB 设备。

- 1 如果您尚未设置操作系统,请完成设置。
- 2 如果有必要,请安装打印机驱动程序。请参阅打印机附带的说明文件。
- 3 将 USB 打印机电缆连接至计算机和打印机的 USB 连接器。USB 连接器仅可以从一 个方向连接。
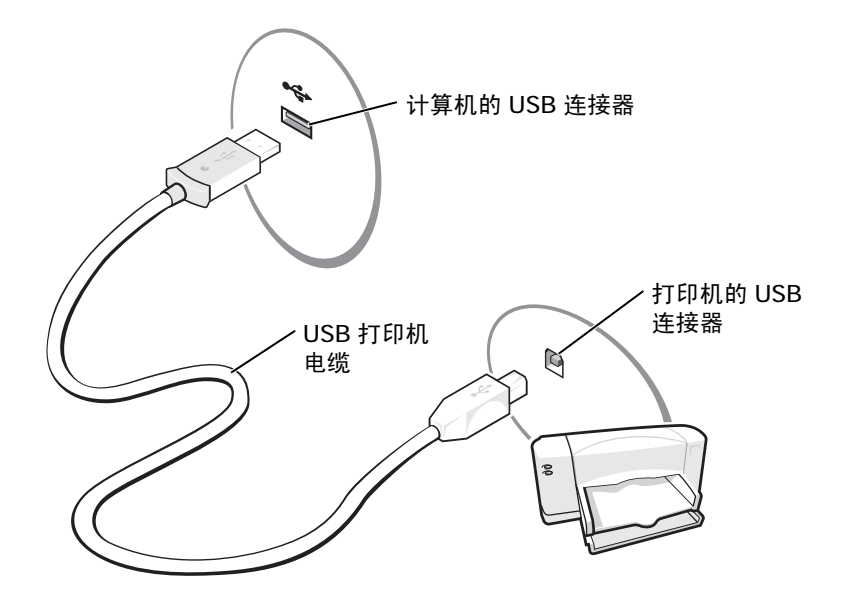

### 打印机问题

检查打印机电缆的连接 — 确保打印机电缆已正确地连接至计算机 (请参阅第 [36](#page-35-0) 页)。 **检测电源插座 —** 使用其它设备(例如电灯)检测电源插座,确保电源插座能够正常工作。 确保打印机已打开 — 请参阅随打印机提供的说明文件。

验证 WINDOWS® 能够识别打印机 一

1 单击 "Start"(开始)按钮。

- 2 单击 "**Control Panel**"(控制面板)。
- 3 单击 "**Printers and Other Hardware**"(打印机和其它硬件)。
- 4 单击 "**View installed printers or fax printers**"(查看安装的打印机或传真打印机)。如果其中 列出了打印机型号,请在打印机图标上单击鼠标右键。
- 5 单击 "**Properties**"(属性),并单击 "**Ports**"(端口)选项卡。确保 "**Print to the following port(s):**"(打印到下列端口 **:**)设置正确。
- 重新安装打印机驱动程序 请参阅第 [86](#page-85-0) 页。

# 电源保护设备

防止电压波动和电源故障的设备有若干种:

- 电涌保护器
- 线路调节器
- 不间断电源设备 (UPS)

### 电涌保护器

电涌保护器以及配备电涌保护的配电盘有助于防止雷暴天气或电源中断时可能出现的 电压峰信号对计算机的损害。电涌保护器提供的保护级别通常与电涌保护器的价格成正 比。有些电涌保护器制造商为某些类型的损坏提供保修。选择电涌保护器时,请仔细阅 读设备的保修说明。具有较高额定焦耳值的设备可以提供更多保护。比较额定焦耳值, 以确定不同设备的相关性能。

■ 注意: 大多数电涌保护器都不能对因附近雷电而引起的电压波动或电源中断提供保护。当您 所在地区出现闪电时,请断开电话线与墙上电话插孔的连接,并断开计算机与电源插座的连 接。

许多电涌保护器都有一个电话插孔用于保护调制解调器。有关连接调制解调器的说明, 请参阅电涌保护器说明文件。

注意:并非所有电涌保护器都能为网络适配器提供保护。在雷暴期间,请断开网络电缆与墙 上网络插孔的连接。

### 线路调节器

■ 注意: 在电源中断时, 线路调节器无法起到保护作用。

线路调节器用于使交流电压保持在相对稳定的水平。

### 不间断电源设备

■ 注意: 如果在将数据保存到硬盘驱动器期间发生断电, 则可能会导致数据丢失或文件损坏。

注:为确保电池的使用时间达到最长,请仅将计算机连接至 UPS。将其它设备 (例如打印 机)连接至能提供电涌保护的单独配电盘。

UPS 可防止电压波动和电源中断。UPS 设备包括一个电池,可在交流电源中断时为连接 的设备临时供电。交流电源恢复时将为电池充电。请参阅 UPS 制造商说明文件, 以获 取有关电池使用时间的信息,并确保该设备已经过 Underwriters Laboratories (UL) 认 证。

# <span id="page-38-0"></span>关闭计算机

- **注意:**为避免数据丢失,请执行 Microsoft® Windows® 操作系统关闭系统操作来关闭计算机 (如下所述),而不要按电源按钮。
- **全 注**: 还可以将计算机设置为进入等待或休眠模式来关闭计算机。有关详情,请参阅如何使用 帮助文件。要查看帮助文件,请参阅第 [76](#page-75-0) 页。
	- 1 保存并关闭所有打开的文件,退出所有打开的程序,单击 "**Start**"(开始)按钮, 然后单击 "**Turn Off Computer**"(关闭计算机)。
	- 2 在 "**Turn off computer**"(关闭计算机)窗口中,单击 "**Turn off**"(关闭)。 关闭系统进程结束后,计算机将关闭。

3

第 3 章

# 使用电池

[电池](#page-41-0)性能 检查[电池电量](#page-42-0) [为电池充电](#page-42-1) 取[出电池](#page-43-0) [安装电池](#page-43-1) [存放电池](#page-43-2) [电池和电源问题](#page-44-0) <span id="page-41-0"></span>注:便携式计算机使用的电池仅在计算机有限保修期的第一年内享受保修服务。

计算机未连接至电源插座时,可以使用电池为计算机供电。标准配置为在电池槽中配备 一个电池。

电池使用时间取决于运行情况。

当您执行以下操作 (包括但不限于)时,电池的使用时间可能会显著缩短:

■ 注:在向 CD 写入数据时,建议您将计算机连接至电源插座。

- 使用光盘驱动器,尤其是 DVD 驱动器和 CD-RW 驱动器。
- 使用无线通信设备、 PC 卡或 USB 设备。
- 使用高亮度显示设置。
- 使用 3D 屏幕保护程序或其它耗电量大的程序 (例如 3D 游戏和工程程序)。
- 在最佳性能模式下运行计算机。有关详情,请参阅如何使用帮助文件中的 "电源 管理"。要查看帮助文件,请参阅第 [76](#page-75-0) 页。

您可以设置电源管理选项,以便在电池电量不足时向您发出警报。您还可以设置电源模 式以优化电量消耗和电池充电时间。有关详细信息,请参阅第 [120](#page-119-0) 页。

A1 警告:使用不兼容的电池可能会增加火灾或爆炸的危险。更换电池时,请仅使用从 Dell 购买的兼容电池。此锂离子电池设计为与您的 Dell™ 计算机配合使用。请勿将其它计 算机的电池用于您的计算机。

- ╱ │ 警告: 请勿将电池随普通家庭废弃物一起丢弃。当电池不能再充电时,请致电当地废品 处理机构或环境保护机构,获取关于处理锂离子[电池](#page-14-0)的建议。请参阅第 15 页的"电池 的[处理"](#page-14-0)。
- ∠11入警告:电池使用不当可能会增加火灾或化学烧伤的危险。请勿刺破、焚烧或拆开电池, 或将电池暴露在温度超过 65°C (149°F) 的环境下。请将电池放在远离儿童的地方。处 理损坏或泄漏的电池时请千万小心。如果电池受损,电解液可能会从电池中泄漏出来, 造成人身伤害或设备损坏。

# <span id="page-42-0"></span>检查电池电量

Microsoft<sup>®</sup> Windows® 的电表窗口和 图标、电池电量表以及电池低电量警告均提供 了有关电池电量的信息。

### 电表

Windows 电表可表明剩余的电池电量。要查看电表,请双击任务栏上的中 图标。有 关 "**Power Meter**"(电表)选项卡的详细信息,请参阅如何使用帮助文件中的 "电源 管理"。要查看帮助文件,请参阅第 [76](#page-75-0) 页。

如果计算机已连接至电源插座,系统将显示

### 电池低电量警告

■ 注意: 为避免数据丢失或损坏, 请在出现电池低电量警告后立即保存工作, 然后将计算机连 接至电源插座。如果电池电量完全耗尽,计算机将自动启动休眠模式。

电池电量消耗大约 90% 时,将出现一个弹出式窗口向您发出警告。有关电池低电量警报 的详细信息,请参阅如何使用帮助文件中的 "电源管理"。要查看帮助文件,请参阅[第](#page-75-0) [76](#page-75-0) 页。

# <span id="page-42-1"></span>为电池充电

注:当计算机处于关闭状态时,交流适配器为一个完全放电的电池充满电大约需要 3 小时。 如果计算机已打开并以高处理器速率和高系统活动级别运行,充电时间将显著增加。如果计 算机长时间以高系统活动级别运行,可能会导致电池无法充电。

每次将计算机连接至电源插座,或将电池装入已连接至电源插座的计算机时,计算机均 会检查电池的电量和温度。如果有必要,交流适配器将为电池充电并保持电池电量。

如果电池由于在计算机中使用或处于温度较高的环境中而变热,则将计算机连接至电源 插座时,电池可能无法充电。

如果 ද 指示灯呈绿色和橙色交替闪烁,则表明电池过热无法充电。断开计算机与电源 插座的连接,使计算机和电池冷却至室温。然后将计算机连接至电源插座,并继续为电 池充电。

**《 注:** 电池可以在计算机内放置任意长时间。电池的内部电路可以防止电池过度充电。

有关解决电池问题的详细信息,请参阅如何使用帮助文件中的"电源管理"。要查看帮 助文件,请参阅第 [76](#page-75-0) 页。

- <span id="page-43-0"></span>1 确保计算机已关闭或已连接至电源插座。
- 2 滑动并按住电池闩锁。
- 3 取出电池。

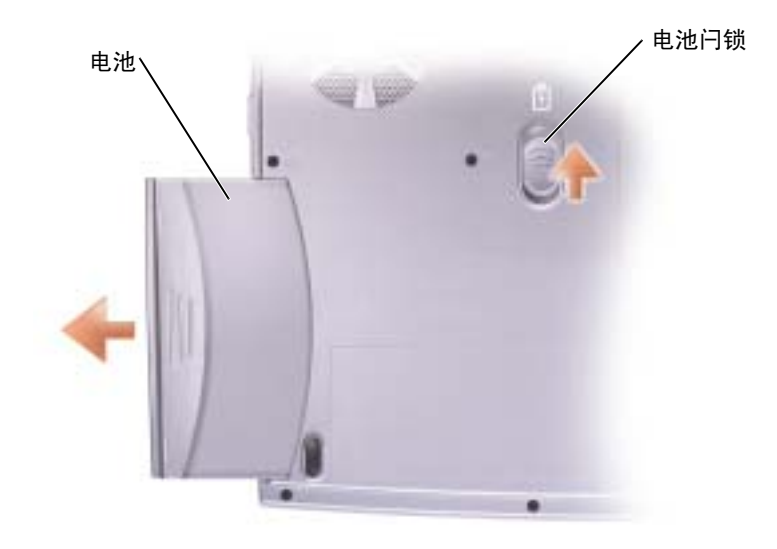

<span id="page-43-1"></span>安装电池

将电池滑入电池槽,直至闩锁发出咔嗒声。

# <span id="page-43-2"></span>存放电池

如果您准备长期存放计算机,请取出电池。电池经过长期存放后,电量将会耗尽。使用 经过长期存放的电池之前,请重新为电池充满电。

### <span id="page-44-0"></span>电池和电源问题

◎ 注:有关待机模式的信息,请参阅如何使用帮助文件。要查看帮助文件,请参阅第 [76](#page-75-0) 页。

检查电源指示灯 — 电源指示灯亮起或闪烁表明计算机有电。如果电源指示灯闪烁,则表明计 算机处于待机模式,按电源按钮可以退出待机模式。如果指示灯不亮,请按电源按钮打开计算机 或退出电源管理模式。如果计算机未打开,请按住电源按钮几秒钟。

为电池充电 — 电池电量可能已耗尽。

1 重新安装电池。

2 使用交流适配器将计算机连接至电源插座。

3 打开计算机。

检查电池状态指示灯 — 如果电池状态指示灯呈橙色闪烁或呈橙色稳定亮起,则表明电池电量 不足或已耗尽。请将计算机连接至电源插座。

如果电池状态指示灯呈绿色和橙色交替闪烁,则表明电池过热无法充电。请关闭计算机(请参阅 第 [39](#page-38-0) 页), 断开计算机与电源插座的连接, 然后使电池和计算机冷却至室温。

如果电池状态指示灯呈橙色快速闪烁,则可能是电池有问题。请与 Dell 联络(请参阅第 [121](#page-120-0) 页)。

检测电源插座 — 使用其它设备(例如电灯)检测电源插座,确保电源插座能够正常工作。

检查交流适配器 — 检查交流适配器电缆的连接。如果交流适配器有指示灯,请确保该指示灯 已亮起。

将计算机直接连接至电源插座 — 绕过电源保护设备、配电盘和延长电缆,以验证计算机可以 打开。

消除可能的干扰 — 关闭附近的风扇、荧光灯、卤素灯或其它电器。

调整电源属性 — 请参阅如何使用帮助文件或在帮助和支持中心中搜索关键字 "待机"。要查 看帮助,请参阅第 [76](#page-75-0) 页。

**重置内存模块 —** 如果计算机电源指示灯亮起,但是显示屏仍然是黑屏,请重置内存模块 (请 参阅第 [96](#page-95-0) 页)。

### 如果电池未在充电

关闭计算机 — 如果计算机已打开并以高处理器速率和高系统活动级别运行,充电时间将显著 增加。如果计算机长时间以高系统活动级别运行,可能会导致电池无法充电。

#### 如果电池使用时间较短

请参阅第 42 页的 "[电池性能](#page-41-0)" — 在某些情况下, 电池运行时间可能会显著缩短。 优化处理器性能和耗电量 — 请参阅第120页。

 $\overline{A}$ 

第 4 章

# 使用键盘和触摸板

Dell™ [AccessDirect](#page-47-0)™ 按钮 [数字小键盘](#page-47-1) [键盘](#page-48-0)快捷键 [触摸板](#page-50-0) [触摸板或鼠标问题](#page-51-0) [外部键盘问题](#page-52-0) [意外字符](#page-52-1)

## <span id="page-47-0"></span>Dell™ AccessDirect™ 按钥

按下此按钮可以启动常用的程序,例如支持和教学工具或默认的 Internet 浏览器。

### 重新设置按钮

要更改可重新设置按钮的设置或查找有关使用此按钮的信息,请:

- 1 依次单击 "**Start**"(开始)按钮 → "**Control Panel**"(控制面板) → "**Printers** and Other Hardware"(打印机和其它硬件) → "Keyboard"(键盘)图标。
- 2 单击 "**AccessDirect**"选项卡。
- 3 单击 "Help"(帮助) 按钮, 并按照屏幕上的说明进行操作。

### <span id="page-47-1"></span>数字小键盘

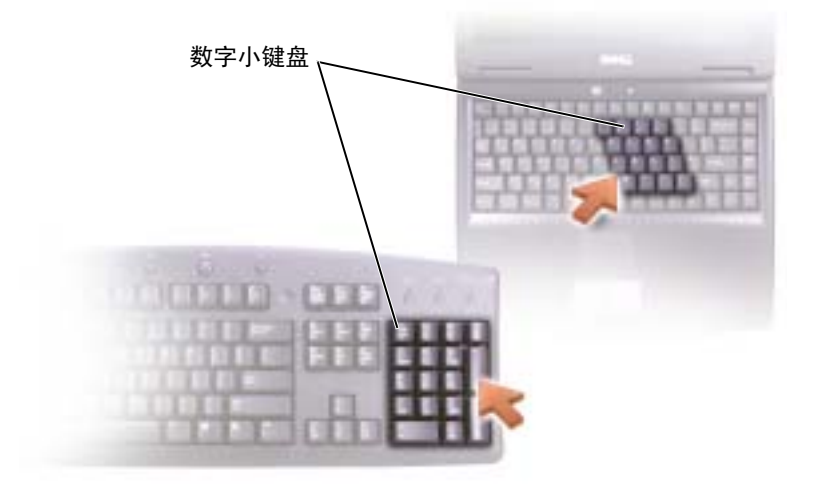

此数字小键盘的功能类似于外部键盘上的数字小键盘。小键盘上的每个按键均具有多种 功能。小键盘的数字和符号标为蓝色,位于小键盘按键的右侧。

- 要启用小键盘,请按 键。 指示灯亮起表示已激活小键盘。 9
- 要在启用小键盘后使用数字功能, 请按  $\lceil r_n \rceil$ 键和所需按键。
- 要禁用小键盘, 请再次按  $\sqrt{\frac{Num\;lk}{Scroll\;kl}}$ 键。

### <span id="page-48-0"></span>键盘快捷键

系统功能

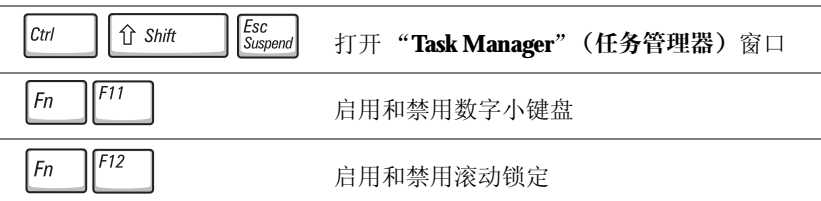

### 显示功能

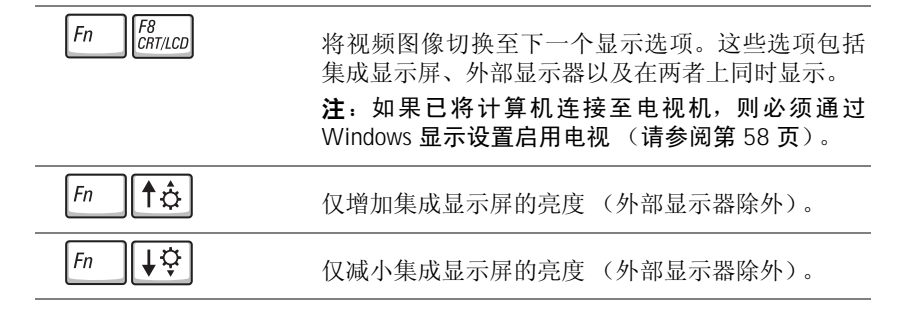

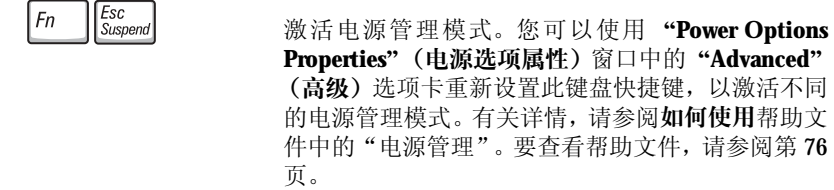

### 扬声器功能

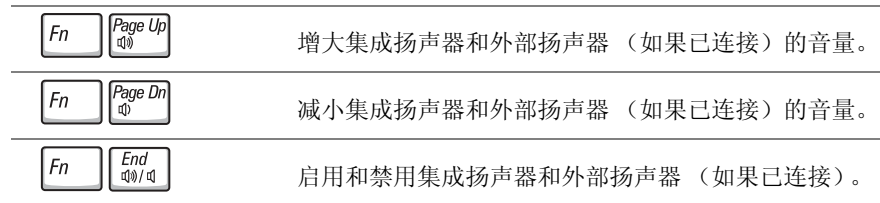

### Microsoft® Windows® 徽标键功能

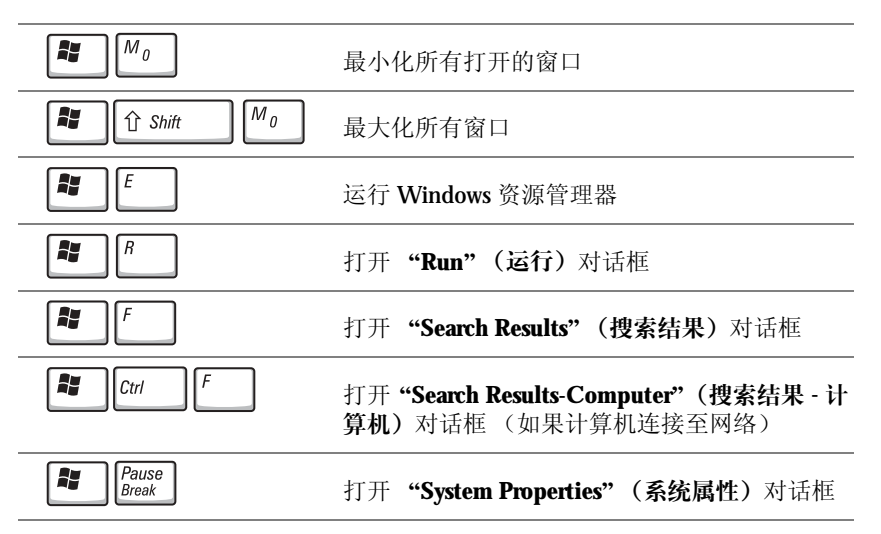

要调整键盘操作 (例如字符重复率),请依次单击 "**Start**"(开始)按钮 → "**Control Panel**"(控制面板) → "**Printers and Other Hardware**"(打印机和其它硬件) → "**Keyboard**"(键盘)。按照屏幕上的说明进行操作。

# <span id="page-50-0"></span>触摸板

触摸板通过检测手指的压力和移动使您可以在显示屏上移动光标。使用触摸板和触摸板 按钮的方式与使用鼠标的方式相同。

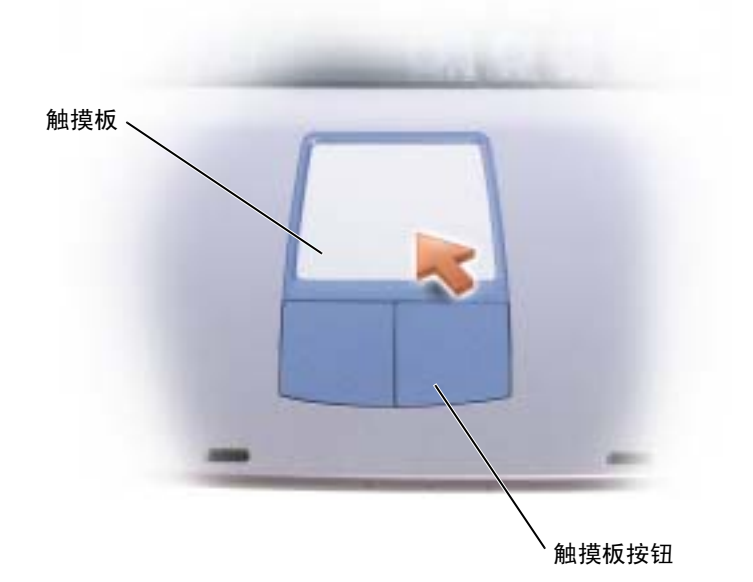

- 要移动光标,请在触摸板上轻轻滑动手指。
- 要选择对象,请轻轻敲击一下触摸板表面,或者用拇指按压触摸板左按钮。
- 要选择并移动 (或拖动)对象,请将光标放在该对象上并敲击两下触摸板。敲击 第二下时,将手指停在触摸板上并在其表面滑动手指,以移动选定的对象。
- 要双击对象,请将光标放在对象上,然后敲击两下触摸板,或用拇指按左触摸板按 钮两次。

### 自定义触摸板

您可以使用 "**Mouse Properties**"(鼠标属性)窗口禁用触摸板或调整其设置。

- 1 单击"**Start**"(开始)按钮,单击"**Control Panel**"(控制面板),然后单击"**Printers and Other Hardware**"(打印机和其它硬件)。
- 2 单击 "**Mouse**"(鼠标)。

3 在 "**Mouse Properties**"(鼠标属性)窗口中,单击 "**Device Settings**"(设备设 置)选项卡。

要禁用触摸板或鼠标,请高亮度显示该设备并单击 "**Disable**"(禁用)。 要更改触摸板或鼠标的设置,请高亮度显示该设备,单击"**Settings**"(设置),并 选择所需设置,然后单击 "**Apply**"(应用)。

4 单击 "**OK**"(确定)以保存设置并关闭窗口,然后再次单击 "**OK**"(确定)以退 出 "**Mouse Properties**"(鼠标属性)窗口。

### <span id="page-51-0"></span>触摸板或鼠标问题

#### 检查触摸板设置 —

- 1 单击 "Start"(开始)按钮,单击 "Control Panel"(控制面板),然后单击 "Printers and **Other Hardware**"(打印机和其它硬件)。
- 2 单击 "**Mouse**"(鼠标)。
- 3 尝试调整鼠标设置。

检查鼠标电缆 — 关闭计算机(请参阅第39页)。断开鼠标电缆的连接,检查其是否损坏。重 新将电缆连接稳固。

如果使用鼠标延长电缆,请断开延长电缆的连接,将鼠标直接连接至计算机。

#### 要验证鼠标是否有问题,请检查触摸板 —

- 1 关闭计算机 (请参阅第39页)。
- 2 断开鼠标连接。
- 3 打开计算机。
- 4 在 Windows 桌面上, 用触摸板移动光标, 选择并打开一个图标。

如果触摸板工作正常,则可能是鼠标有问题。

重新安装触摸板驱动程序 — 请参阅第 [86](#page-85-0) 页。

### <span id="page-52-0"></span>外部键盘问题

**《注:连接外部键盘时,您仍然可以使用集成键盘的所有功能。** 

检查键盘电缆 — 关闭计算机(请参阅第39页)。断开键盘电缆的连接,检查其是否损坏。重 新将电缆连接稳固。

如果使用键盘延长电缆,请断开延长电缆的连接,将键盘直接连接至计算机。

#### 检查外部键盘 —

1 关闭计算机 (请参阅第39页), 等待1分钟, 然后再次将其打开。

- 2 验证键盘上的数码锁定、大写锁定和滚动锁定指示灯在引导例行程序期间闪烁。
- 3 在 Windows<sup>®</sup> 桌面上, 单击 "Start"(开始)按钮, 指向 "All Programs"(所有程序), 指向 "**Accessories**"(附件),然后单击 "**Notepad**"(记事本)。

4 用外部键盘键入一些字符,验证显示屏上可以显示这些字符。

如果无法执行这些验证步骤,则可能是外部键盘有问题。

#### 要验证外部键盘有问题,请检查集成键盘 —

1 关闭计算机 (请参阅第 [39](#page-38-0) 页)。

2 断开外部键盘的连接。

3 打开计算机。

4 在 Windows 桌面上,单击"**Start**"(开始)按钮,指向"**Programs**"(程序),指向"**Accessories**" (附件),然后单击 "**Notepad**"(记事本)。

5 用外部键盘键入一些字符,验证显示屏上可以显示这些字符。

如果此时显示字符,而刚才使用外部键盘时不显示,则可能是外部键盘有问题。请与 Dell 联络 (请参阅第 [121](#page-120-0) 页)。

### <span id="page-52-1"></span>意外字符

禁用数字小键盘 — 如果屏幕显示的是数字而不是字母, 请按 [Fn ][F1] 组合键禁用数字小 键盘。验证数码锁定指示灯未亮起。

5

第 5 章

# 使用 CD、 DVD 和其它多 媒体

使用 CD 和 [DVD](#page-55-0) CD 或 [DVD](#page-55-1) 问题 声音[和扬声器问题](#page-56-0) [将电视连接至计算机](#page-57-1)

## <span id="page-55-0"></span>使用 CD 和 DVD

有关在计算机中使用 CD 和 DVD 的信息,请参阅如何使用帮助文件。要杳看帮助文 件,请参阅第 [76](#page-75-0) 页。

### <span id="page-55-1"></span>CD 或 DVD 问题

如果无法播放 CD、 CD-RW、 DVD 或 DVD+RW

 $\color{red}$  注:由于世界各地使用的文件类型各不相同,因此并非所有 DVD 驱动器均可识别所有 DVD 标题。

高速 CD 驱动器振动是正常现象,并且可能会产生噪音。这种噪音并不表示驱动器或 CD 有缺陷。

确保 WINDOWS<sup>®</sup> 能够识别驱动器 — 单击 "Start" (开始) 按钮并单击 "My Computer" (我的电脑)。如果其中未列出该驱动器,请使用防病毒软件执行完全扫描以检查并清除病毒。有 时病毒会导致 Windows 无法识别驱动器。插入可引导软盘,并重新启动计算机。验证 门 指示 灯是否闪烁,闪烁表明驱动器运行正常。

试用另一张光盘 — 放入另一张光盘,以排除原来的光盘有故障的可能性。

调节 WINDOWS 音量控制 — 双击屏幕右下角的扬声器图标。确保音量已调高并且没有静音。

清洁驱动器或光盘 — 有关说明, 请参阅如何使用帮助文件中的"清洁计算机"。要查看帮助 文件,请参阅第 [76](#page-75-0) 页。

### 如果无法弹出 CD、 CD-RW、 DVD 或 DVD+RW 驱动器托盘

- 1 确保计算机已关闭 (请参阅第 [39](#page-38-0) 页)。
- 2 将一个回形针拉直,然后将其一端插入驱动器前面的弹出孔并稳固地推入, 直至托盘部分弹 出。
- 3 轻轻地将托盘完全拉出。

### 如果听到不熟悉的刮擦声或摩擦声

- 请确认声音不是由正在运行的程序所引起的。
- 确保已正确放入磁盘或光盘。

#### 如果 CD-RW 或 DVD+RW 驱动器停止写入

向 CD-RW 或 DVD+RW 写入数据之前在 WINDOWS 中禁用待机模式 — 在帮助和支持 中心中搜索关键字 "待机"。要查看帮助,请参阅第 [76](#page-75-0) 页。

降低写入速率 - 请参阅 CD 创建软件的帮助文件。

退出其它所有打开的程序 — 在写入 CD-RW 或 DVD+RW 之前退出其它所有打开的程序可 以减少出错的可能。

### <span id="page-56-0"></span>声音和扬声器问题

#### 如果集成扬声器出现问题

调节 WINDOWS® 音量控制 — 双击屏幕右下角的扬声器图标。确保音量已调高并且没有静 音。调节音量、低音或高音控制以消除失真。

使用键盘快捷键调节音量 — 按 Fn | End | 纽合键禁用 (静音) 或重新启用集成扬声器。

重新安装声音 (音频)驱动程序 — 请参阅第86页。

#### 如果外部扬声器出现问题

 $\mathbb{Z}$  注: 某些 MP3 播放器中的音量控制将代替 Windows 音量设置。如果您收听 MP3 歌曲, 请 确保没有调低或关闭播放器音量。

检查扬声器电缆的连接 — 请参阅随扬声器提供的安装图。

检测电源插座 — 使用其它设备 (例如电灯)检测电源插座,确保电源插座能够正常工作。

确保扬声器已打开 — 请参阅随扬声器提供的安装图。

调节 WINDOWS 音量控制 — 双击屏幕右下角的扬声器图标。确保音量已调高并且没有静音。 调节音量、低音或高音控制以消除失真。

检测扬声器 — 将扬声器音频电缆插入计算机上的输出连接器。确保耳机的音量控制已调高。 播放音乐 CD。

运行扬声器自测试程序 — 某些扬声器系统在次低音扬声器上配备了自测试按钮。有关自测试 的说明,请参阅扬声器说明文件。

消除可能的干扰 — 关闭附近的风扇、荧光灯或卤素灯以检查是否存在干扰。

重新安装声音 (音频)驱动程序 — 请参阅第86页。

# <span id="page-57-1"></span><span id="page-57-0"></span>将电视连接至计算机

您的计算机带有 S 视频电视输出连接器,使您可以将计算机连接至电视。您可以使用购 买的 S 视频电缆或复合视频电缆, 通过以下两种方法之一将计算机连接至电视:

注:您的计算机未附带用于将计算机连接至电视的视频电缆和音频电缆。您可以在大多数电 子用品商店买到这些电缆。

- S 视频 (适用于带有 S 视频输入的电视)
- 复合视频 (适用于仅带有复合视频输出的电视;还需要使用复合电视输出适配器 电缆)

您也可以使用购买的音频电缆,通过计算机侧面的音频连接器将计算机连接至电视或音 频设备。

**《 注:**每一小节的开头均显示了每种连接组合的示意图,以帮助您确定应该使用哪种方法。 完成电缆连接后,请参阅第 62 [页的](#page-61-0) "启用电视的显示设置",以确保计算机可以识别 电视并配合电视正常工作。

### S 视频连接

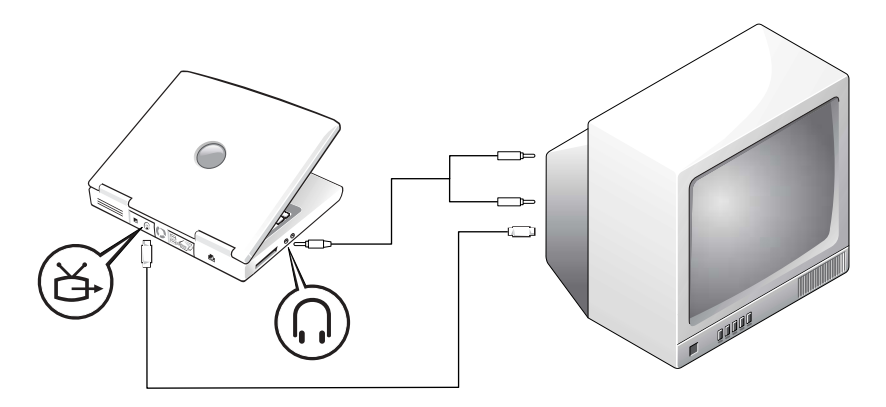

开始之前,请确保备有以下电缆:

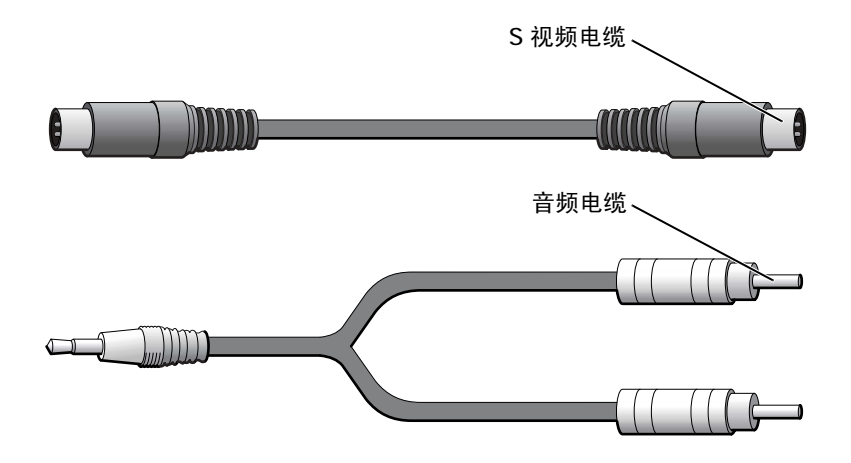

- 1 关闭计算机以及要连接的电视和/或音频设备。
- 2 将 S 视频电缆的一端插入计算机上的 S 视频连接器。

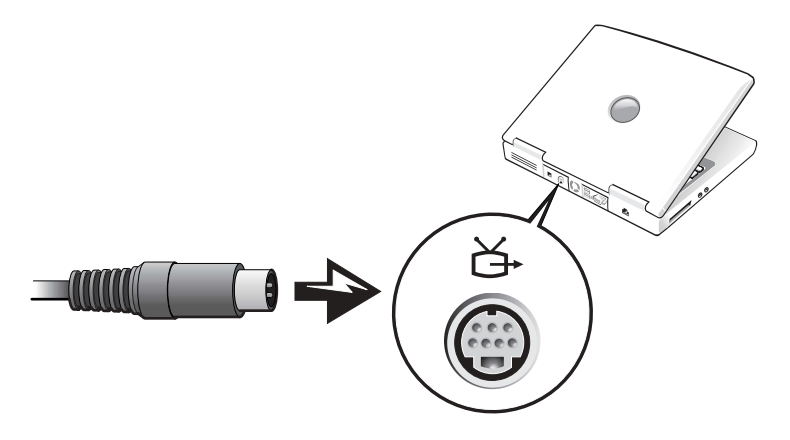

- 3 将 S 视频电缆的另一端插入电视。
- 4 将音频电缆的单连接器端插入计算机上的耳机连接器。

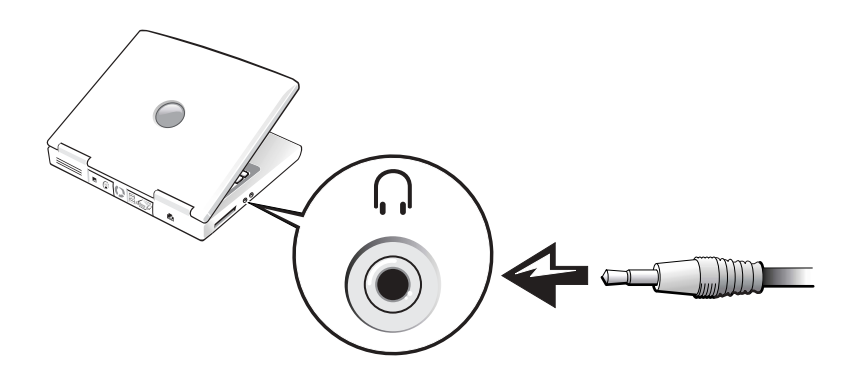

- 5 将音频电缆另一端的两个 RCA 连接器插入电视或其它音频设备上的音频输入连接 器。
- 6 打开电视和所有已连接的音频设备,然后打开计算机。
- 7 请参阅第 62 页的"启[用电](#page-61-0)视的显示设置",以确保计算机可以识别电视并配合电 视正常工作。

### 复合视频连接

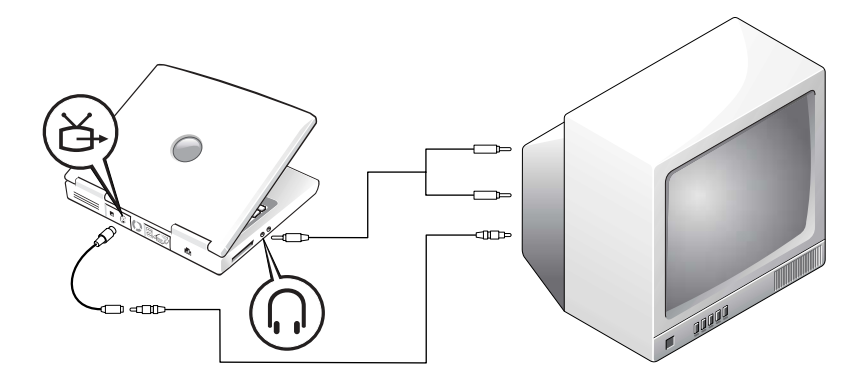

要将计算机连接至仅带有复合视频输入的电视,请使用复合电视输出适配器电缆。开始 之前,请确保备有以下电缆:

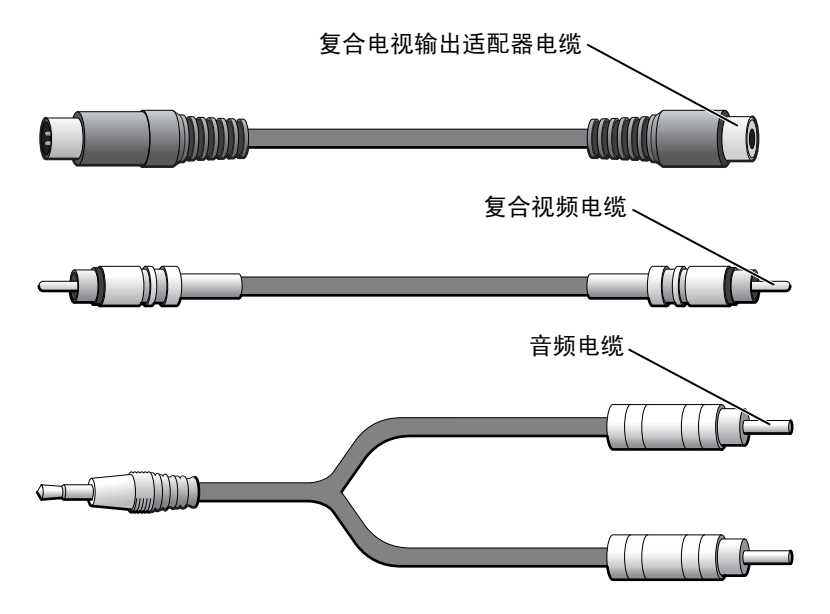

- 1 关闭计算机以及要连接的电视和/或音频设备。
- 2 将复合电视输出适配器电缆连接至计算机的 S 视频电视输出连接器。

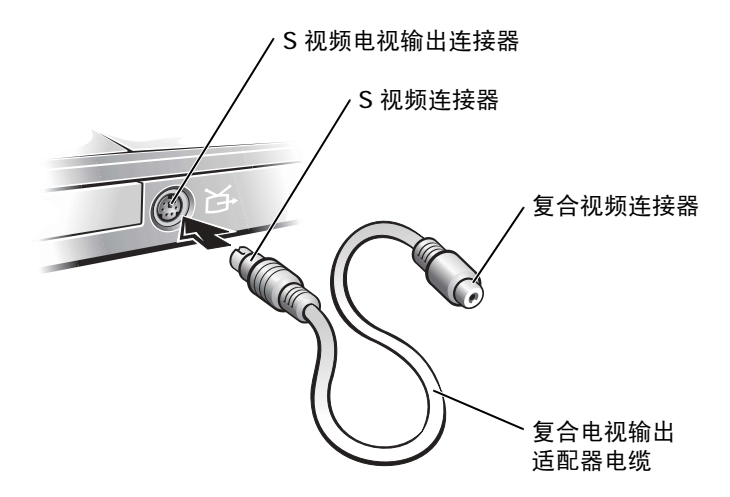

3 将复合视频电缆的一端插入复合电视输出适配器电缆上的复合视频连接器。

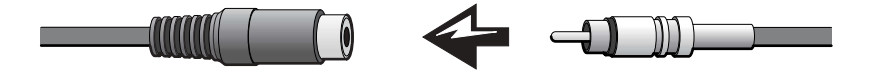

- 4 将复合视频电缆的另一端插入电视上的复合视频连接器。
- 5 将音频电缆的单连接器端插入计算机上的耳机连接器。

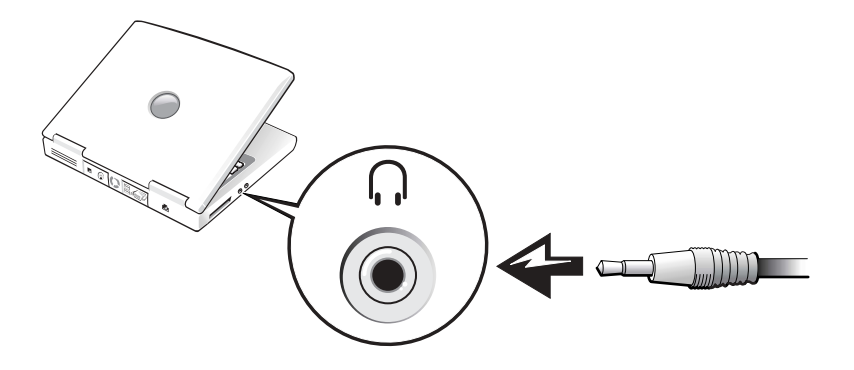

6 将音频电缆另一端的两个 RCA 连接器插入电视或其它音频设备上的音频输入连接 器。

### <span id="page-61-0"></span>启用电视的显示设置

ATI 视频控制器

- $\Box$ 注: 启用显示设置之前, 请确保您已正确连接电视。
- 1 单击 "**Start**"(开始)按钮,并单击 "**Control Panel**"(控制面板)图标。
- 2 单击 "**Appearance and Themes**"(外观和主题),并单击 "**Display**"(显示)。
- 3 单击 "**Settings**"(设置)选项卡,并单击 "**Advanced**"(高级)。
- 4 单击 "**Display**"(显示)选项卡。
- 5 单击 "TV"(电视)按钮的左上角以启用电视。
- 6 要在电视上播放 DVD,请单击 "**TV**"(电视)图片左下的小 "主"按钮 (外观 类似大眼睛)。
- 注:不同程序查看硬件的方法将有所不同。播放 DVD 之外的其它操作可能需要单击该主按 钮,也可能不需要。
- 7 单击 "**Apply**"(应用)。
- 8 单击 "**Yes**"(是)以保存新设置。
- 9 单击 "**OK**"(确定)。

只有设置为主显示设备的显示屏上才有 DVD 视频图像。播放 DVD 时,计算机显示屏 上的 DVD 播放器窗口为黑屏或 (如果将 DVD 播放器窗口设置为全屏模式) 整个计算 机显示屏屏幕为黑屏。

#### Nvidia 视频控制器

**《注:启用显示设置之前,请确保您已正确连接电视。** 

- 1 打开 "Control Panel" (控制面板) 窗口。
- 2 单击 "Start"(开始) 按钮, 并单击 "Control Panel"(控制面板) 图标。
- 3 双击 "Display"(显示)图标,单击 "Settings"(设置)选项卡,然后单击 "**Advanced**"(高级)。
- 4 单击 "TwinView" 选项卡。
- 5 单击 "**Clone**"(复制)按钮以启用电视。
- $\mathbb{Z}^2$  注:不同程序查看硬件的方法将有所不同。播放 DVD 之外的其它操作可能需要单击该主按 钮,也可能不需要。
- 6 单击 "**Apply**"(应用)。
- 7 单击 "**OK**"(确定)以确认设置更改。
- 8 单击 "**Yes**"(是)以保存新设置。
- 9 单击 "**OK**"(确定)。

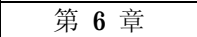

# 设置家庭和办公网络

[连接至网络](#page-65-0)适配器 [网络安装](#page-66-0)向导 [网络问题](#page-66-1) [连接至无线](#page-67-0)局域网

# <span id="page-65-0"></span>连接至网络适配器

将计算机连接至网络之前,必须在计算机中安装网络适配器并将网络电缆连接至计算 机。

要连接网络电缆,请:

- 1 将网络电缆连接至计算机上的网络适配器连接器。
- **《 注:将电缆插入连接器直至其卡入到位,然后轻轻拉动电缆以确保其已稳固连接。**
- 2 将网络电缆的另一端连接至网络连接设备 (例如墙上的网络插孔)。

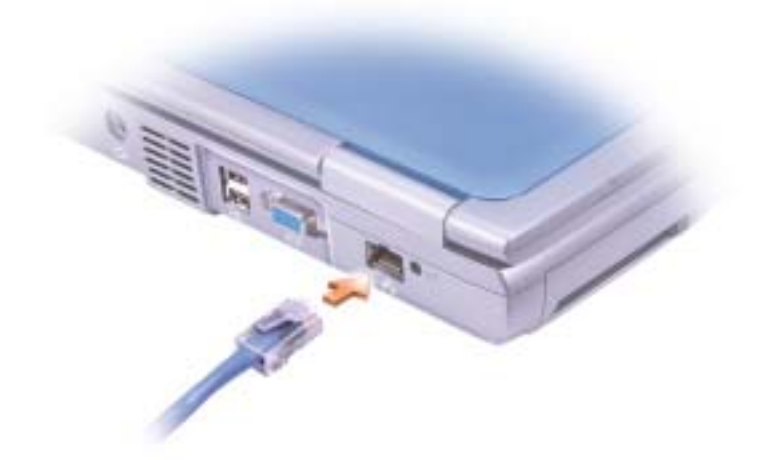

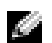

**图 注:**请勿将网络电缆连接至墙上的电话插孔。

# <span id="page-66-0"></span>网络安装向导

Microsoft® Windows® XP 操作系统提供了网络安装向导, 用于指导您设置家庭或小型 办公室中计算机之间的文件、打印机或 Internet 连接共享。

- 1 单击 "Start"(开始)按钮,指向 "All Programs"(所有程序)→ "Accessories" (附件) → "**Communications**"(通讯) ,然后单击 "**Network Setup Wizard**" (网络安装向导)。
- 2 在欢迎屏幕上,单击 "Next"(下一步)。
- 3 单击 "**Checklist for creating a network**"(创建网络的清单)。
- **《注: 选择连接方式 "This computer connects directly to the Internet"(这台计算机直接连接** 到 **Internet**)将启用随 Windows XP 提供的集成防火墙。
	- 4 完成清单中的步骤和要求的准备工作,然后返回网络安装向导。
- 5 按照屏幕上的说明进行操作。

### <span id="page-66-1"></span>网络问题

检查网络电缆连接器 — 确保网络电缆连接器已稳固地连接至计算机上的连接器和墙上的网 络插孔。

检查网络连接器上的网络指示灯 — 呈绿色亮起表示网络连接处于活动状态。如果状态指示 灯未呈绿色亮起,请尝试更换网络电缆。呈琥珀色亮起表示已经载入了网络适配器驱动程序,并 且适配器正在检测活动。

重新启动计算机 — 再次尝试登录到网络。

与网络管理员联络 — 验证您的网络设置正确并且网络运行正常。

# <span id="page-67-0"></span>连接至无线局域网

在连接至无线局域网 (LAN) 之前, 您必须先了解有关网络的特定信息。请确保从网络管 理员处获得无线网络的名称以及所有特殊安全设置。这些设置在网络中是唯一的,Dell 不能提供。

■ 注: 这些联网说明对蓝牙 ™ 或蜂窝式通信产品不适用。

### 确定网络类型

无线网络分为两类 — 基础设施网络和特别 (自组)网络。基础设施网络使用路由器或 访问点将若干台计算机连接到一起。特别(自组)网络不使用路由器或访问点,它由彼 此间进行广播的计算机组成。

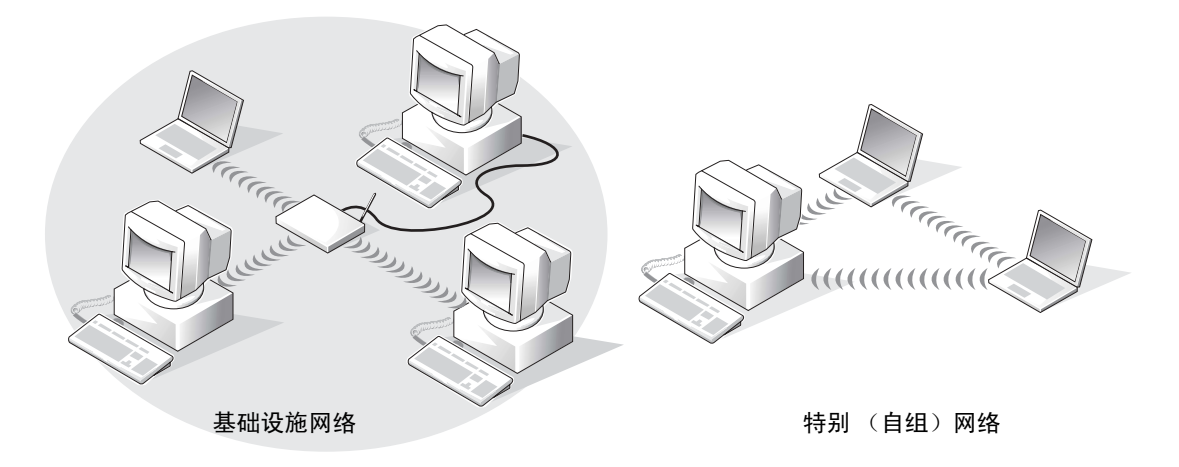

**卷 注**: 大多数无线网络属于基础设施类型。如果您不能确定要连接的网络的类型, 请向网络管 理员咨询。

### 在 Windows XP 中连接至网络

要连接至网络,无线网卡需要使用适合的软件和驱动程序。此软件已在出厂时预先安 装。如果软件已被删除或损坏,请按无线网卡的用户指南中的说明进行操作。在计算机 附带的 **Drivers, Utilities, and Applications** CD 的 "用户指南 - 网络用户指南"类别中, 您可以找到该用户指南。也可从 Dell 支持 Web 站点 **support.dell.com** 上获取该用户指 南。

- 1 单击 "**Start**"(开始)按钮、"**Control Panel**"(控制面板),然后单击 "**Switch to Classic View**"(切换到经典视图)。
- 2 双击 "**Network Connections**"(网络连接)。
- 3 单击 "**Wireless Network Connection**"(无线网络连接)。

```
将高亮度显示 "Wireless Network Connection"(无线网络连接)图标。
```
4 在左侧窗格的 "**Network Tasks**"(网络任务)下,单击 "**Change settings of this connection**"(更改该连接的设置)。

系统将显示 "**Wireless Network Connection Properties**"(无线网络连接属性)窗 口。

- 5 选择"Wireless Networks"(无线网络)选项卡。
- **在 注: "Available Networks"(可用网络)区域将列出您的计算机可以识别的无线网络的名称。**
- 6 单击 "**Add**"(添加)。

系统将显示 "Wireless network properties"(无线网络属性)窗口。

- 7 在 "**Network name (SSID)**"(网络名称 **[SSID]**)字段中输入网络的名称。
- 8 如果您连接的是特别(自组)网络(不使用路由器或访问点),请单击标有"**This is a computer-to-computer (ad hoc) network; wireless access points are not used**" (这是计算机对计算机 [ 特别 ] 网络, 不使用无线访问点)的复选框。
- 9 单击 "**OK**"(确定)。

```
"Preferred networks"(首选网络)区域将显示您的新网络的名称。
```
### 完成网络连接 (安全设置)

要完成连接, 您必须更改无线安全设置, 使其与您尝试连接的无线网络相匹配。根据网 络的安全设置,选择以下连接选项之一:

- 连接至无安全要求的网络 (常用于家庭和小型办公室网络)
- 连接至有 Wi-Fi 保护访问 (WPA) 安全要求的网络
- 连接至有有线等价协议 (WEP) 安全要求的网络

**《 注:网络安全设置仅由网络管理员提供,并且在网络中是唯一的。 Dell 不能提供此信息。** 

### 连接至无安全要求的网络

- 1 在 "Preferred networks"(首选网络)区域中,单击您的无线网络的名称。
- 2 单击 "**Properties**"(属性)。
- 3 从"**Network Authentication**"(网络验证)下拉式菜单中,选择"**Open**"(打开)。

早期版本的 Dell 无线软件可能不包含该下拉式菜单。如果您使用的是早期版本, 请取消选择 "**Data encryption (WEP enabled)**"(数据加密 **[** 已启用 **WEP]**)复选 框,然后转至步骤 5。

- 4 从"**Data encryption**"(数据加密)下拉式菜单中,选择"**Disabled**"(已禁用)。
- 5 单击 "**OK**"(确定)。

网络设置已完成。

■ 注: 计算机可能需要一分钟的时间连接至网络。

### 连接至有 Wi-Fi 保护访问 (WPA) 安全要求的网络

以下说明为连接至 WPA 网络的基本步骤。如果网络需要用户名、密码或域设置,请查 看无线网卡用户指南中的设置说明。

 $\mathbb{Z}^n$  注:WPA 协议要求您知道无线网络的网络验证和数据加密设置。另外,受 WPA 保护的网 络可能还需要专门的设置,例如网络密钥、用户名、密码和域名。请确保在继续操作之前从 网络管理员处获得所有必需的 WPA 设置。

- 1 在"Preferred networks"(首选网络)区域中,单击您的无线网络的名称。
- 2 单击 "**Properties**"(属性)。
- 3 从 "Network Authentication"(网络验证)下拉式菜单中,选择您的网络验证类 型 (由网络管理员提供)。

如果看不到下拉式菜单,您必须先更新您的无线软件才能继续操作。请从 Dell 支 持 Web 站点 **support.dell.com** 上下载并安装最新版本的无线驱动程序软件。

- 4 从"Data encryption"(数据加密)下拉式菜单中,选择您的数据加密类型(由 网络管理员提供)。
- 5 如果无线网络需要密钥, 请在"Network key"(网络密钥)字段中输入密钥。
- 6 单击 "**OK**"(确定)。

网络设置已完成。

**《注:计算机可能需要一分钟的时间连接至网络。** 

#### 连接至有有线等价协议 (WEP) 安全要求的网络

- 1 在 "**Preferred networks**"(首选网络)区域中,单击您的无线网络的名称。
- 2 单击 "**Properties**"(属性)。
- 3 从"**Network Authentication**"(网络验证)下拉式菜单中,选择"**Open**"(打开)。 早期版本的 Dell 无线软件可能不包含该下拉式菜单。如果您使用的是早期版本, 请选择标有 "Data encryption (WEP enabled)"(数据加密 [ 已启用 WEP]) 的复

选框,然后转至步骤 5。

- 4 从 "**Data encryption**"(数据加密)下拉式菜单中,选择 "**WEP**"。
- 5 如果无线网络不需要密钥 (例如,密码),请转至步骤 8。
- 6 取消选择标有 "**The key is provided for me automatically**"(自动提供密钥)的复 选框。
- 7 在"Network key"(网络密钥)字段中,输入网络管理员提供的 WEP 网络密钥。
- 8 在 "Confirm network key"(确认网络密钥)字段中再次输入该密钥。
- 9 单击 "**OK**"(确定)。

网络设置已完成。

 $\blacksquare$ 注: 计算机可能需要一分钟的时间连接至网络。
第 7 章

# 解决问题

查找[解决](#page-73-0)方案 [查看](#page-75-0)帮助 [错误信息](#page-75-1) [视频和显示屏问题](#page-76-0) [扫描仪](#page-78-0)问题 [驱动器问题](#page-79-0) PC 卡[问题](#page-80-0) [一般程序问题](#page-81-0) [解决其它](#page-82-0)技术问题 [如果计算机](#page-82-1)受潮 [如果计算机](#page-83-0)跌落或损坏 [驱动程序](#page-84-0) [解决软件](#page-87-0)与硬件不兼容的问题 [使用系统](#page-88-0)还原 重新安装 [Microsoft](#page-90-0)® Windows® XP

# <span id="page-73-0"></span>查找解决方案

**《 注:** 如果外部设备出现问题, 请参阅设备说明文件或与制造商联络。 有时很难描述应该到何处寻找答案。使用下表可快速查找问题的答案。

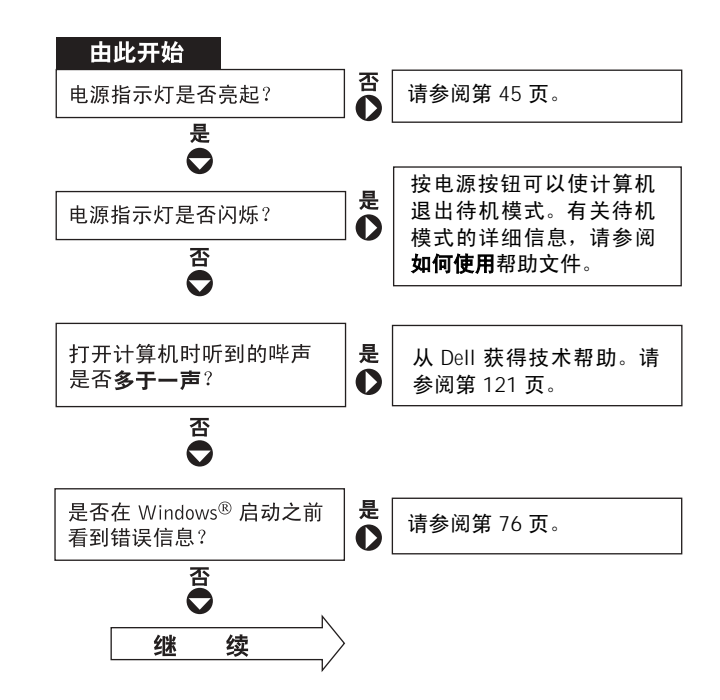

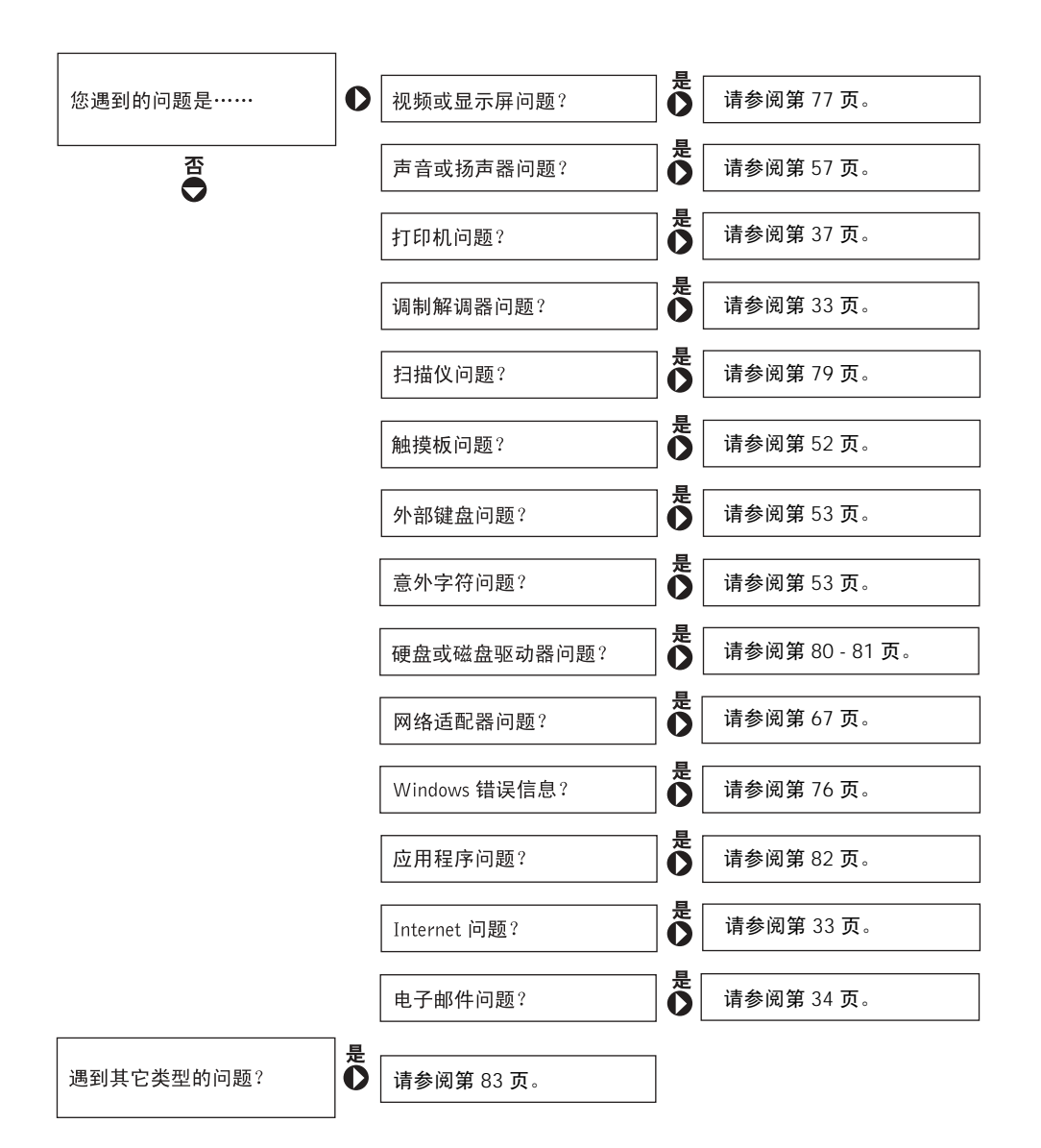

### <span id="page-75-0"></span>查看帮助

#### 查看如何使用帮助文件 —

- 1 单击 "Start"(开始)按钮,并单击 "Help and Support"(帮助和支 持)。
- 2 单击 "**User and system guides**"(用户指南和系统指南),并单击 "**User's guides**"(用户指南)。
- 3 单击 "**Tell Me How**"(如何使用)。

#### 查看 WINDOWS XP 中的帮助 —

- 1 单击 "Start" (开始) 按钮, 并单击 "Help and Support" (帮助和支 持)。
- 2 键入描述问题的词或短语,然后单击箭头图标。
- 3 单击描述问题的主题。
- 4 按照屏幕上的说明进行操作。

# <span id="page-75-1"></span>错误信息

如果此处列出的信息未包括您收到的信息,请参阅信息出现时所运行的操作系统或应用 程序的说明文件。

THE FILE BEING COPIED IS TOO LARGE FOR THE DESTINATION DRIVE (被复制的文件对目标驱动器来说太大了) — 您尝试复制的文件太大, 磁盘上放不下,或者磁盘已满。请尝试将文件复制到其它磁盘,或者使用容 量更大的磁盘。

A FILENAME CANNOT CONTAIN ANY OF THE FOLLOWING CHARACTERS: \ / : \* ? " < > | (文件名不能包含下列任何字符之一 : \ / : \* ? " < > |) — 请勿在文件名中使用这些字符。

INSERT BOOTABLE MEDIA (插入可引导介质) — 操作系统试图从非引 导软盘或 CD 进行引导。请插入可引导软盘或 CD。

NON-SYSTEM DISK OR DISK ERROR (非系统磁盘或磁盘错误) — 软 盘驱动器中插有软盘。请取出软盘并重新启动计算机。

NOT ENOUGH MEMORY OR RESOURCES. EXIT SOME PROGRAMS AND TRY AGAIN (内存或资源不足。请退出部分程序,然后再试一次) — 打开的程序过多。请关闭所有窗口,然后打开您要使用的程序。

OPERATING SYSTEM NOT FOUND (未找到操作系统) — 请与 Dell 联 络 (请参阅第 [121](#page-120-0) 页)。

A REQUIRED .DLL FILE WAS NOT FOUND (未 找 到 所 需 的 .DLL 文 件) — 您尝试打开的程序缺少必要的文件。删除并重新安装程序。 1 单击 "Start"(开始)按钮。 2 单击 "**Control Panel**"(控制面板)。 3 单击 "**Add or Remove Programs**"(添加**/**删除程序)。 4 选择要删除的程序。 5 单击 "Remove"(删除)或 "Change/Remove"(更改/删除), 并按照屏 幕上的提示进行操作。 6 有关安装说明,请参阅程序说明文件。

X:\ IS NOT ACCESSIBLE. THE DEVICE IS NOT READY (X:\ 无法访问。 设备未就绪) — 将磁盘插入驱动器, 然后再试一次。

### <span id="page-76-0"></span>视频和显示屏问题

### 如果显示屏为黑屏

 $\mathcal{L}$  注: 如果使用的程序所要求的分辨率高于计算机支持的分辨率, 建议您将外部显示器连接至 计算机。

**检查 (1) 指示灯 — (1)** 指示灯闪烁表明计算机有电。

- 如果 (1) 指示灯闪烁, 则表明计算机处于待机模式, 请按电源按钮退出待 机模式。
- 如果 (') 指示灯不亮, 请按电源按钮。
- 如果 (') 指示灯亮起, 则可能是电源管理设置导致显示屏关闭。请尝试按 任意键或移动光标退出待机模式。

检查电池 — 如果您使用电池为计算机供电,则可能是电池电量已耗尽。请 使用交流适配器将计算机连接至电源插座,然后打开计算机。

检测电源插座 — 使用其它设备 (例如电灯)检测电源插座,确保电源插 座能够正常工作。

检查交流适配器 — 检查交流适配器电缆的连接。如果交流适配器有指示 灯,请确保该指示灯已亮起。

将计算机直接连接至电源插座 — 绕过电源保护设备、配电盘和延长电 缆, 以验证计算机可以打开。要查看帮助文件, 请参阅第76页。

调整电源属性 — 在 Windows 帮助和支持中心中搜索关键字 "待机"。要 查看帮助文件,请参阅第 [76](#page-75-0) 页。

切换视频图像 — 如果计算机已连接至外部显示器, 请按  $\lceil r_n \rceil$   $\lceil \frac{F8}{[CR/(Cn)]} \rceil$ 组 合键将视频图像切换至显示屏。

注:如果已将计算机连接至电视机,则必须通过 Windows 显示设置启用电视 (请参阅第 59 页)。

### 如果显示屏不清楚

调节亮度 — 有关调节亮度的说明,请参阅如何使用帮助文件。要查看帮助 文件,请参阅第 [76](#page-75-0) 页。

调整字体和图标大小 一 请参阅第30页。

将次低音扬声器移至远离计算机或显示器的位置 — 如果外部扬声器系 统包括次低音扬声器,请确保将次低音扬声器放在距计算机或外部显示器至 少 60 cm (2 ft) 远的地方。

消除可能的干扰 — 关闭附近的风扇、荧光灯、卤素灯或其它电器。

旋转计算机使其面对其它方向 — 避免阳光照射,因为阳光照射会导致图 像质量变差。

#### 调整 WINDOWS 显示设置 —

1 单击 "Start"(开始)按钮,并单击 "Control Panel"(控制面板)。

2 单击 "**Appearance and Themes**"(外观和主题)。

3 单击要更改的区域或单击 "**Display**"(显示)图标。

4 尝试使用不同的 "Color quality"(颜色质量)和 "Screen resolution"(屏 幕分辨率)设置。

请参阅 "错误信息" — 如果显示错误信息,请参阅第 [76](#page-75-1) 页。

### 如果仅部分显示屏显示图像

#### 连接外部显示器 —

1 关闭计算机并将外部显示器连接至计算机。 2 打开计算机和显示器,并调节显示器的亮度和对比度控制。 如果外部显示器工作正常,则可能是计算机显示屏或视频控制器有问题。请 与 Dell 联络 (请参阅第 [121](#page-120-0) 页)。

### <span id="page-78-0"></span>扫描仪问题

检查电源电缆的连接 — 确保扫描仪电源电缆已稳固地连接至可正常工作 的电源,并且扫描仪已打开。

检查扫描仪电缆的连接 — 确保扫描仪电缆已稳固地连接至计算机和扫描 仪。

解除扫描仪锁定 — 如果扫描仪上带有锁定卡舌或按钮,请确保扫描仪已 解除锁定。

重新安装扫描仪驱动程序 — 有关说明, 请参阅扫描仪说明文件。

### <span id="page-79-0"></span>驱动器问题

**《 注**: 有关将文件保存到软盘的信息,请参阅如何使用帮助文件。要查看帮助文件,请参[阅第](#page-75-0) [76](#page-75-0) 页。

### 如果无法将文件保存到软盘驱动器

确保 WINDOWS<sup>®</sup> 能够识别驱动器 — 单击 "Start"(开始) 按钮并单击 "**My Computer**"(我的电脑)。如果其中未列出该驱动器,请使用防病毒软 件执行完全扫描以检查并清除病毒。有时病毒会导致 Windows 无法识别驱动 器。插入可引导软盘,并重新启动计算机。验证 门 指示灯是否闪烁, 闪烁 表明驱动器运行正常。

确保磁盘未被写保护 — 您无法将数据保存到已被写保护的磁盘。请参见 下图。

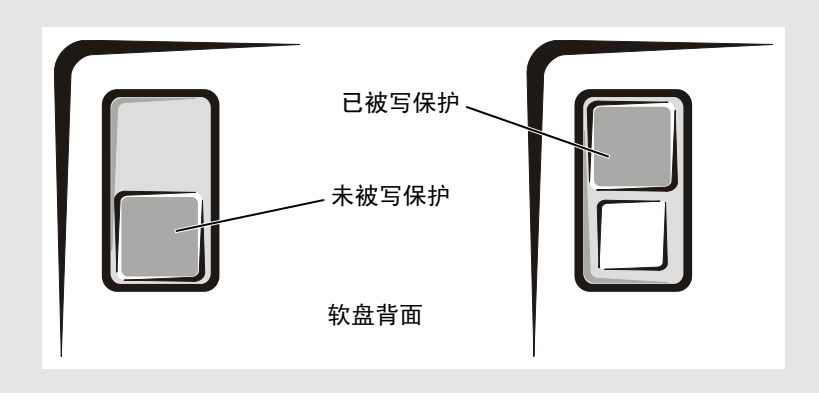

试用另一张软盘 — 插入另一张软盘,以排除原来的软盘有故障的可能性。

### 重新连接驱动器 —

- 1 保存并关闭所有打开的文件,退出所有打开的程序,然后关闭计算机。
- 2 断开驱动器的连接,并重新连接驱动器。

3 打开计算机。

清洁驱动器 — 有关说明, 请参阅如何使用帮助文件中的"清洁计算机"。 要查看帮助文件,请参阅第 [76](#page-75-0) 页。

### <span id="page-80-1"></span>如果硬盘驱动器出现问题

打开计算机之前先使计算机冷却 — 如果硬盘驱动器温度较高,则可能导 致操作系统无法启动。请尝试使计算机冷却至室温后再开机。

#### 检查驱动器错误 —

1 单击 "Start"(开始)按钮并单击 "My Computer"(我的电脑)。

- 2 在要进行错误扫描的驱动器号(本地磁盘)上单击鼠标右键,然后单击 "**Properties**"(属性)。
- 3 单击 "**Tools**"(工具)选项卡。
- 4 在 "Error-checking" (查错) 下, 单击 "Check Now" (开始检查)。
- 5 单击 "**Start**"(开始)。

### <span id="page-80-0"></span>PC 卡问题

检查 PC 卡 - 确保 PC 卡已正确插入连接器。

确保 WINDOWS<sup>®</sup> 能够识别该 PC 卡 — 双击 Windows 任务栏上的 "**Unplug or Eject Hardware**"(拔下或弹出硬件)图标。确保其中列出了该  $PC \dotplus$ .

如果是 DELL 提供的 PC 卡出现问题 — 请与 Dell 联络 (请参阅第 [121](#page-120-0)  [页](#page-120-0))。

如果不是 DELL 提供的 PC 卡出现问题 — 请与该 PC 卡的制造商联络。

## <span id="page-81-0"></span>一般程序问题

 $\Box$  注: 软件安装说明通常包含在软件的说明文件中、软盘或 CD 上。

### 程序崩溃

查看软件说明文件 — 许多软件制造商的 Web 站点上都提供了可以帮助您 解决问题的信息。请确保已对程序进行了正确地安装和配置。如果有必要,请 重新安装此程序。

### 程序停止响应

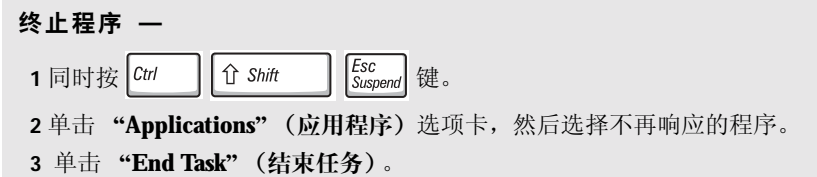

出现错误信息

请参阅第 76 页的 "[错误信息](#page-75-1)" — 查找错误信息并采取相应的措施。请 查看软件说明文件。

# <span id="page-82-0"></span>解决其它技术问题

访问 DELL 支持 WEB 站点 — 访问 **support.dell.com** 以获得有关一般使 用、安装和故障排除问题的帮助。

**向 DELL 发送电子邮件 — 访问 support.dell.com**, 然后在 "**Communicate**"(通信)列表中单击 "**E-Mail Dell**"(向 **Dell** 发送电子邮 件)。请将您的问题通过电子邮件发送给 Dell, 在几小时内, 您将收到 Dell 的电子邮件回复。

与 DELL 联络 — 如果使用 Dell™ 支持 Web 站点或电子邮件服务不能解决 您的问题,请致电 Dell 寻求技术帮助 (请参阅第 [121](#page-120-0) 页)。

# <span id="page-82-1"></span>如果计算机受潮

- 警告:仅在您确认执行此操作安全时才可以执行此操作。如果已将计算机连接至电源插 座,建议您先在断路器处关闭交流电源,然后再尝试从电源插座处拔下电源电缆。从带 电的电源中拔下受潮的电缆时,请千万小心。
	- 1 关闭计算机 (请参阅第 [39](#page-38-0) 页), 断开交流适配器与计算机的连接, 然后断开交流 适配器与电源插座的连接。
	- 2 关闭所有已连接的外部设备,断开它们与各自电源的连接,然后断开与计算机的连 接。
	- 3 触摸计算机背面的金属连接器,以确保接地,并导去身上的静电。
	- 4 取出所有已安装的 PC 卡, 并将其放在安全的地方以使其干燥。
	- 5 取出电池。
	- 6 擦干电池,并将其放在安全的地方以使其干燥。
	- 7 擦干显示屏。
	- 8 卸下硬盘驱动器 (请参阅第102页)。
	- 9 卸下内存模块 (请参阅第 [96](#page-95-0) 页)。
- 10 打开显示屏,将计算机右侧向上架在两本书或类似的物品之间,以使周围的空气流 通。将计算机放在干燥的环境中,并在室温下至少放置 24 小时。
- 注意: 请勿使用人工方法 (例如吹风机或风扇)加速干燥过程。

### ╱ ハ 警告: 为避免触电, 在继续执行本过程之前, 请验证计算机已完全干燥。

- 11 触摸计算机背面的金属连接器,以确保接地,并导去身上的静电。
- 12 装回内存模块和内存模块护盖,并拧上螺钉。
- 13 装回硬盘驱动器。
- 14 装回所有已取出的 PC 卡。
- 15 装回电池。
- 16 打开计算机并验证计算机可以正常工作。

如果计算机无法启动,或者您无法识别已损坏的组件,请与 Dell 联络 (请参阅第 [121](#page-120-0) [页\)](#page-120-0)。

### <span id="page-83-0"></span>如果计算机跌落或损坏

- 1 保存并关闭所有打开的文件,退出所有打开的程序,然后关闭计算机(请参阅[第](#page-38-0) [39](#page-38-0) 页)。
- 2 断开交流适配器与计算机和电源插座的连接。
- 3 关闭所有已连接的外部设备,断开它们与各自电源的连接,然后断开与计算机的连 接。
- 4 卸下并重新安装电池。
- 5 打开计算机。

如果计算机无法启动,或者您无法识别已损坏的组件,请与 Dell 联络 (请参阅第 [121](#page-120-0) [页\)](#page-120-0)。

<span id="page-84-0"></span>驱动程序

### 什么是驱动程序?

驱动程序是一种用于控制设备(例如打印机、鼠标或键盘)的程序。所有设备均需要驱 动程序。

驱动程序在设备和使用该设备的程序之间执行类似于翻译者的功能。每个设备都有一组 只有其驱动程序才能识别的专用命令。

Microsoft® Windows® 操作系统附带了多种驱动程序 (例如键盘驱动程序)。在以下情 况下, 您可能需要安装驱动程序:

- 升级操作系统。
- 重新安装操作系统。
- 连接或安装新设备。

如果您遇到任何设备问题,请执行以下各节中的步骤,以识别驱动程序是否是引起问题 的原因,并在必要时更新驱动程序。

### 识别驱动程序

- 1 单击 "Start"(开始)按钮,并单击 "Control Panel"(控制面板)。
- 2 在"**Control Panel**"(控制面板)窗口的"**Pick a Category**"(选择一个类别)下, 单击 "**Performance and Maintenance**"(性能和维护)。
- 3 在"**Performance and Maintenance**"(性能和维护)窗口中,单击"**System**"(系 统)。
- 4 在"System Properties"(系统属性)屏幕中,单击"Hardware"(硬件)选项卡。
- 5 单击 "**Device Manager**"(设备管理器)。
- 6 在"**Device Manager**"(设备管理器)窗口中,向下滚动列表,查看任一设备的设 备图标上是否标有感叹号 (带有 [**!**] 的黄色圆圈)。

如果设备名称旁边带有感叹号,您可能需要重新安装驱动程序或安装新驱动程序。

### <span id="page-85-2"></span><span id="page-85-1"></span>重新安装驱动程序

**■ 注意:** Dell 支持 Web 站点和您的 Drivers and Utilities CD 提供了许可用于 Dell™ 计算机的驱 动程序。如果安装其它来源的驱动程序,您的计算机可能无法正常工作。

#### <span id="page-85-0"></span>使用 Windows XP 返回设备驱动程序

如果安装或更新驱动程序后计算机出现问题,请使用 Windows XP 返回设备驱动程序将 该驱动程序替换为先前安装的版本。

要使用返回设备驱动程序,请:

- 1 单击 "**Start**"(开始)按钮,并单击 "**Control Panel**"(控制面板)。
- 2 在"**Control Panel**"(控制面板)窗口的"**Pick a Category**"(选择一个类别)下, 单击 "**Performance and Maintenance**"(性能和维护)。
- 3 在"**Performance and Maintenance**"(性能和维护)窗口中,单击"**System**"(系 统)。
- 4 在"**System Properties**"(系统属性)屏幕中,单击"**Hardware**"(硬件)选项卡。
- 5 单击 "**Device Manager**"(设备管理器)。
- 6 在"**Device Manager**"(设备管理器)窗口中,在安装了新驱动程序的设备上单击 鼠标右键,然后单击 "**Properties**"(属性)。
- 7 单击 "Drivers"(驱动程序) 选项卡。
- 8 单击 "**Roll Back Driver**"(返回驱动程序)。

如果返回设备驱动程序无法解决问题,请使用系统还原(请参阅第89页)将操作系统 恢复为您安装新驱动程序之前的运行状态。

#### 使用 Drivers and Utilities CD

如果使用返回设备驱动程序或系统还原 (请参阅第89页)都不能解决问题,则请通过 **Drivers and Utilities** CD 重新安装驱动程序。

- 1 保存并关闭所有打开的文件,退出所有打开的程序。
- 2 放入 **Drivers and Utilities** CD。

大多数情况下, CD 将自动开始运行。如果 CD 未自动运行,请启动 Windows 资 源管理器,单击 CD 驱动器目录以显示 CD 内容,然后双击 **autocd.exe** 文件。首次 运行 CD 时,系统可能会提示您安装某些安装文件。请单击 "**OK**"(确定),并 按照屏幕上的说明继续操作。

3 从工具栏的"**Language"(语言)**下拉式菜单中,选择所需的驱动程序或公用程序 语言 (如果可用)。

系统将显示欢迎屏幕。

4 单击 "**Next**"(下一步)。 CD 将自动扫描硬件以检测计算机使用的驱动程序和公 用程序。

CD 完成硬件扫描后,您也可以检测其它驱动程序和公用程序。在 "**Search Criteria**"(搜索条件)下,从"**System Model**"(系统型号)、"**Operating System**" (操作系统)和"Topic"(主题)下拉式菜单中选择相应的类别。

系统将显示您的计算机所使用的特定驱动程序和公用程序的链接。

- 5 单击特定驱动程序或公用程序的链接,以显示有关您要安装的驱动程序或公用程 序的信息。
- 6 单击 "Install"(安装)按钮(如果有)开始安装驱动程序或公用程序。在欢迎屏 幕上,按照屏幕提示完成安装。

如果没有显示 "Install"(安装) 按钮, 则无法选择自动安装。有关安装说明, 请 参阅以下各小节中的相应说明,或者单击 "**Extract**"(抽取),按照抽取说明进行 操作,并阅读自述文件。

如果系统提示您查找驱动程序文件,请在驱动程序信息窗口上单击 CD 目录以显 示与该驱动程序相关的文件。

### 手动重新安装 Windows XP 的驱动程序

- 1 如上所述将驱动程序文件抽取至硬盘驱动器后,单击 "Start"(开始)按钮,并在 "**My Computer**"(我的电脑)上单击鼠标右键。
- 2 单击 "**Properties**"(属性)。
- 3 单击 "**Hardware**"(硬件)选项卡并单击 "**Device Manager**"(设备管理器)。
- 4 双击要为其安装驱动程序的设备的类型 (例如,"**Modems**" **[** 调制解调器 **]** 或 "**Infrared devices**" **[** 红外线设备 **]**)。
- 5 双击要为其安装驱动程序的设备的名称。
- 6 单击 "**Driver**"(驱动程序)选项卡并单击 "**Update Driver**"(更新驱动程序)。
- 7 单击"**Install from a list or specific location (Advanced)**"(从列表或指定位置安装 **[** 高级 **]**),并单击 "**Next**"(下一步)。
- 8 单击 "**Browse**"(浏览)并找到存放先前抽取的驱动程序文件的位置。
- 9 出现相应的驱动程序名称时,请单击 "**Next**"(下一步)。
- 10 单击 "**Finish**"(完成)并重新启动计算机。

### <span id="page-87-0"></span>解决软件与硬件不兼容的问题

如果在操作系统安装过程中未检测到某个设备,或者虽然已检测到该设备但配置不正 确, 则会发生 Windows XP IRQ 冲突。

要检查运行 Windows XP 的计算机中的冲突,请:

- 1 单击 "Start"(开始)按钮, 并单击 "Control Panel"(控制面板)。
- 2 单击"**Performance and Maintenance**"(性能和维护)并单击"**System**"(系统)。
- 3 单击 "**Hardware**"(硬件)选项卡并单击 "**Device Manager**"(设备管理器)。
- 4 在 "**Device Manager**"(设备管理器)列表中,检查是否与其它设备存在冲突。 在发生冲突的设备旁边将显示黄色感叹号(!);如果设备已被禁用,则将显示红 X。
- 5 双击任一冲突以显示 "**Properties**"(属性)窗口。

如果存在 IRQ 冲突,"**Properties**"(属性)窗口中的"**Device status**"(设备状态) 区域将报告共享此设备 IRQ 的插卡或设备。

6 重新配置该设备或从"**Device Manager**"(设备管理器)中删除该设备,以解决冲 突。

要使用 Windows XP 硬件疑难解答, 请:

- 1 单击 "Start"(开始)按钮,并单击 "Help and Support"(帮助和支持)。
- 2 在 "Search"(搜索)字段中键入 "硬件疑难解答",然后单击箭头开始搜索。
- 3 在 "**Search Results**"(搜索结果)列表中,单击 "**Hardware Troubleshooter**"(硬 件疑难解答)。
- 4 在 "**Hardware Troubleshooter**"(硬件疑难解答)列表中,单击 "**I need to resolve** a hardware conflict on my computer"(我需要解决计算机上的硬件冲突),然后单 击 "**Next**"(下一步)。

# <span id="page-88-0"></span>使用系统还原

Microsoft® Windows® XP 操作系统提供了系统还原功能,如如果在更改硬件、软件或其它 系统设置后,计算机进入不希望出现的运行状态,该功能使您可以将计算机恢复至先前 的运行状态(而不会影响数据文件)。有关使用系统还原的信息,请参阅帮助和支持中 心。要杳看帮助,请参阅第76页。

■ 注意: 请定期备份数据文件。系统还原不会监测数据文件, 也不会恢复数据文件。

### 创建还原点

- 1 单击"Start"(开始)按钮,并单击"Help and Support"(帮助和支持)。
- 2 单击 "**System Restore**"(系统还原)。
- 3 按照屏幕上的说明进行操作。

### 将计算机还原到先前的运行状态

如果安装设备驱动程序后系统出现问题,请使用返回设备驱动程序 (请参阅第 [86](#page-85-0) 页) 来解决问题。如果使用返回设备驱动程序不能解决问题,请使用系统还原。

- 注意:将计算机还原到较早的运行状态之前,请保存并关闭所有打开的文件,关闭所有打开 的程序。系统还原完成之前,请勿更改、打开或删除任何文件或程序。
	- 1 单击"**Start**"(开始)按钮,指向"**All Programs**"(所有程序)→"**Accessories**" (附件) → "System Tools" (系统工具), 然后单击 "System Restore" (系统还 原)。
	- 2 确保已选定 "**Restore my computer to an earlier time**"(恢复我的计算机到一个较 早的时间),然后单击 "**Next**"(下一步)。
	- 3 单击要将计算机还原至该日期的日历日期。

"**Select a Restore Point**"(选择一个还原点)屏幕提供了一个日历,以便您查看和 选择还原点。所有包含可用还原点的日历日期均以粗体表示。

4 选择一个还原点并单击 "**Next**"(下一步)。

如果某个日历日期上只有一个还原点,则此还原点将自动被选定。如果具有两个或 多个还原点,请单击要使用的还原点。

5 单击 "**Next**"(下一步)。

系统还原完成数据收集后,系统将显示 "**Restoration Complete**"(恢复完成)屏 幕,然后计算机将重新启动。

6 计算机重新启动后,请单击 "**OK**"(确定)。 要更改还原点,可以使用不同的还原点重复上述步骤,或撤消还原。

### 撤消上次系统还原

- 注意: 撤消上次系统还原之前, 请保存并关闭所有打开的文件, 关闭所有打开的程序。系统 还原完成之前,请勿更改、打开或删除任何文件或程序。
	- 1 单击"**Start**"(开始)按钮,指向"**All Programs**"(所有程序)→"**Accessories**" (附件) → "System Tools" (系统工具), 然后单击 "System Restore" (系统还 原)。
	- 2 单击"**Undo my last restoration**"(撤销我上次的恢复)并单击"**Next**"(下一步)。
	- 3 单击 "**Next**"(下一步)。

系统将显示 "System Restore"(系统还原)屏幕,然后计算机将重新启动。

4 计算机重新启动后,请单击 "**OK**"(确定)。

#### 启用系统还原

如果您重新安装 Windows XP 时的可用硬盘空间小于 200 MB, 系统还原将自动被禁 用。要查看是否已启用系统还原,请:

- 1 单击 "Start"(开始)按钮并单击 "Control Panel"(控制面板)。
- 2 单击 "**Performance and Maintenance**"(性能和维护)。
- 3 单击 "**System**"(系统)。
- 4 单击 "System Restore"(系统还原)选项卡。
- 5 确保未选取 "**Turn off System Restore**"(在所有驱动器上关闭系统还原)。

# <span id="page-90-1"></span><span id="page-90-0"></span>重新安装 Microsoft® Windows® XP

### 重新安装之前

如果您要重新安装 Windows XP 操作系统以解决最近安装的驱动程序所引起的问题, 请 使用 Windows XP 返回设备驱动程序 (请参阅第 [86](#page-85-0) 页) 将设备驱动程序替换为先前安 装的版本。

如果返回设备驱动程序无法解决问题,请使用系统还原(请参阅第89页)将操作系统 恢复为您安装新设备驱动程序之前的运行状态。

### 重新安装 Windows XP

要重新安装 Windows XP, 请按照列出的顺序执行以下各节中的步骤。

完成此重新安装过程可能需要 1 至 2 小时。重新安装过程完成后,您需要重新安装设备 驱动程序、防病毒程序和其它软件。

■ 注意: 操作系统 CD 提供了重新安装 Windows XP 的选项。选择这些选项将会覆盖一些文 件,并可能影响硬盘驱动器上安装的程序。因此,请勿重新安装 Windows XP,除非 Dell 技 术支持代表指导您这样做。

■ 注意: 为了避免与 Windows XP 冲突, 请在重新安装 Windows XP 之前, 先禁用计算机中安 装的防病毒软件。有关说明,请参阅软件附带的说明文件。

### 准备从操作系统 CD 进行引导

- 1 放入操作系统 CD。
- 2 退出所有可能会在放入 CD 后运行的程序或公用程序。
- 3 关闭 (请参阅第 [39](#page-38-0) 页)并重新启动计算机。
- 4 系统显示 DELL™ 徽标后立即按 F<sup>12</sup> 健。

如果系统已显示操作系统徽标,请继续等待直至看到 Windows 桌面, 然后关闭计 算机并再试一次。

- 5 使用箭头键选择 CD-ROM, 然后按 → Enter |键。
- 6 屏幕显示 Press any key to boot from CD (按任意键从 CD 进行引导) 信息时,请按任意键。

#### 启动 Windows XP 安装程序

- 1 系统显示 "Windows XP Setup" (Windows XP 安装程序) 屏幕时, 按 |← Enter 键以选择 "**To set up Windows now**"(现在安装 **Windows**)。
- 2 阅读"**Microsoft Windows Licensing Agreement**"(**Microsoft Windows** 许可协议) 屏幕上的信息,然后按 [8] 键以接受许可协议。
- 3 如果您的计算机已经安装了 Windows XP, 并且您希望恢复当前的 Windows XP 数 据,请键入 r 以选择修复选项, 然后从驱动器中取出 CD。
- 4 如果您要安装全新的 Windows XP, 请按  $\left[\frac{\text{csc}}{\text{Suspend}}\right]$ 键以选择全新安装选项。
- 5 按 |← Enter | 键以选择高亮度显示的分区 (建议), 然后按照屏幕上的说明进行 操作。
- **《 注:** 完成此安装过程所需的时间取决于硬盘驱动器的大小和计算机的速率。

系统将显示"**Windows XP Setup**"(**Windows XP** 安装程序)屏幕,操作系统开始 复制文件并安装设备。计算机将重新启动多次。

### 完成 GUI 设置

- 注意: 计算机重新启动后, 系统显示以下信息时请勿按任何键: Press any key to boot from the CD (按任意键从 CD 进行引导)。
	- 1 系统显示 "Regional and Language Options" (区域和语言选项) 屏幕时, 选择适 合您所在地的设置,然后单击 "**Next**"(下一步)。
	- 2 在 "**Personalize Your Software**"(自定义软件)屏幕中输入您的姓名和组织 (可选),然后单击 "**Next**"(下一步)。
	- 3 如果重新安装的是 **Windows XP Home Edition**,请在显示"**What's your computer's** name"(您的计算机名)窗口时,输入计算机的名称(或接受提供的名称),然后 单击 "**Next**"(下一步)。

如果重新安装的是 **Windows XP Professional**,请在 "**Computer Name and Administrator Password**"(计算机名和系统管理员密码)窗口中输入计算机的名称 (或接受提供的名称)和密码,然后单击 "**Next**"(下一步)。

- 4 如果您安装了调制解调器,请在系统显示 "**Modem Dialing Information**"(调制 解调器拨号信息)屏幕时,输入所需信息并单击 "**Next**"(下一步)。
- 5 在 "**Date and Time Settings**"(日期和时间设置)窗口中输入日期、时间和时区, 并单击 "**Next**"(下一步)。
- 6 如果您的计算机安装了网络适配器,请在 "**Networking Settings**"(网络设置)屏 幕中单击 "**Typical**"(典型设置),并单击 "**Next**"(下一步)。

如果您的计算机未安装网络适配器,则不会显示此选项。

7 如果重新安装的是 Windows XP Professional, 系统可能会提示您提供有关网络配置 的详细网络信息,例如域名或工作组名。如果您不清楚您的设置,请接受默认选 择。

Windows XP 将安装操作系统组件并配置计算机, 然后重新启动计算机。

### 完成操作系统设置

- 注意: 计算机重新启动后, 系统显示以下信息时请勿按任何键: Press any key to boot from the CD (按任意键从 CD 进行引导)。
	- 1 系统显示 "**Welcome to Microsoft**"(欢迎使用 **Microsoft**)屏幕时,单击 "**Next**" (下一步)。
	- 2 系统显示 How will this computer connect to the Internet?(这台 计算机如何连接到 Internet?)信息时,单击 "**Skip**"(跳过)。
	- 3 系统显示 "**Ready to register with Microsoft?**"(向 **Microsoft** 注册吗?)屏幕时, 单击"**No, not at this time**"(否,我现在不想注册),然后单击"**Next**"(下一步)。

系统显示 "Who will use this computer?"(谁将使用这台计算机?) 屏幕时, 您最 多可以输入五个用户。

- 4 单击 "**Next**"(下一步)。
- 5 单击 "**Finish**"(完成)以完成设置,然后从驱动器中取出 CD。

### 重新安装驱动程序和软件

- 1 重新安装相应的驱动程序 (请参阅第 [86](#page-85-1) 页)。
- 2 重新安装防病毒软件。有关说明,请参阅软件附带的说明文件。
- 3 重新安装其它软件程序。有关说明,请参阅软件附带的说明文件。

www.dell.com | support.ap.dell.com www.dell.com | support.ap.dell.com

 $\bullet$ 

第 8 章

# 添加和更换部件

添加或更换[部件](#page-95-1)之前 [内存](#page-95-2) 调制[解调器和小型](#page-98-0) PCI 卡 [硬盘驱动器](#page-101-1) CD 或 DVD [驱动器](#page-103-0) [键盘](#page-105-0)

# <span id="page-95-1"></span>添加或更换部件之前

### ▲ 警告: 开始拆装计算机内部组件之前, 请先阅读本说明文件前面的安全说明 (请参阅 第 [9](#page-8-0) 页)。

- 1 确保工作表面平整和整洁,以防止刮伤计算机外壳。
- 2 保存并关闭所有打开的文件,退出所有打开的程序,然后关闭计算机 (请参[阅第](#page-38-0) [39](#page-38-0) 页)。
- 3 断开计算机与电源插座的连接。
- 4 等待 10 至 20 秒钟, 然后断开所有已连接的设备。
- 5 取出所有已安装的 PC 卡和电池。
- 注意: 持拿组件和插卡时, 请拿住其边缘, 切勿碰触插针和接点。 触摸计算机背面的金属连 接器以导去身上的静电,并在操作过程中不时地触摸金属连接器。

### <span id="page-95-2"></span><span id="page-95-0"></span>内存

通过在系统板上安装内存模块可以增加计算机的内存。有关计算机支持的内存的信息, 请参阅第 [111](#page-110-0) 页。仅安装适用于您的计算机的内存模块。

- 1 阅读上一节 "添加或更换部件之前"中的说明。
- 2 将计算机翻转过来,拧松内存模块护盖上的固定螺钉,然后提起护盖,将其从计算 机上卸下。

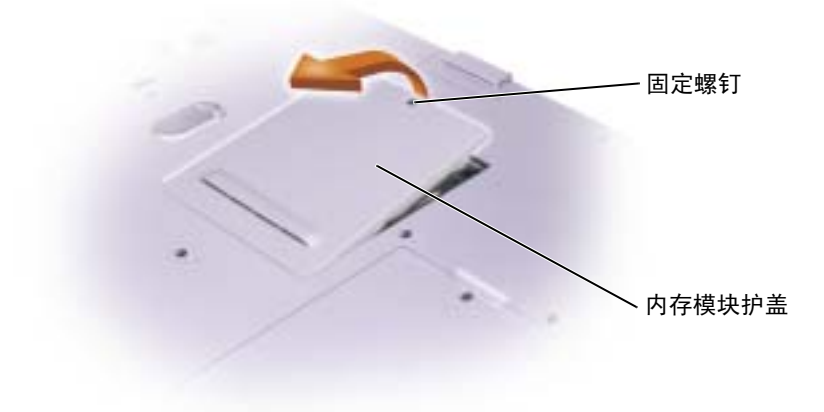

### $\Box$  注: 从 Dell 购买的内存模块在计算机保修范围内。

- 3 如果您要更换内存模块,请卸下现有的模块:
	- a 用指尖小心地将内存模块连接器两端的固定夹分开,直至模块弹起。
	- b 从连接器上卸下模块。

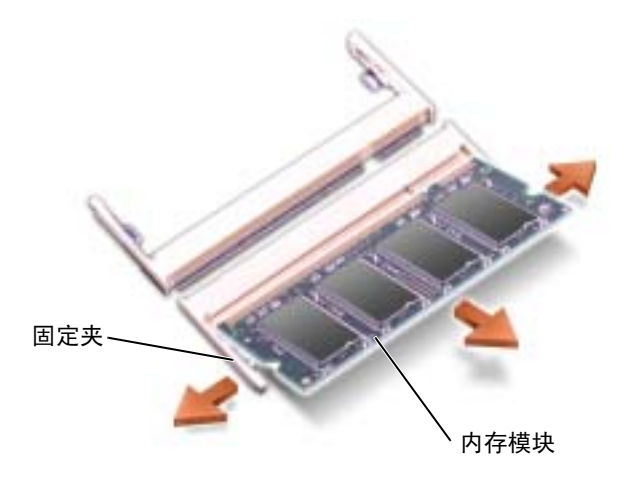

- 4 接地以导去身上的静电,然后安装新内存模块。
- **《 注:** 如果内存模块安装不正确, 计算机可能无法正常引导, 也不会显示错误信息指出此故 障。
	- a 将模块边缘连接器中的槽口与连接器插槽中的卡舌对齐。
	- b 将模块以 45 度角稳固地滑入插槽,并向下转动模块直至其卡入到位。如果未 听到咔嗒声,请卸下模块并重新安装。

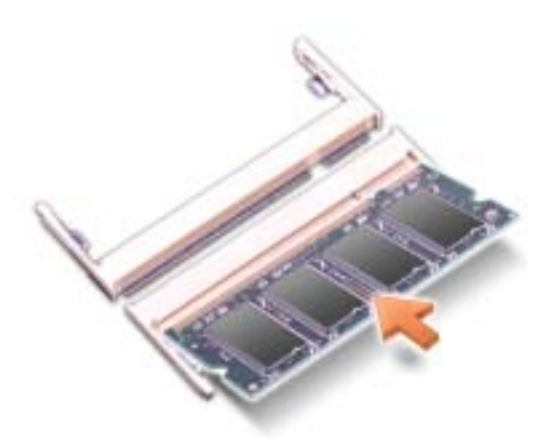

- 5 装回护盖。
- 注意: 如果内存模块护盖很难合上, 请卸下模块并重新安装。强行合上内存模块护盖可能会 损坏计算机。
- 6 将电池插入电池槽,或将交流适配器连接至计算机和电源插座。
- 7 打开计算机。

计算机将在引导过程中检测附加内存并自动更新系统配置信息。

要确定计算机中安装的内存的容量,请单击 "**Start**"(开始)按钮,单击 "**Help and Support**"(帮助和支持),然后单击 "**Computer Information**"(计算机信息)。

# <span id="page-98-0"></span>调制解调器和小型 PCI 卡

- 1 阅读第 96 页的 "添加或更换部件[之前](#page-95-1)"中的说明。
- 2 将计算机翻转过来,拧松调制解调器/小型 PCI 卡护盖上的固定螺钉,然后提起护 盖,将其从计算机上卸下。

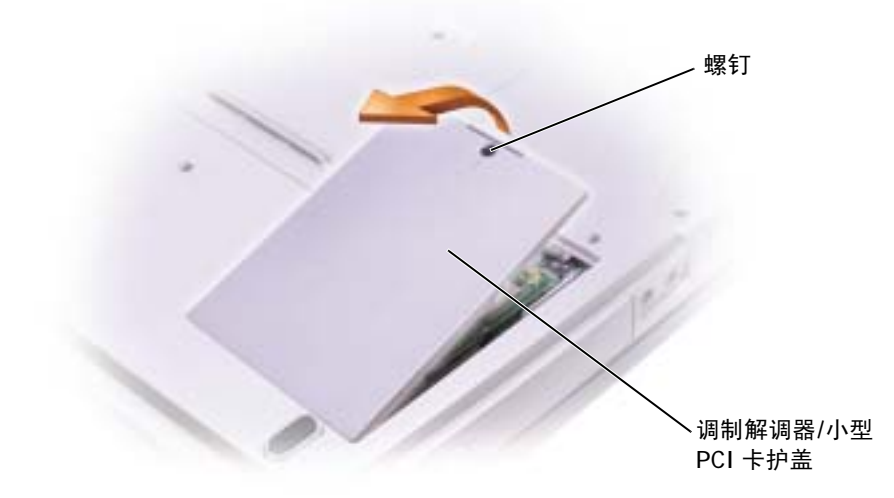

- 3 继续执行相应小节中的步骤:
	- 要添加调制解调器,请参阅下一节 "添加调制解调器"。
	- 要添加小型 PCI 卡,请参阅第 [100](#page-99-0) 页。

### 添加调制解调器

如果您在订购计算机的同时也订购了可选的调制解调器,则 Dell 已为您安装了此调制 解调器。

- 1 如果您要更换调制解调器,请卸下现有的调制解调器:
	- a 拧下用于将调制解调器固定至系统板的螺钉,将它们放在一边。
	- b 将连接的推拉卡舌向正上方拉动,以将调制解调器从系统板上的连接器中取 出,并断开调制解调器电缆的连接。

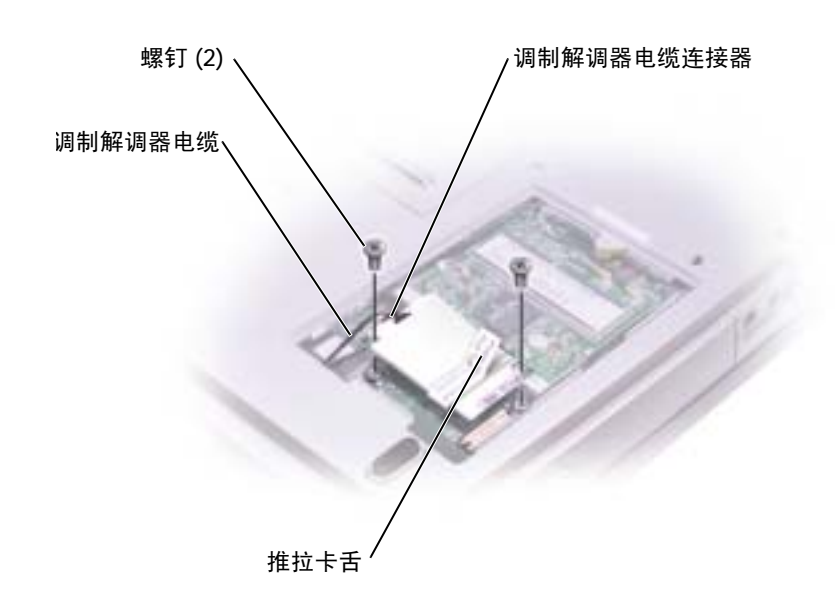

- 2 将调制解调器电缆连接至调制解调器。
- 注意: 电缆连接器采用锁定式设计, 可以防止不正确插接; 请勿强行连接。
	- 3 将调制解调器与螺孔对准,然后将调制解调器按入系统板上的连接器。
	- 4 拧上螺钉以将调制解调器固定至系统板。
	- 5 装回护盖。

### <span id="page-99-0"></span>添加小型 PCI 卡

警告:FCC 规则严禁用户安装 5 GHz(802.11a、802.11a/b、802.11a/b/g)无线 LAN 小型 PCI 卡。在任何情况下,用户都不应安装此类设备。只有经过培训的 Dell 维修人 员才能安装 5 GHz 无线 LAN 小型 PCI 卡。

如果您要卸下和/或安装 2.4 GHz (802.11b、 802.11b/g) 小型 PCI 卡, 请按照以下 所述说明进行操作。只能安装许可用于您的便携式计算机的产品。许可使用的小型 PCI 卡可能只能从 Dell 购买。

 $\Box$  注: 用户可以卸下和安装 2.4 GHz 无线 LAN PC 卡。

如果您随计算机一起订购了小型 PCI 卡, 则计算机中已安装了小型 PCI 卡。

- 1 如果尚未安装小型 PCI 卡, 请转[至步](#page-101-2)骤 2。如果要更换小型 PCI 卡, 请卸下现有 的小型  $PCI \neq \ldots$ 
	- a 断开小型 PCI 卡与所有已连接电缆的连接。
	- b 分开金属固定卡舌使小型 PCI 卡松开,直至小型 PCI 卡轻轻弹起。
	- c 从小型 PCI 卡连接器中提起小型 PCI 卡。

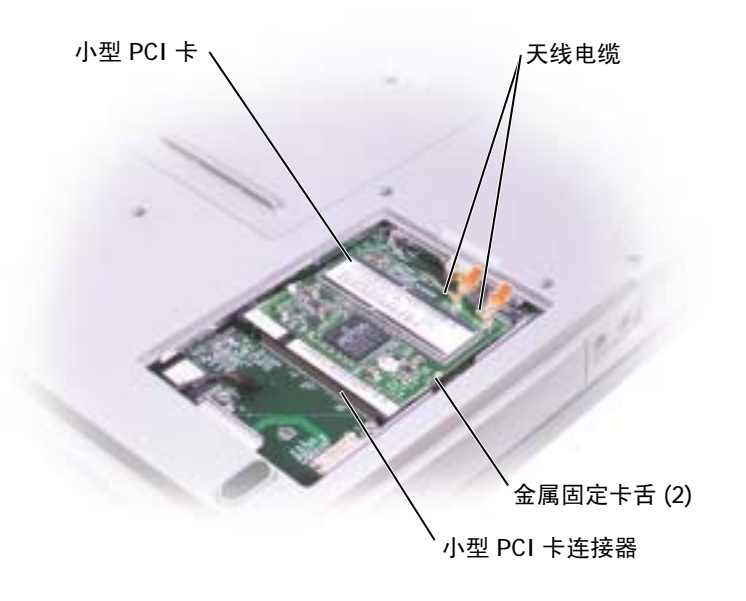

**□ 注意:** 为避免损坏小型 PCI 卡, 请勿将电缆放在小型 PCI 卡的上面或下面。

■ 注意: 此连接器采用锁定式设计, 以确保正确插接。如果遇到阻力, 请检查连接器并重新 对准小型 PCI 卡。

<span id="page-101-2"></span>2 将小型 PCI 卡与连接器以 45 度角对准, 然后将小型 PCI 卡按入连接器, 直至其卡 入。

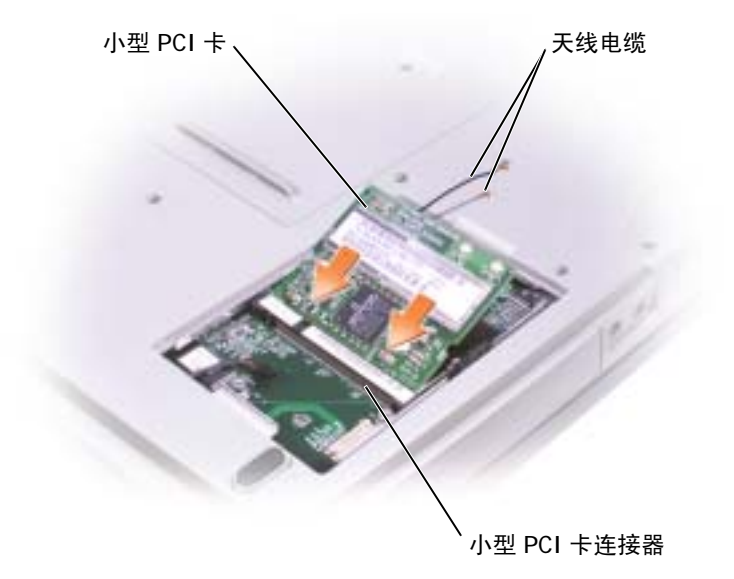

- 3 将天线电缆连接至小型 PCI 卡。
- <span id="page-101-0"></span>4 装回护盖并拧紧螺钉。

### <span id="page-101-1"></span>硬盘驱动器

- $\overline{\bigwedge}$ 警告:从计算机上卸下发热的硬盘驱动器时,请勿触摸硬盘驱动器的金属外壳。
- 注意:为防止数据丢失,请在卸下硬盘驱动器之前关闭计算机 (请参阅第 [39](#page-38-0) 页)。如果计 算机处于打开状态、等待模式或休眠模式,请勿卸下硬盘驱动器。
- 注意: 硬盘驱动器极易损坏; 即使轻微的碰撞也可能损坏驱动器。
- **图 注:对于不是 Dell 提供的硬盘驱动器, Dell 不保证其兼容性,也不提供支持。**
- $\color{red} \blacksquare$ 注: 您需要使用**操作系统** CD 来安装 Microsoft® Windows® 操作系统。还需要使用您的计算 机的 **Drivers and Utilities** CD 在新硬盘驱动器上安装驱动程序和公用程序。

要更换硬盘驱动器托架中的硬盘驱动器,请:

- 1 阅读第 96 页的 "添加或更换部件[之前](#page-95-1)"中的说明。
- 2 将计算机翻转过来,拧下硬盘驱动器螺钉。

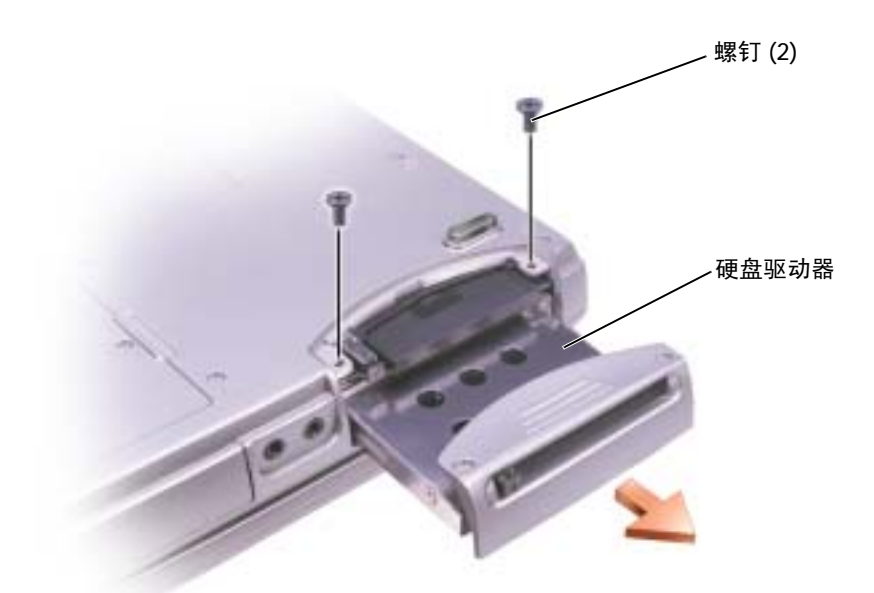

注意:当硬盘驱动器未安装在计算机中时,请将其存放在保护性防静电包装中。请参[阅第](#page-14-0) 15 页的 "[防止静电损害](#page-14-0)"。

- 3 将硬盘驱动器滑出计算机。
- 4 拆开新驱动器的包装。

保存好原始包装,以备将来存放或运送硬盘驱动器时使用。

■ 注意: 将驱动器滑入到位时用力要稳固而均匀。如果用力过大, 可能会损坏连接器。

- 5 将驱动器放入托架,推动硬盘驱动器直到其在托架中完全就位。
- 6 装回并拧紧螺钉。
- 7 使用操作系统 CD 为计算机安装操作系统 (请参阅第91页)。
- 8 使用 **Drivers and Utilities** CD 为计算机安装驱动程序和公用程序 (请参阅第 [86](#page-85-2)  [页\)](#page-85-2)。

### 将硬盘驱动器退回 Dell

请使用原来的或类似的泡沫包装将旧硬盘驱动器退回 Dell,否则,运送过程中可能会 损坏硬盘驱动器。

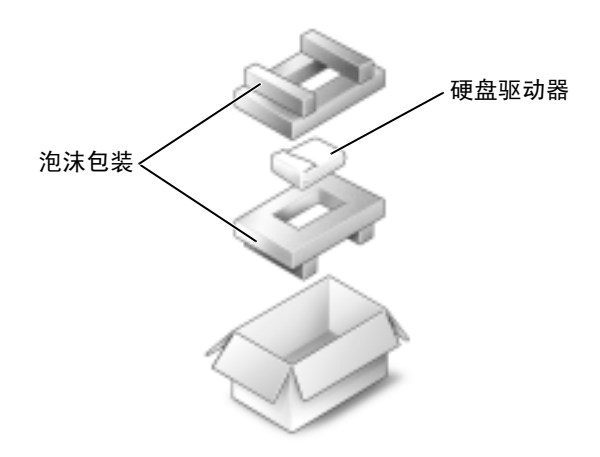

# <span id="page-103-0"></span>CD 或 DVD 驱动器

- 1 阅读第 96 [页的](#page-95-1) "添加或更换部件之前"中的说明。
- 2 将计算机翻转过来,拧下内存模块护盖上的螺钉,然后提起护盖,将其从计算机 上卸下。

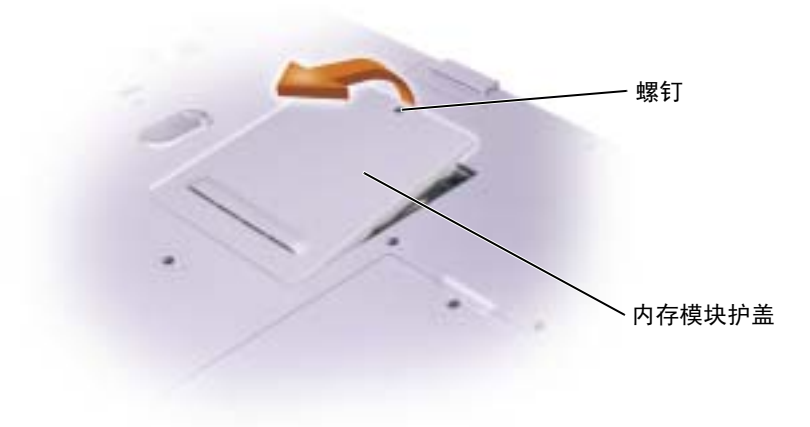

<span id="page-104-0"></span>3 拧下内存模块护盖旁边标有 "O"的螺钉。

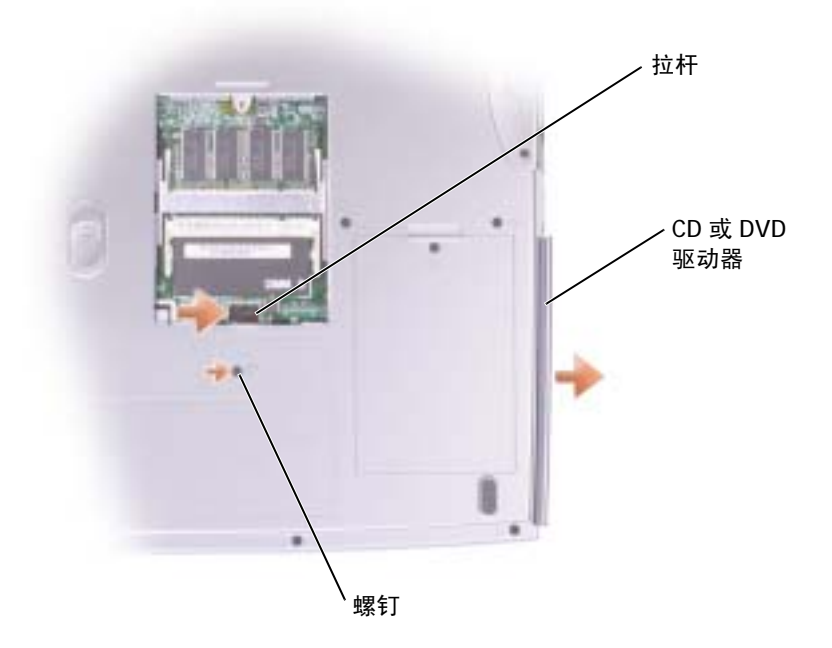

- 4 朝内存模块连接器旁边拉杆上的箭头方向 (朝着驱动器的方向) 按压拉杆, 以松 开驱动器。
- 5 将驱动器从托架中拉出。
- 6 将新驱动器滑入托架直至其完全就位。
- 7 装回在步[骤](#page-104-0) 3 中拧下的螺钉。
- 8 装回内存模块护盖和螺钉。

# <span id="page-105-0"></span>键盘

- 1 阅读第 96 [页的](#page-95-1) "添加或更换部件之前"中的说明。
- 2 使用小型平口螺丝刀或塑料划线器提起铰接护盖带槽口的右边缘,并撬动护盖使 其从铰接部件和底座中松脱。

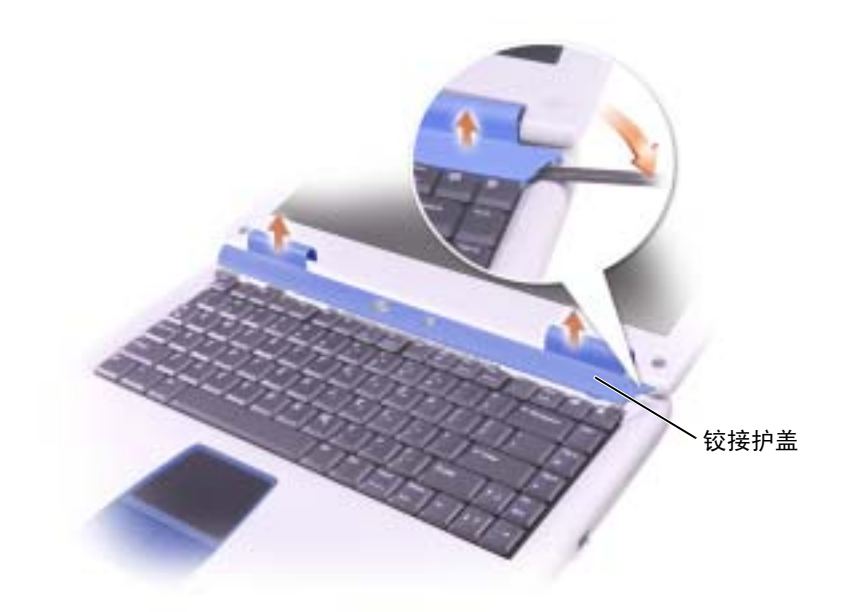

- 3 向上提起铰接护盖,将其从铰接部件和底座上卸下。
- 4 拧下四颗键盘螺钉。

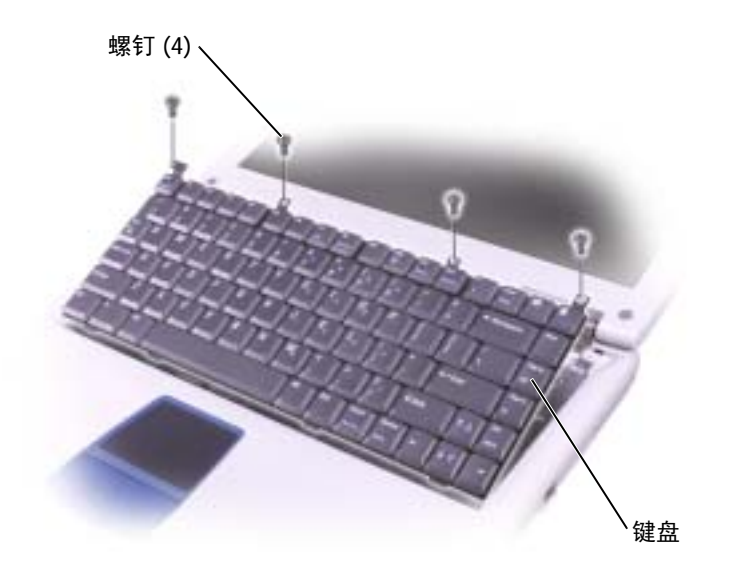

- 注意: 键盘的键帽容易损坏和脱落,更换它们也比较费时。卸下和处理键盘时,请小心操 作。
- 5 从底座中提起键盘,并将其放在显示屏铰接部件上,以露出键盘连接器。
- 6 向上拉动键盘连接器,以断开其与系统板上接口连接器的连接。

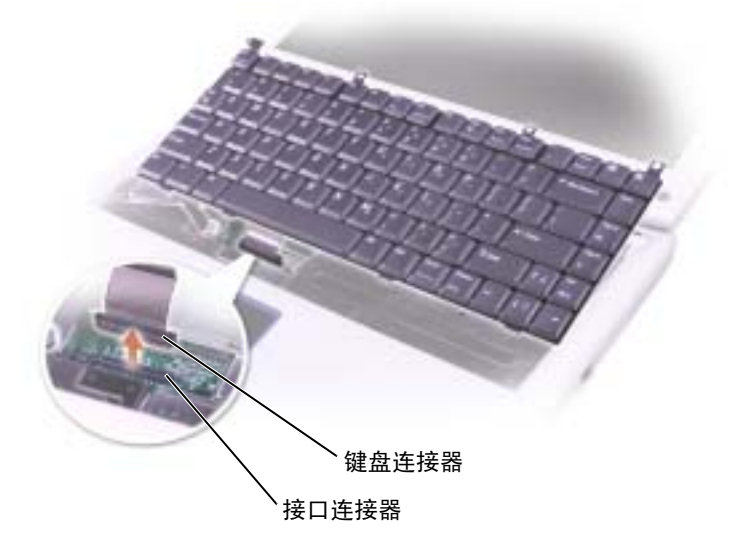

7 从底座中卸下键盘。

### ● 注意: 为避免损坏连接器插针, 将键盘连接器按入系统板上的接口连接器时用力要均匀, 且不要弄反键盘连接器的方向。

8 将更换键盘的键盘连接器连接至系统板上的接口连接器。

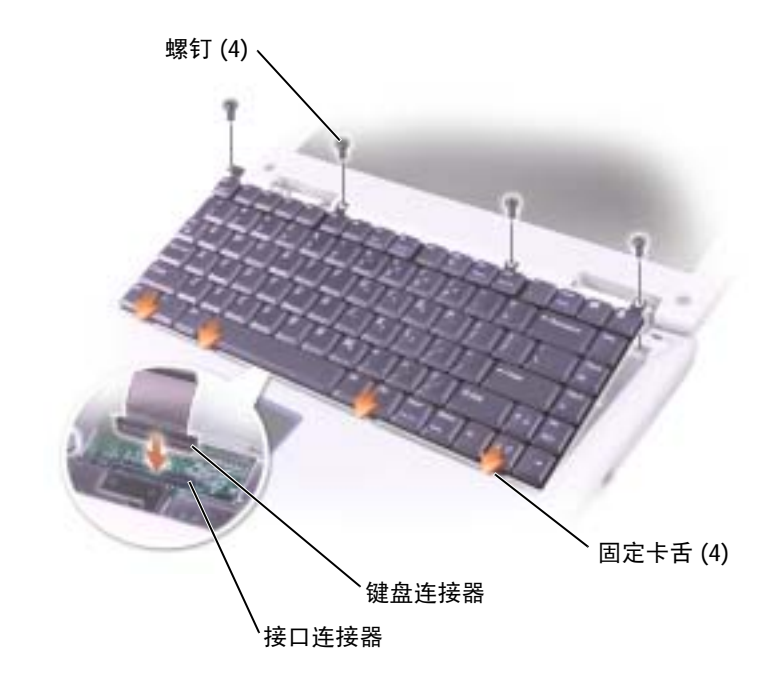

- 9 将键盘上的四个固定卡舌分别插入掌垫中相应的插槽,并将键盘向下按入底座。 尝试将键盘完全就位之前,请确保四个固定卡舌均已卡入。
- 10 装回四颗键盘螺钉。
- 11 装回铰接护盖。
9

第 9 章

附录

[规格](#page-109-0) [使用系统设置程序](#page-116-0) 优化[系统和电池](#page-119-0)性能 与 [Dell](#page-120-0) 联络 管[制通](#page-136-0)告

## <span id="page-109-0"></span>规格

<span id="page-109-1"></span>**卷 注**: 计算机使用电池电源运行时, 电源管理功能会限制处理器速率, 以维护系统冷却要求 和/或系统电源要求。

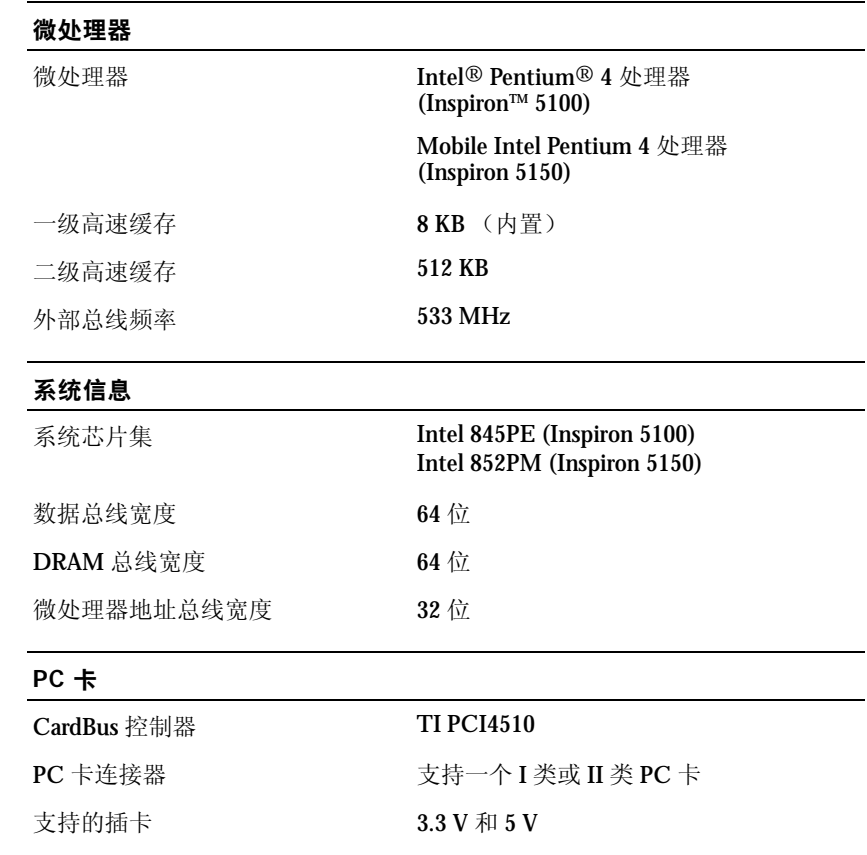

PC 卡连接器大小 68针

数据宽度 (最大) PCMCIA 16 位

CardBus 32 位

#### 内存

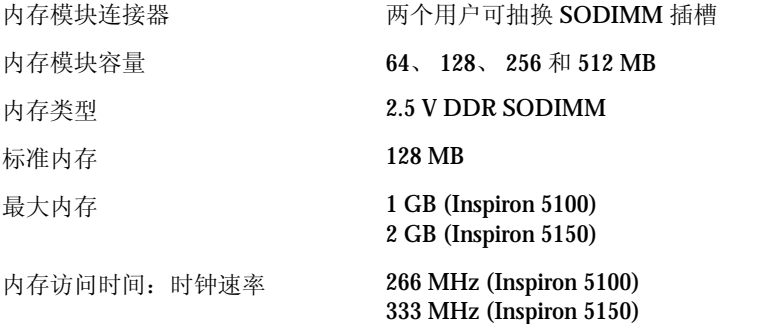

#### 端口和连接器

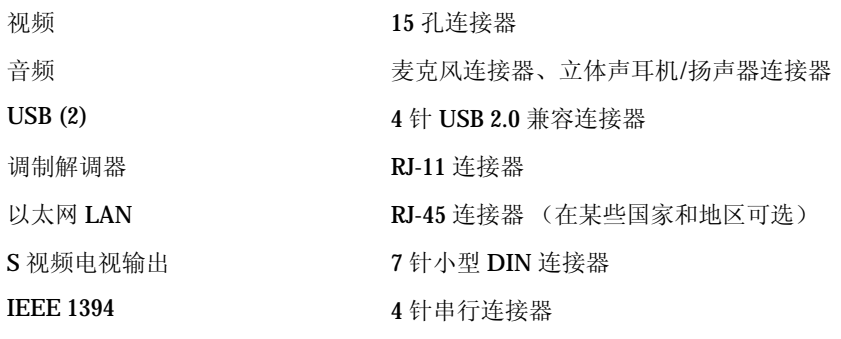

#### 通信

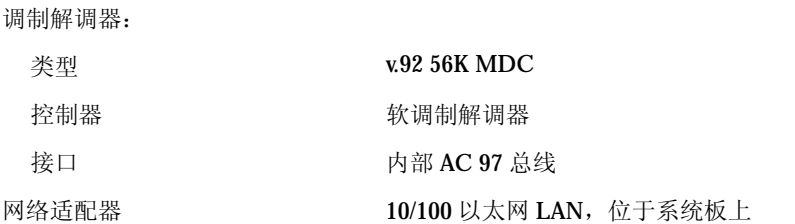

## 视频 视频类型 外部 ATI 离散图形解决方案 外部 Nvidia 离散图形解决方案 主机接口 外部 4x AGP 视频控制器 ATI Mobility Radeon 7500 (Inspiron 5100) ATI Mobility Radeon 9000 (Inspiron 5150) Nvidia GeForce FX Go 5200 (Inspiron 5150) 视频内存 16 MB、 32 MB 或 64 MB LCD 接口 SPWG-A

#### 音频

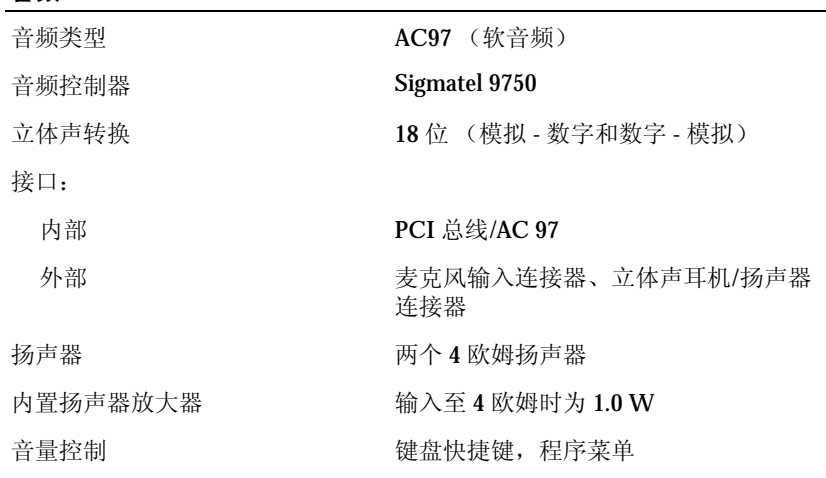

#### 显示屏

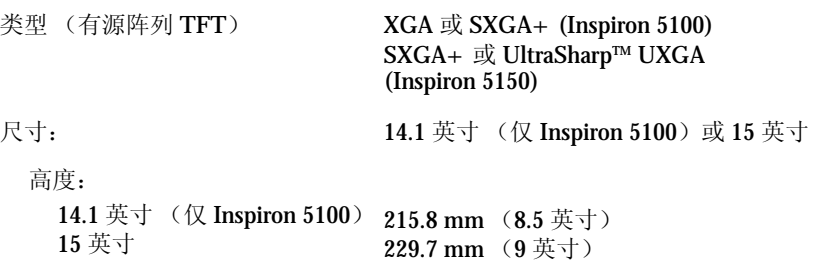

### 显示屏 (续)

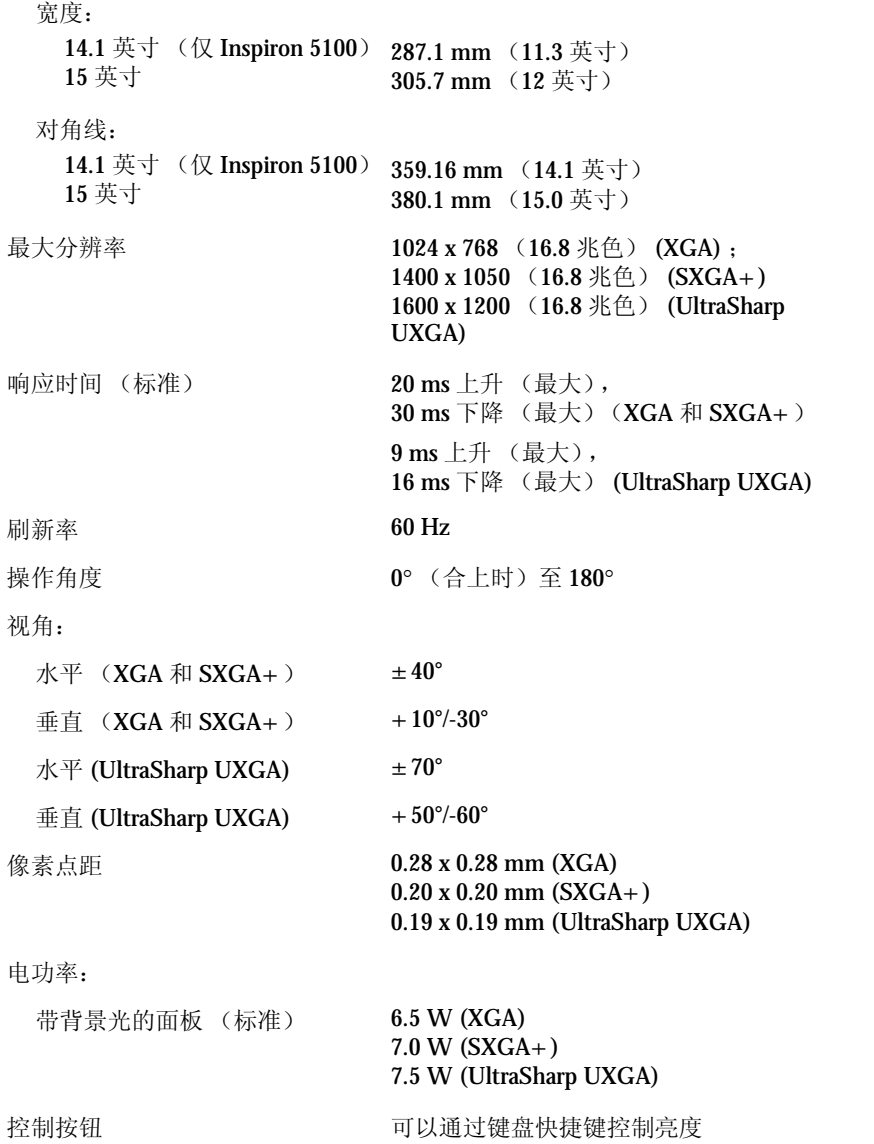

#### 键盘

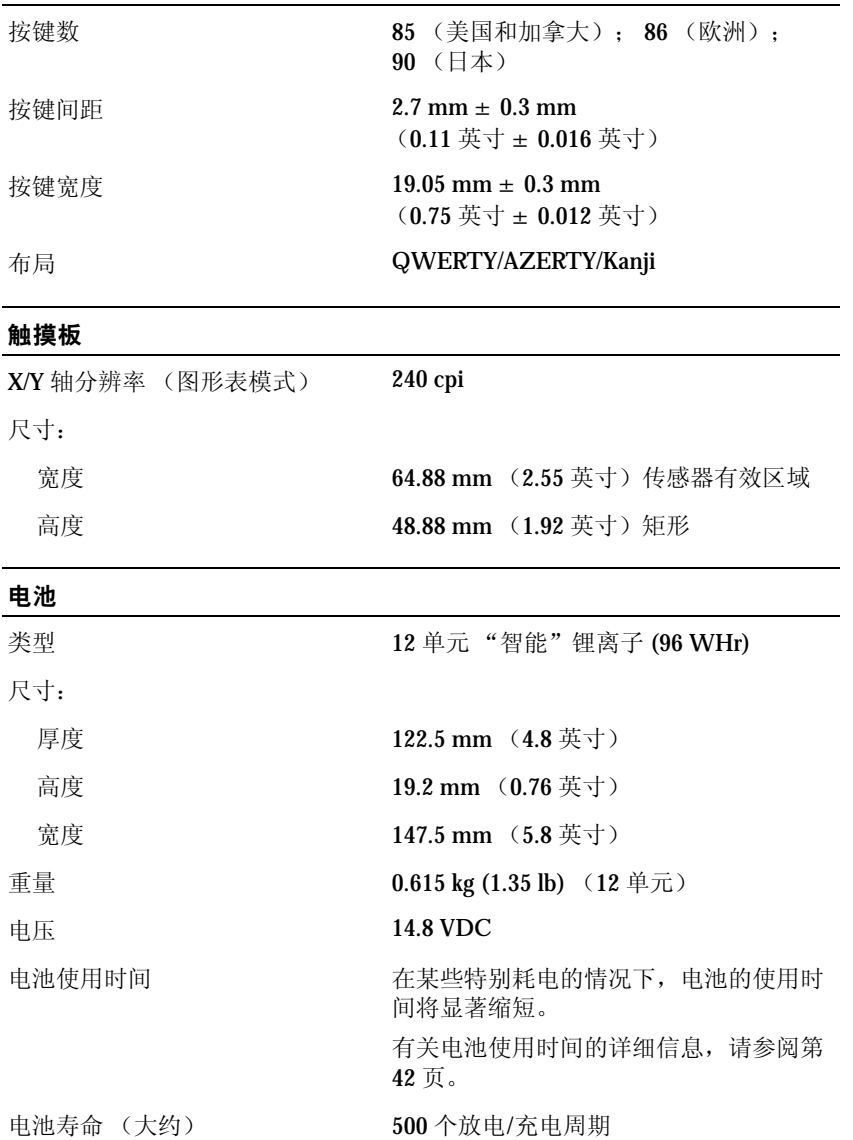

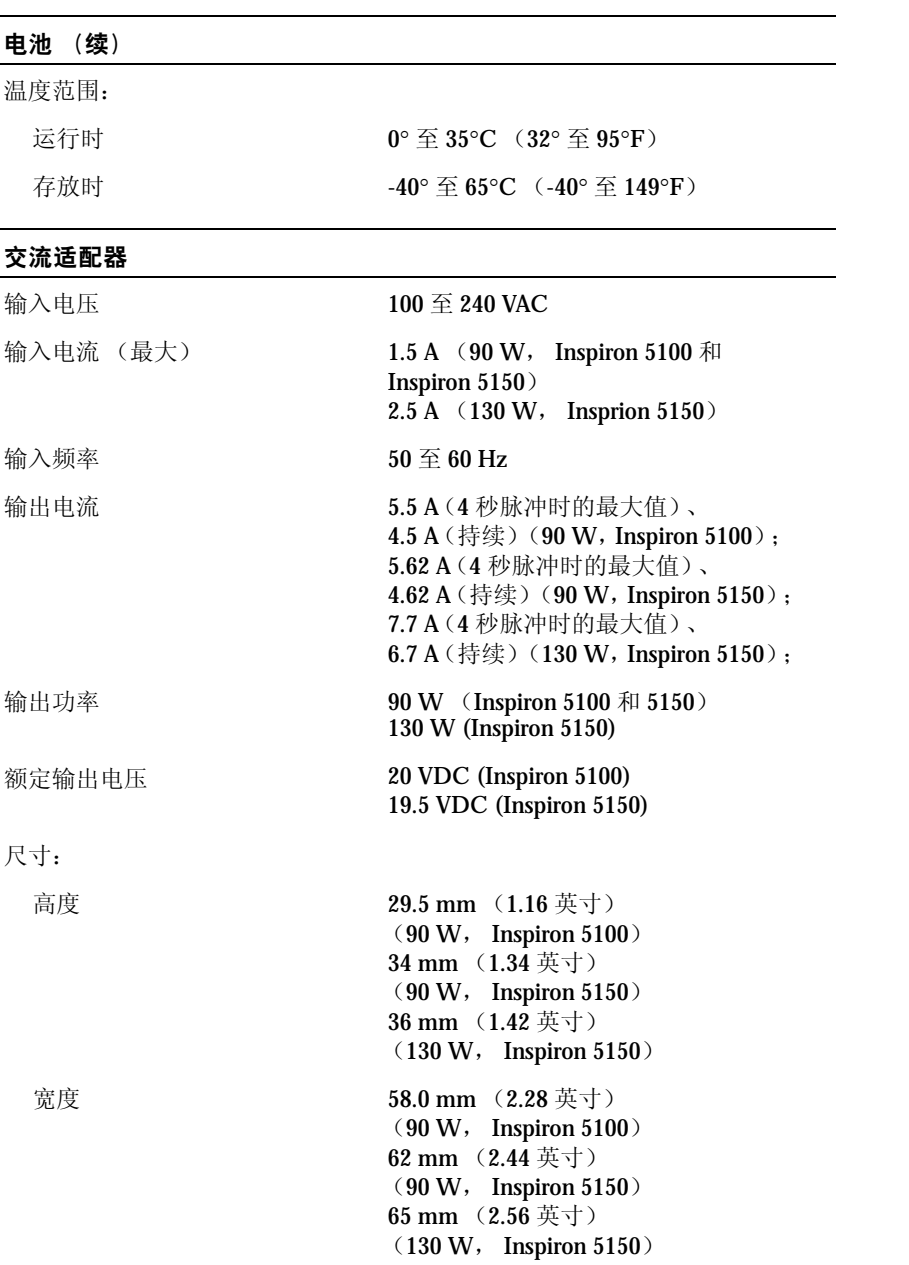

## 交流适配器

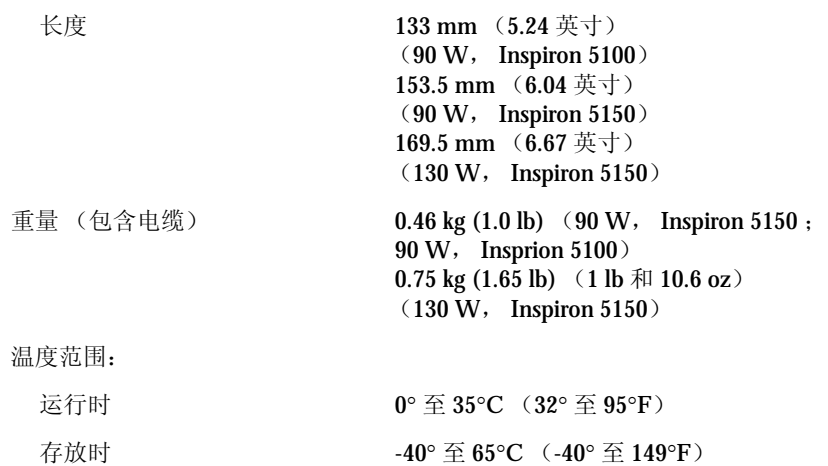

### 物理规格

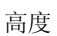

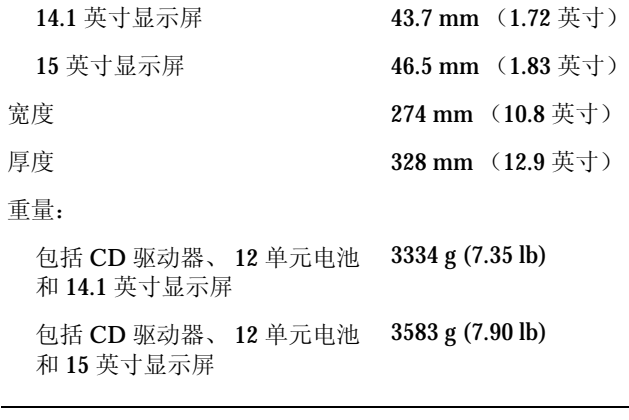

### 环境参数

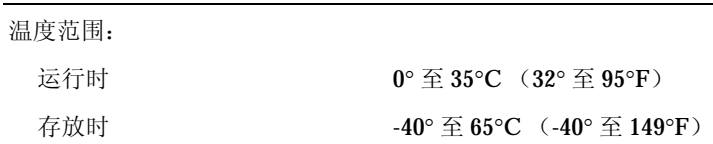

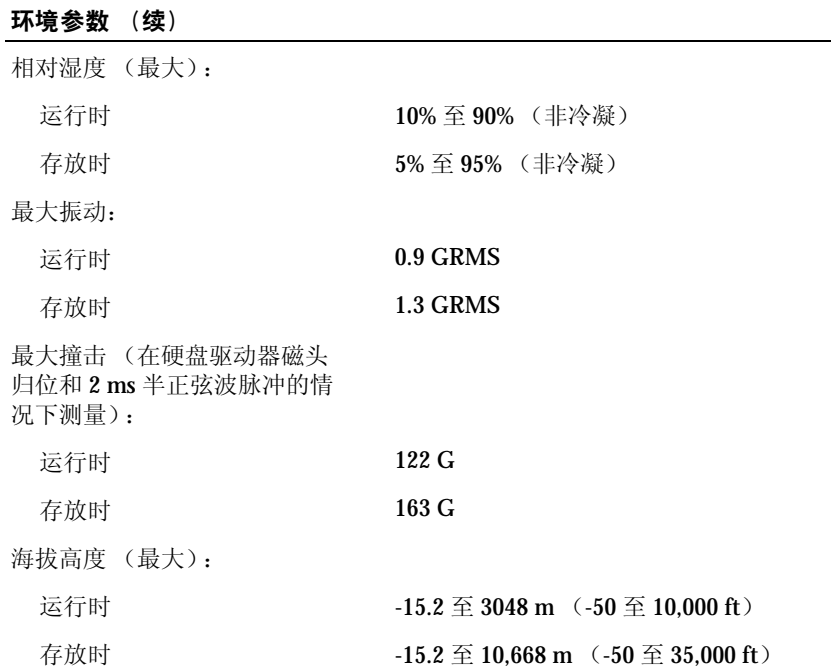

## <span id="page-116-0"></span>使用系统设置程序

<span id="page-116-1"></span>概览

**卷 注:**您的操作系统可能会自动配置系统设置程序中的大多数选项, 从而代替您通过系统设置 程序设置的选项。有关配置操作系统功能的详细信息,请参阅帮助和支持中心。要查看帮 助,请参阅第 [76](#page-75-0) 页。

系统设置程序屏幕显示了计算机当前的设置信息和设置,例如:

- 系统配置
- 引导顺序
- 引导 (启动)配置和对接设备配置设置
- 基本设备配置设置
- 系统安全保护和硬盘驱动器密码设置

■ 注意: 请勿更改系统设置程序的设置, 除非您是高级计算机用户或 Dell 技术支持指导您这 样做。某些更改可能会导致计算机运行不正常。

#### <span id="page-117-0"></span>查看系统设置程序屏幕

<span id="page-117-2"></span>1 打开 (或重新启动)计算机。

2 系统显示 Dell™ 徽标时,立即按 <sup>[2</sup> ] 键。如果等待时间过长,系统已显示 Windows 徽标,则请继续等待直至看到 Windows 桌面。然后关闭计算机 (请参 阅第 [39](#page-38-0) 页)并再试一次。

#### 系统设置程序屏幕

#### 注:有关系统设置程序屏幕上特定项目的信息,请高亮度显示该项目并查看屏幕上的 "Help"(帮助) 区域。

每个屏幕的左侧列出了系统设置程序选项。每个选项的右侧是该选项的设置或值。您可 以更改屏幕上呈高亮度显示的设置。不能更改的选项或值(它们由计算机确定)则以较 低亮度显示。

屏幕的右上角显示了有关当前高亮度显示选项的帮助信息;右下角显示了有关计算机 的信息。系统设置程序的按键功能列在屏幕的底部。

#### <span id="page-117-1"></span>常用选项

对于某些选项, 您必须重新引导计算机才能使新的设置生效。

#### 更改引导顺序

引导顺序告诉计算机到哪里寻找启动操作系统所需的软件。您可以使用系统设置程序中 的 "**Boot Order**"(引导顺序)页面来控制引导顺序以及启用/禁用设备。

■ 注: 要一次性更改引导顺序, 请参阅第 [119](#page-118-0) 页。

"**Boot Order**"(引导顺序)页面显示了计算机中可能安装的可引导设备的一般性列表, 包括但不限于以下设备:

- 软盘驱动器
- 模块化托架 **HDD**
- 内部 **HDD**
- **CD/DVD/CD-RW** 驱动器

在引导例行程序过程中,计算机从列表的顶部开始扫描每个已启用的设备,以寻找操作 系统启动文件。计算机找到该文件时,将停止搜索并启动操作系统。

要控制引导设备,请按 → 台 键或 → → 键选择(高亮度显示)设备, 然后启用或禁用 该设备,或更改设备在列表中的顺序。

- 要启用或禁用设备,请高亮度显示该项目。已启用项目为白色,并在左侧显示一个 箭头;已禁用项目为蓝色或呈暗显状态,且旁边没有小三角。
- 按←6 键或→♀ 键可更改选项。
- 要重新排列设备在列表中的顺序,请高亮度显示设备,然后按  $\boxed{a}$  键或  $\boxed{a}$ (不区分大小写)向上或向下移动高亮度显示的设备。

在您保存更改并退出系统设置程序后,引导顺序更改将立即生效。

#### <span id="page-118-0"></span>执行一次性引导

您无需进入系统设置程序即可设置一次性引导顺序。(您也可以使用此步骤引导位于硬 盘驱动器上诊断公用程序分区中的 Dell 诊断程序。)

- 1 关闭计算机。
- 2 如果已将计算机连接 (对接)至对接设备,请断开对接。有关说明,请参阅对接 设备附带的说明文件。
- 3 请将计算机连接至电源插座。
- 4 打开计算机。系统显示 Dell 徽标时, 立即按 <sup>F12</sup> 键。如果等待时间过长, 系统 已显示 Windows 徽标, 则请继续等待直至看到 Windows 桌面。然后关闭计算机 并再试一次。
- 5 系统显示引导设备列表时, 请高亮度显示要从其进行引导的设备, 并按 → Enter 键。

计算机将引导至所选设备。

下次重新引导计算机时,系统将恢复先前的引导顺序。

## <span id="page-119-0"></span>优化系统和电池性能

#### 系统性能概览

在某些情况下,系统性能可能会降低,以避免系统自动关闭或数据丢失。这类情况包括:

处理器变热 — 系统温度超出设置的热参数时,性能将降低。这种性能降低有助于调节系统和 表面温度,从而避免计算机因处理器温度过高而关闭。

交流适配器吞吐量 — 计算机使用交流电源运行且耗电量超出设置的交流适配器参数时,性能 将降低。这种性能降低可以确保系统耗电量不会超出交流适配器所能提供的电量。

电池容量 — 计算机使用电池电源运行,且耗电量超出设置的电池额定容量参数或允许的安全 放电级别, 或者电池表面温度超过 60℃ 时, 性能将降低。

#### 优化耗电量和电池充电时间

当计算机处于关闭状态时,交流适配器为一个完全放电的电池充满电大约需要 3 小时。 如果计算机已打开并以高处理器速率和高系统活动级别运行,充电时间将显著增加。如 果计算机长时间以高系统活动级别运行且电池未在充电,请尝试以低功率模式运行计算 机。低功率模式可以改善电池的充电时间和使用时间。根据系统活动级别的不同,系统 性能可能会降低。要设置低功率模式, 请:

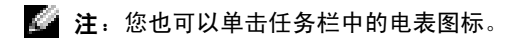

- 1 依次单击"**Start**"(开始)按钮 →"**Control Panel**"(控制面板)→"**Performance and Maintenance**"(性能和维护) → "**Power Options**"(电源选项)。
- 2 单击 "Power Schemes"(电源使用方案) 洗项卡。
- 3 在 "**Power schemes**"(电源使用方案)下拉式菜单中,单击 "**Low Power Mode**" (低功率模式)。

有关电源管理的详细信息,请参阅如何使用帮助文件。要查看帮助文件,请参阅第 [76](#page-75-0) [页。](#page-75-0)

#### 变速风扇

计算机使用变速风扇防止计算机过热。风扇将持续运转,风扇转速可能会随使用情况而 变化。风扇发出噪音是正常现象,并不表示风扇或计算机有问题。

## <span id="page-120-0"></span>与 Dell 联络

要与 Dell 进行电子联络,您可以访问以下 Web 站点:

- **www.dell.com**
- **support.dell.com** (技术支持)
- **premiersupport.dell.com**(对教育部门、政府部门、医疗机构和中型/大型企业客户 的技术支持,包括首要客户、铂金客户和黄金客户)

有关您所在国家或地区的特定 Web 地址,请在下表中查找相应的国家或地区部分。

#### 注:免费电话号码仅可以在列出的国家或地区内使用。

需要与 Dell 联络时,请使用下表中提供的电子地址、电话号码和代码。如果您无法确定 应该使用的代码,请与当地或国际接线员联络。

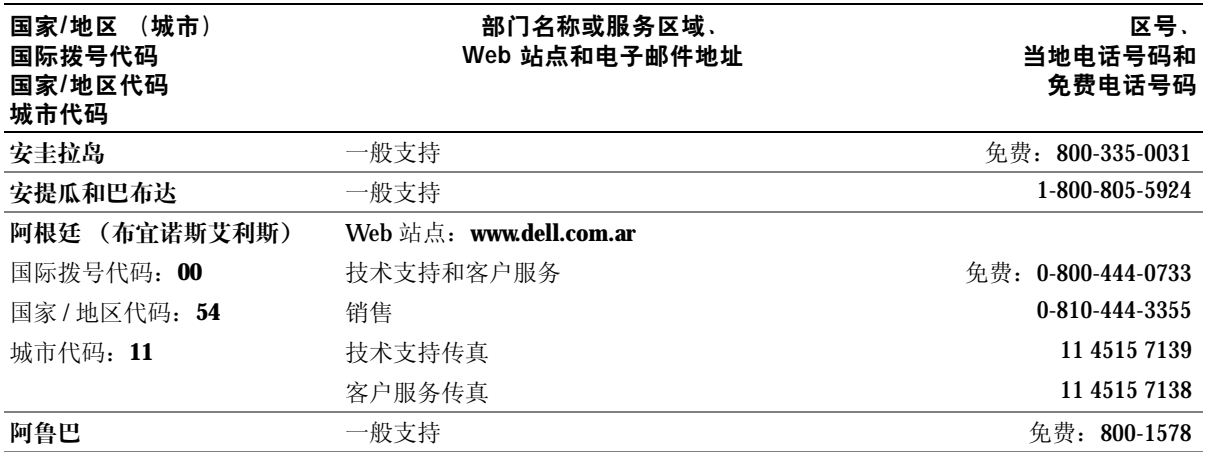

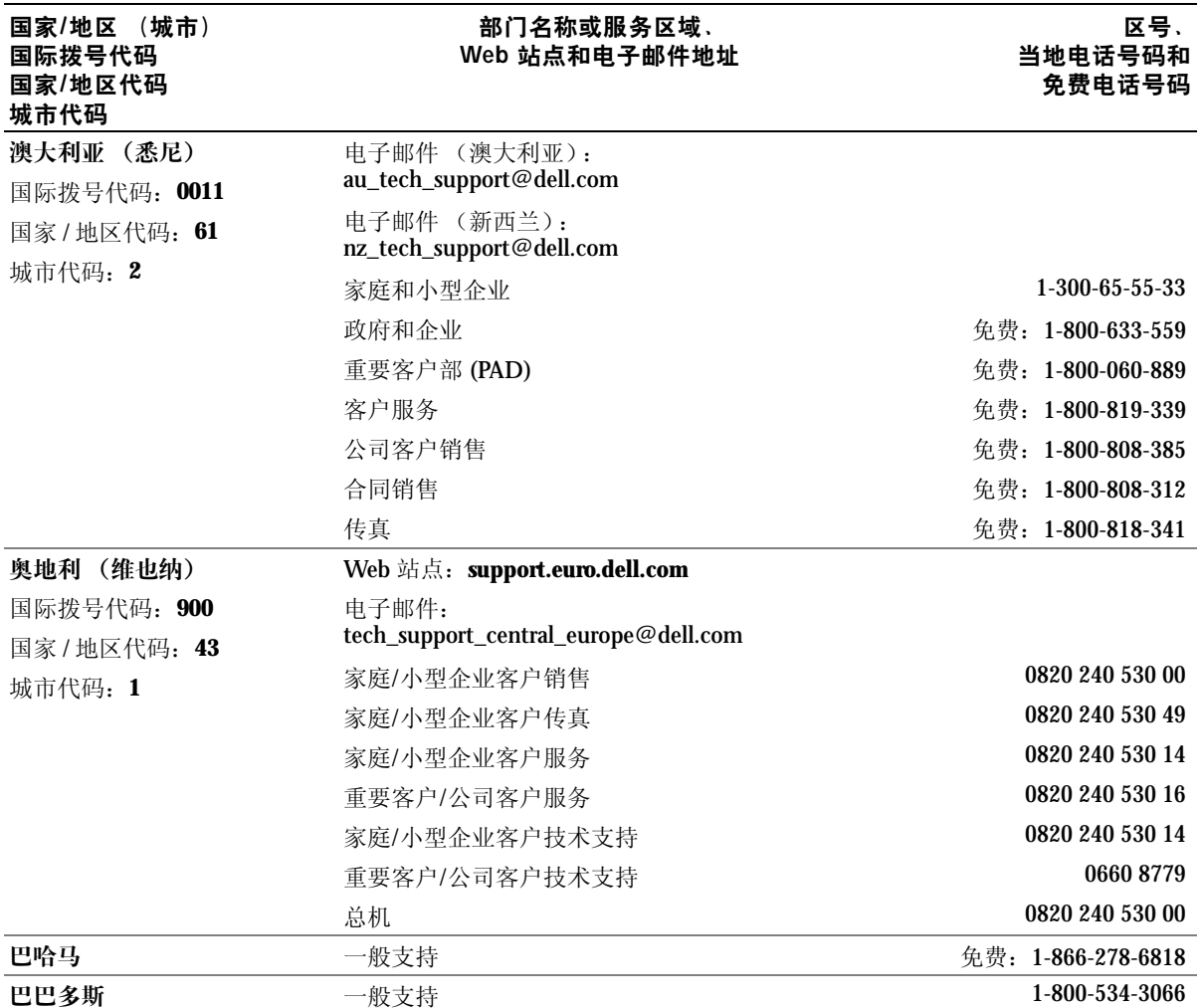

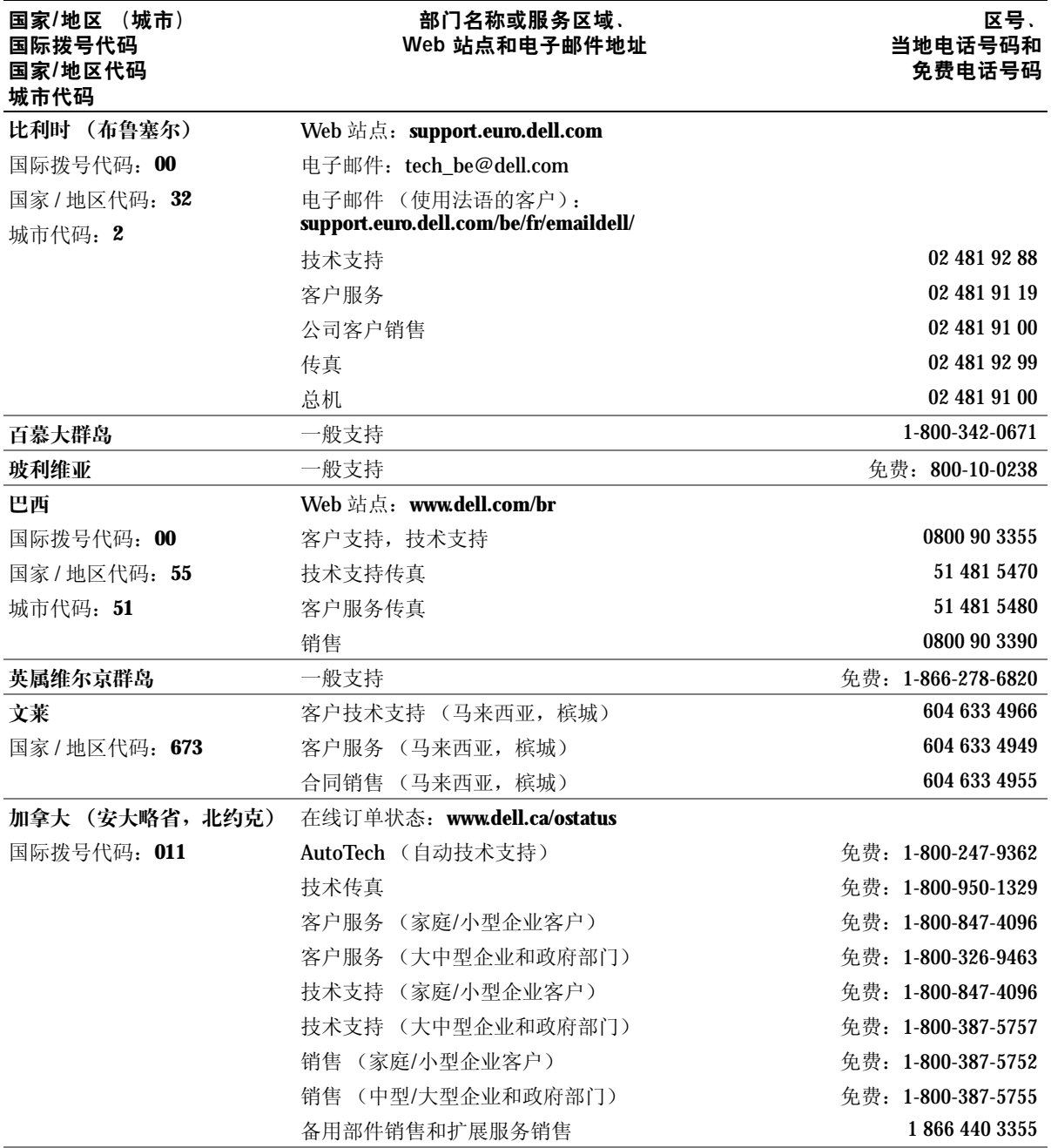

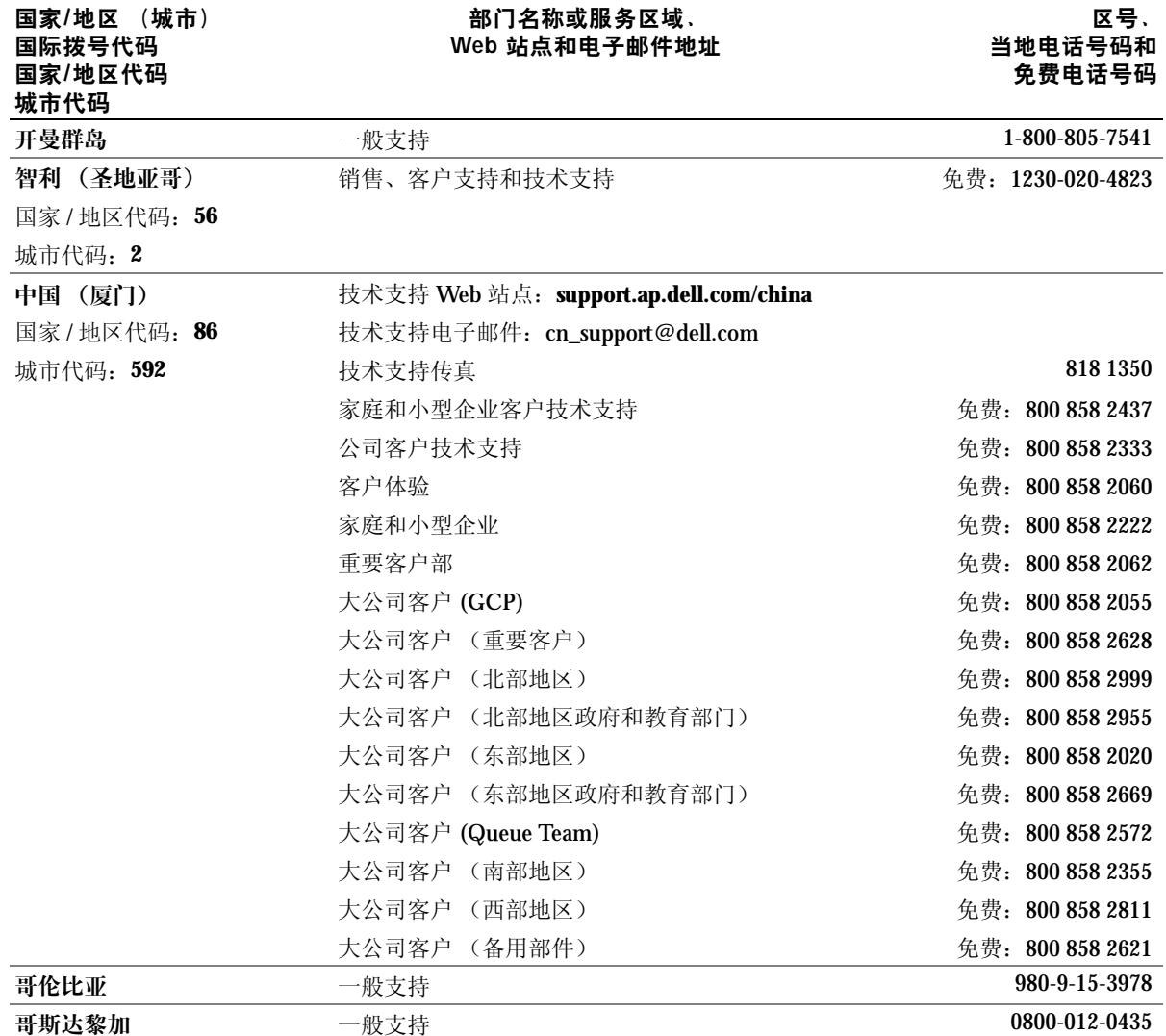

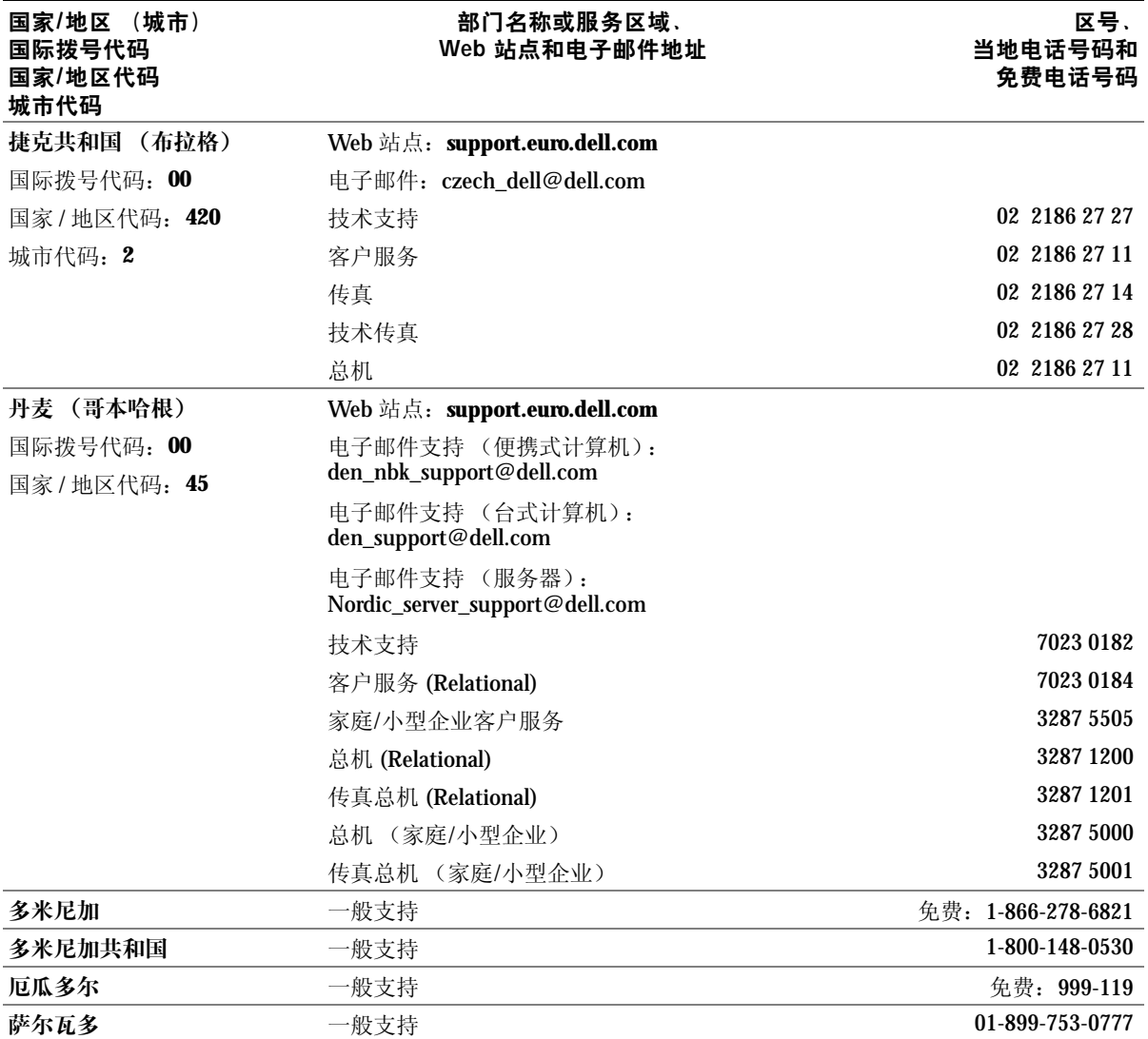

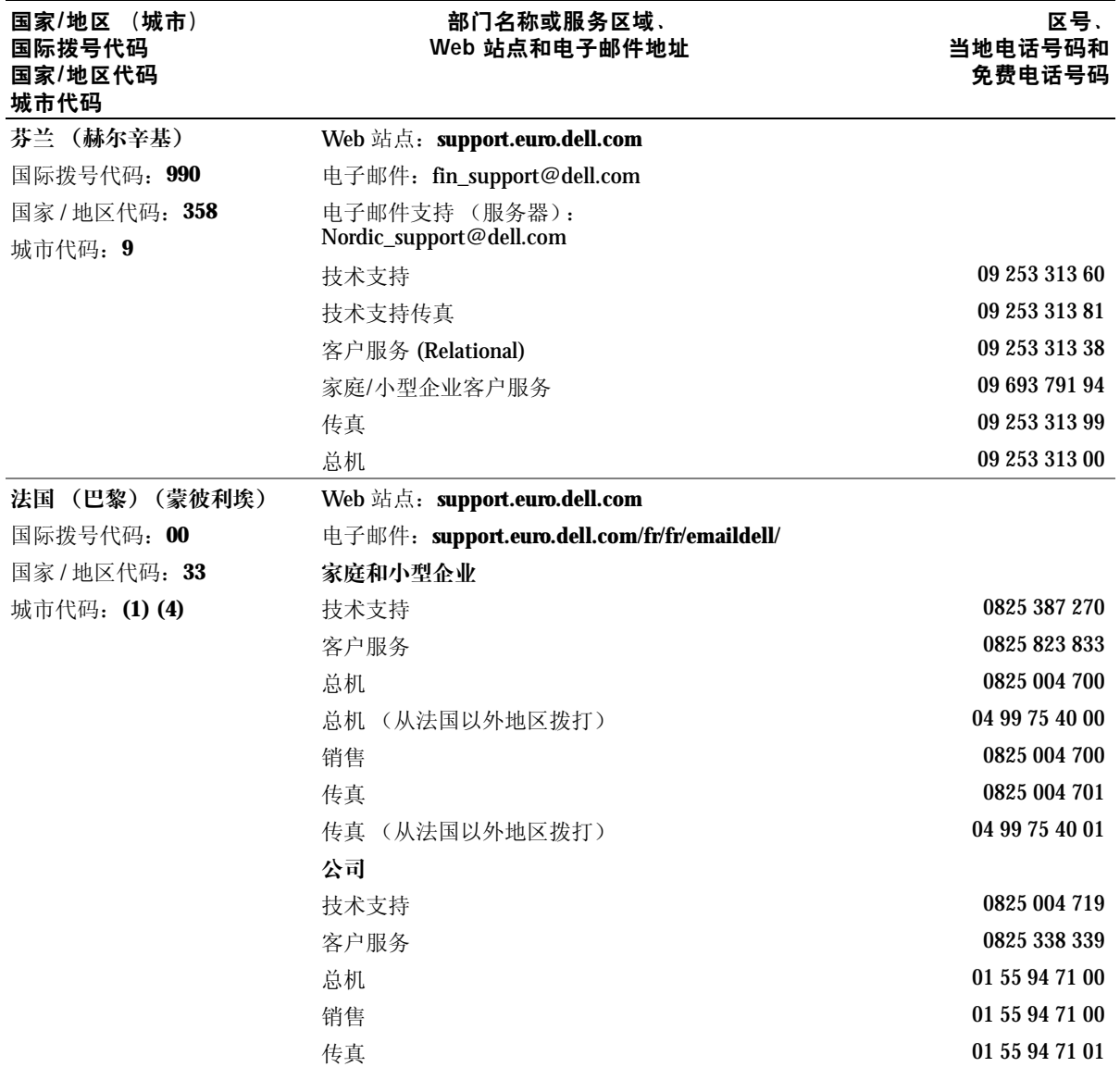

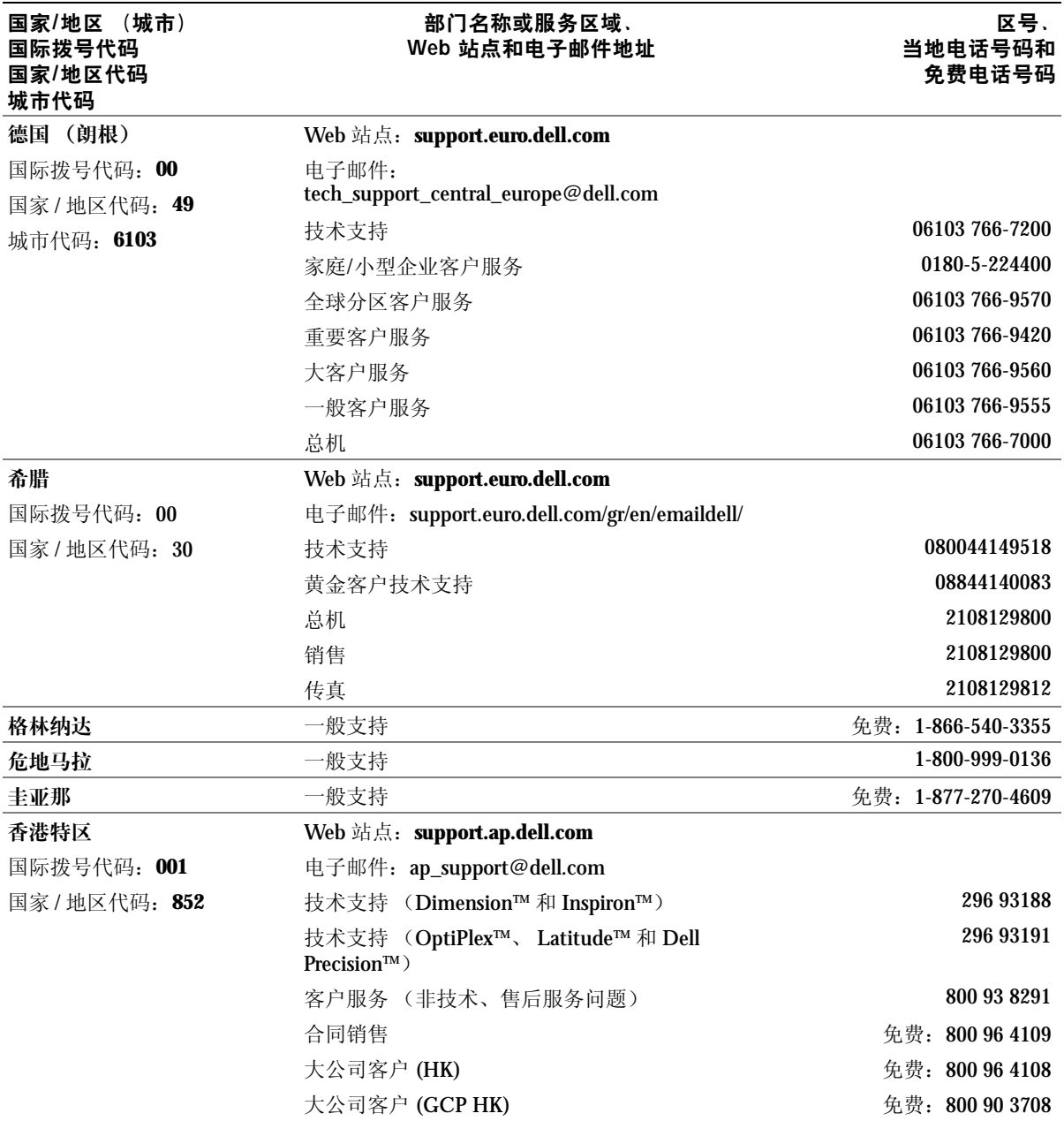

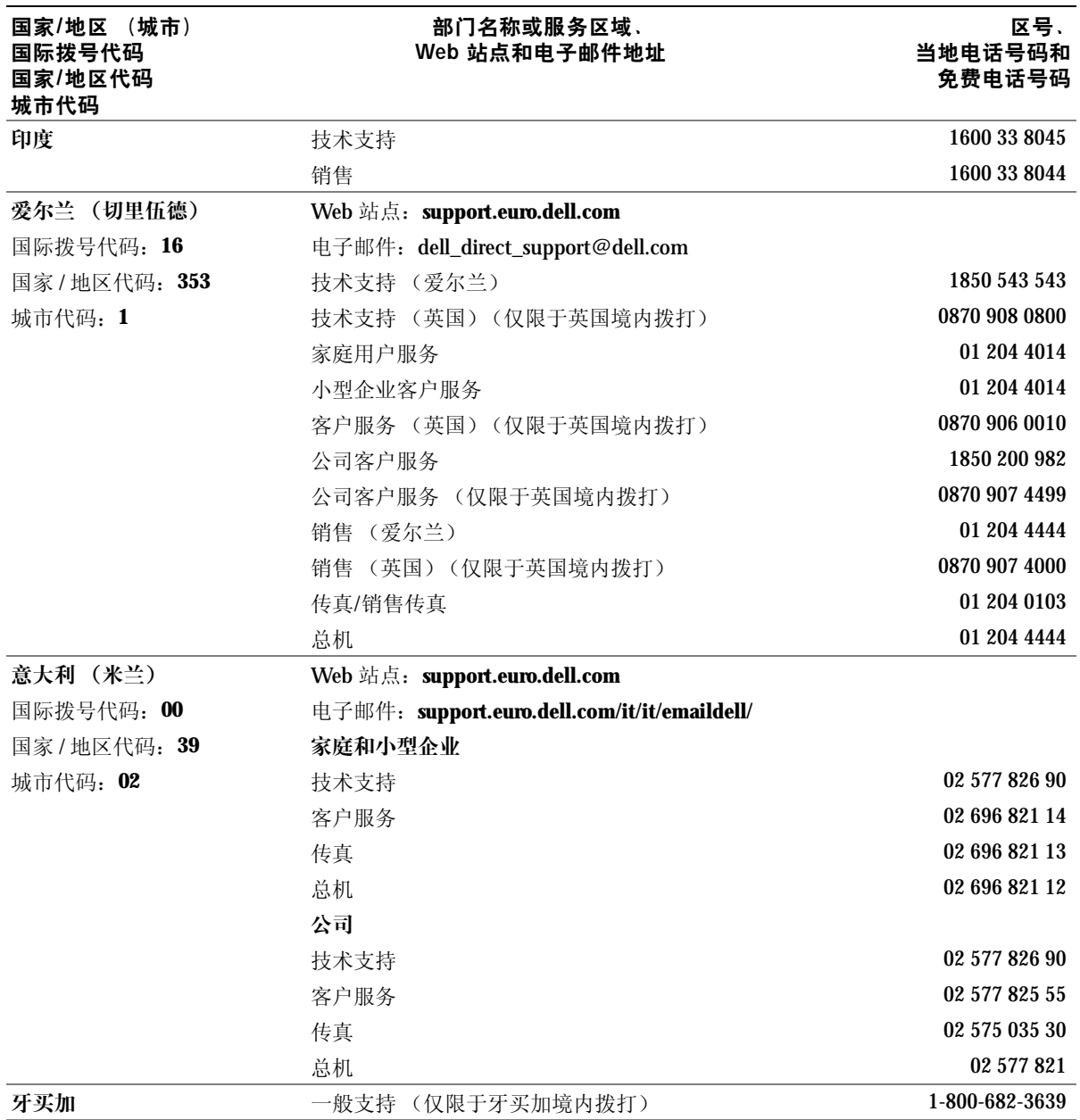

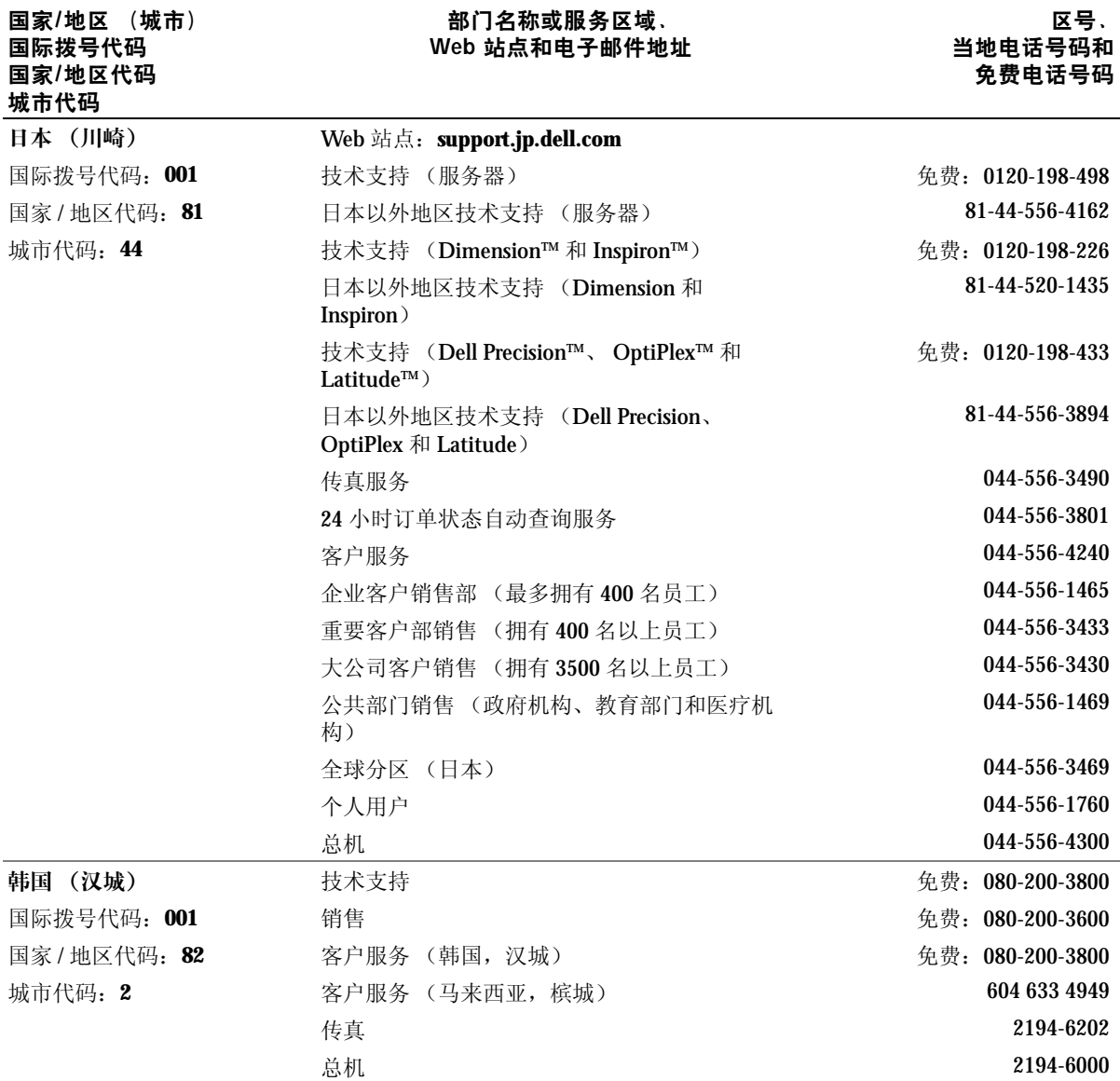

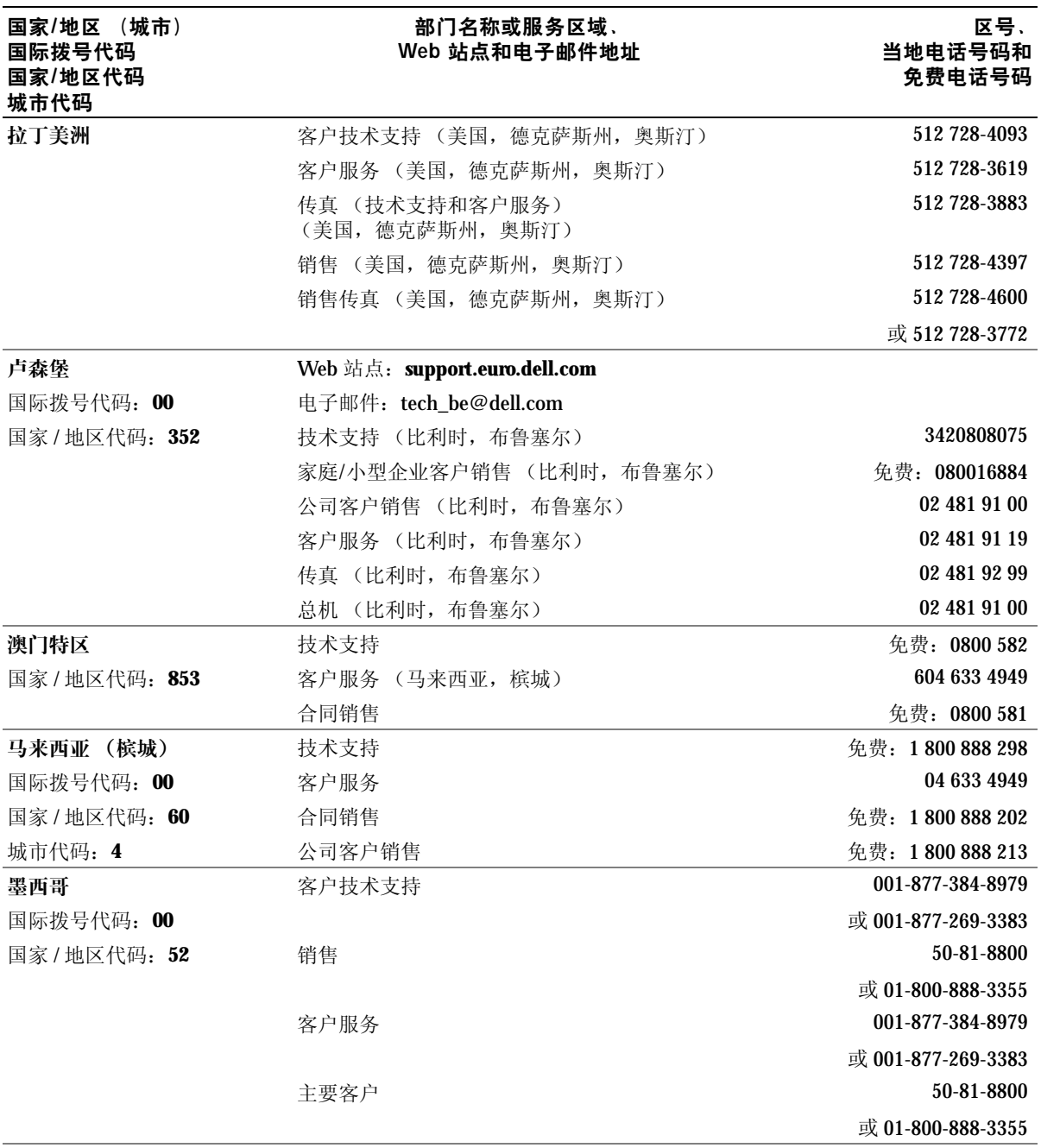

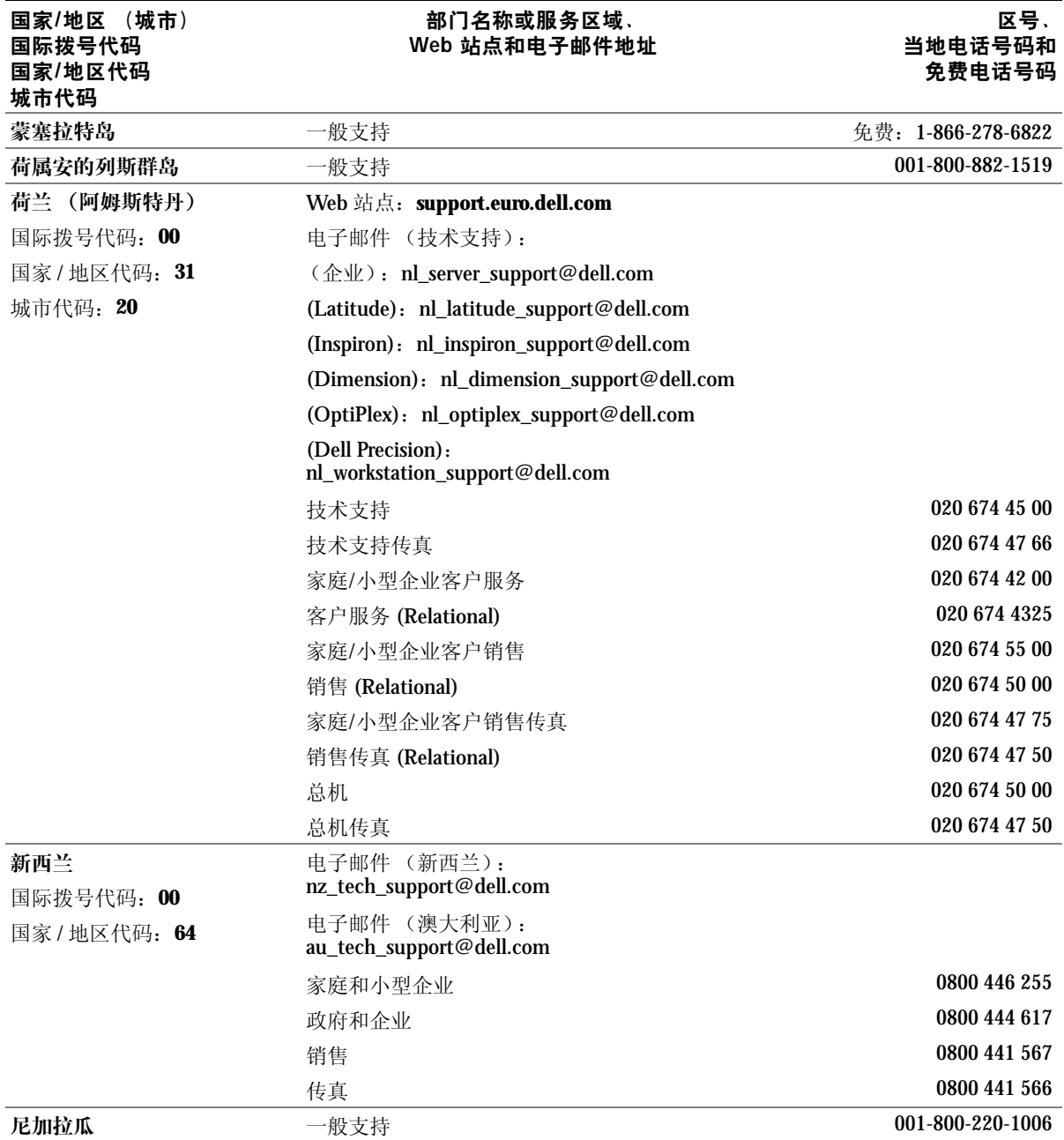

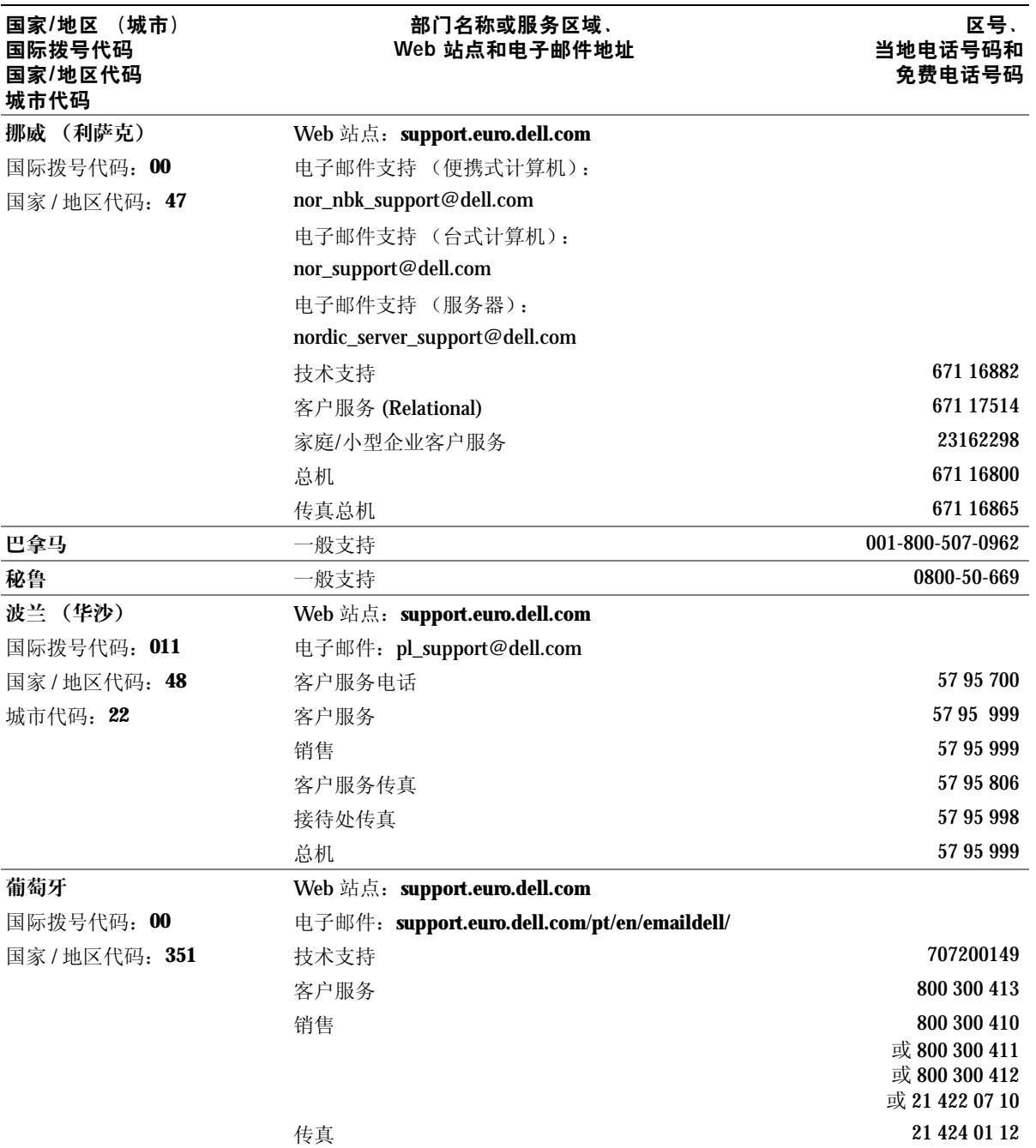

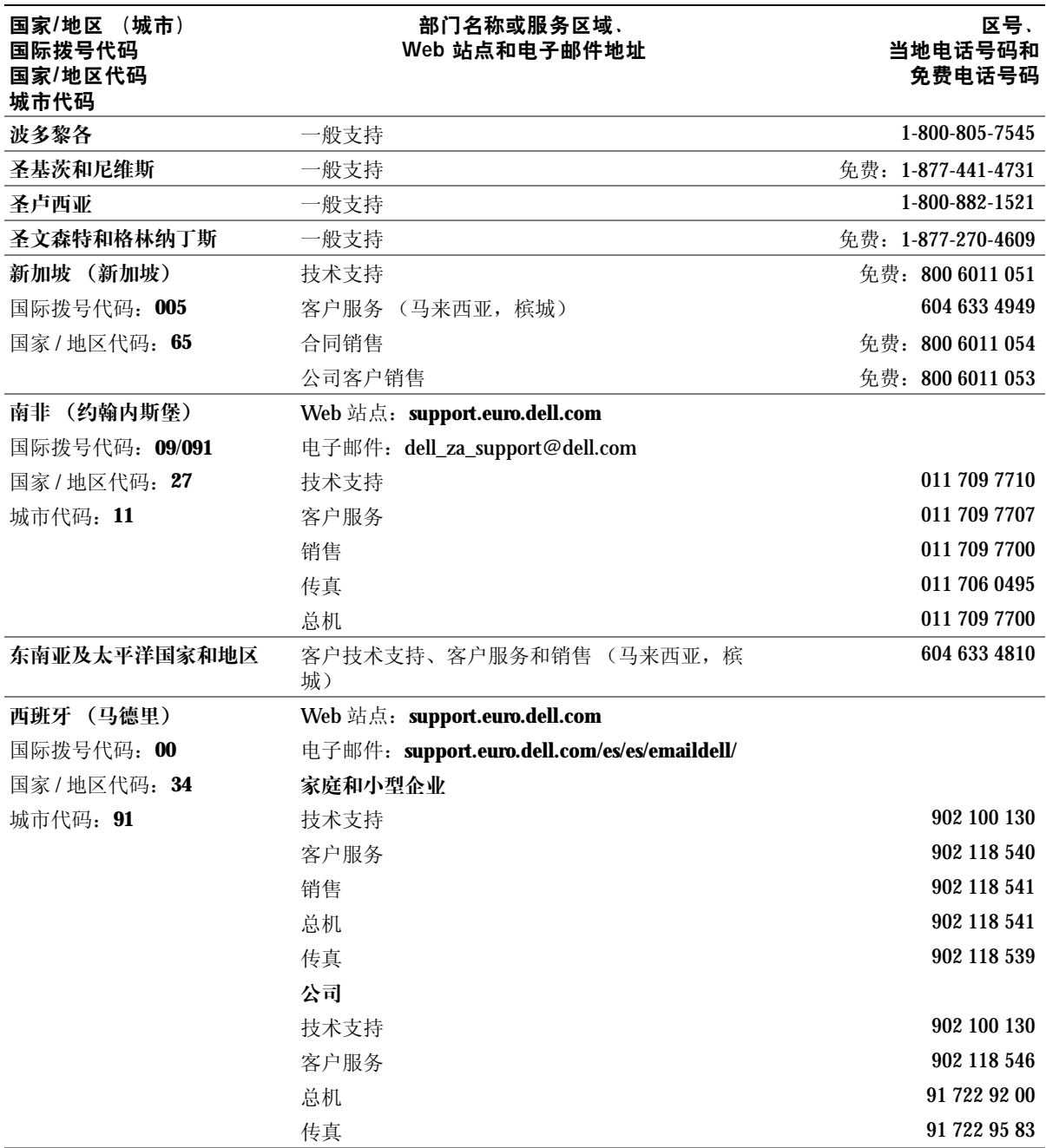

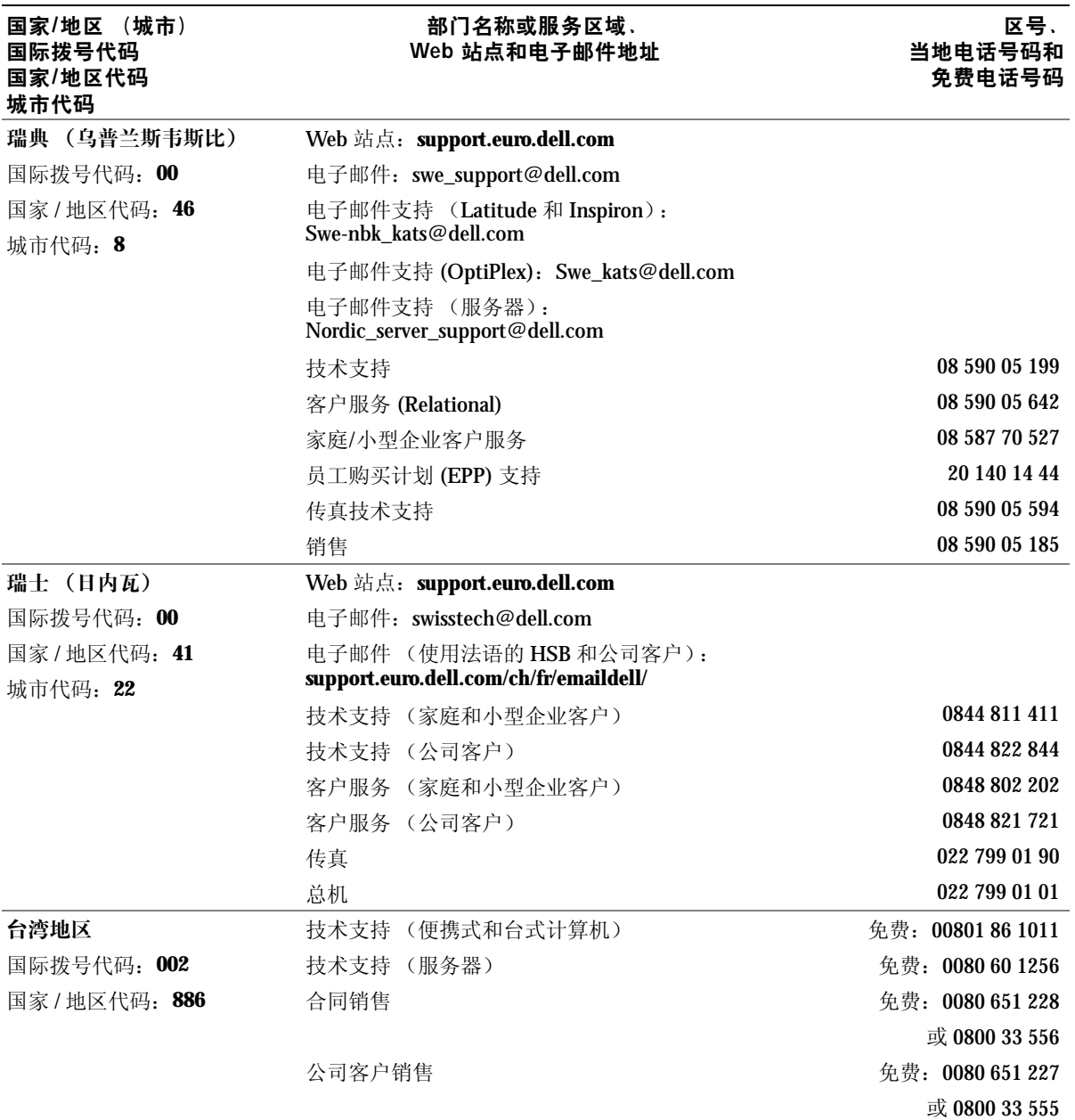

134 附录

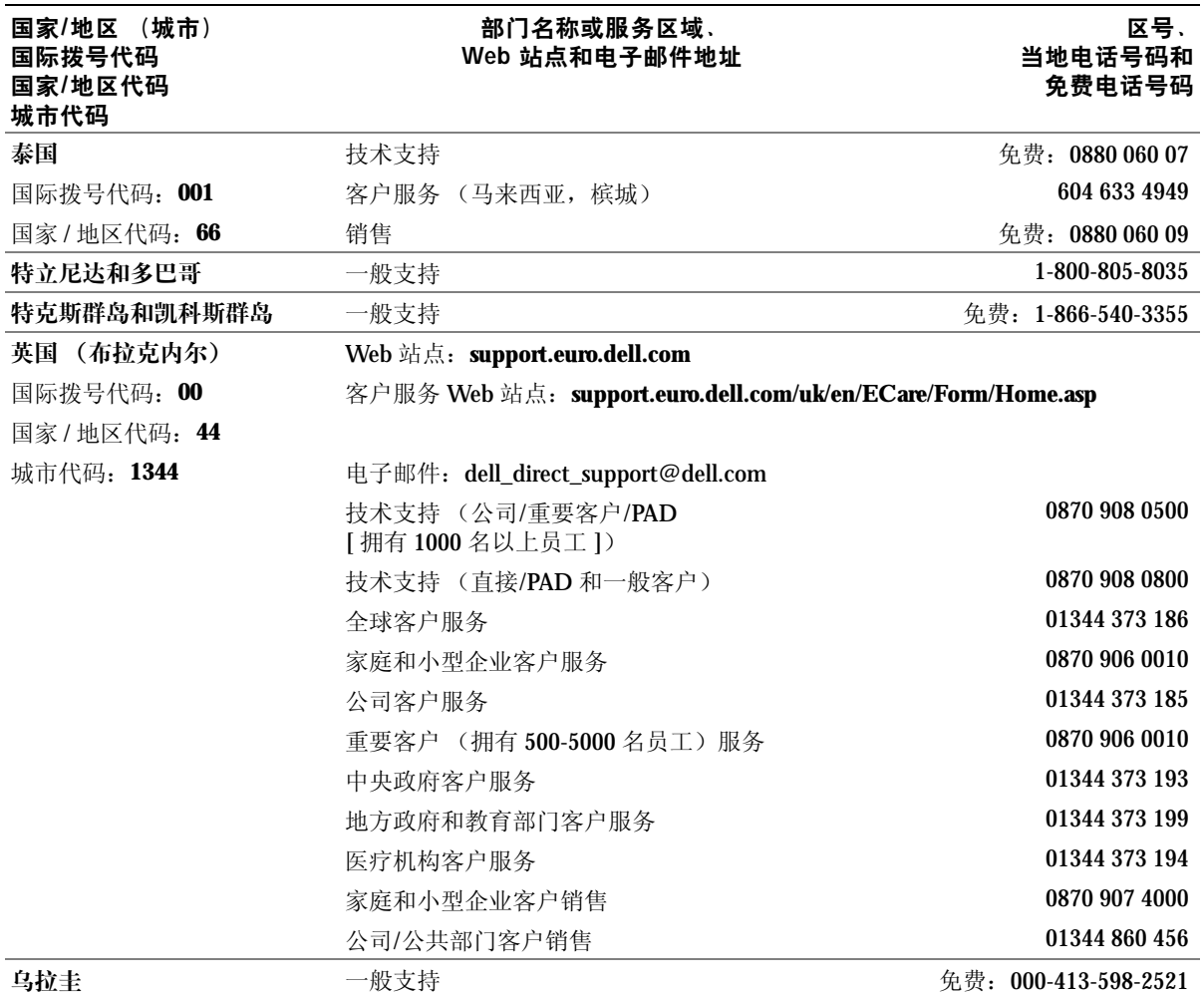

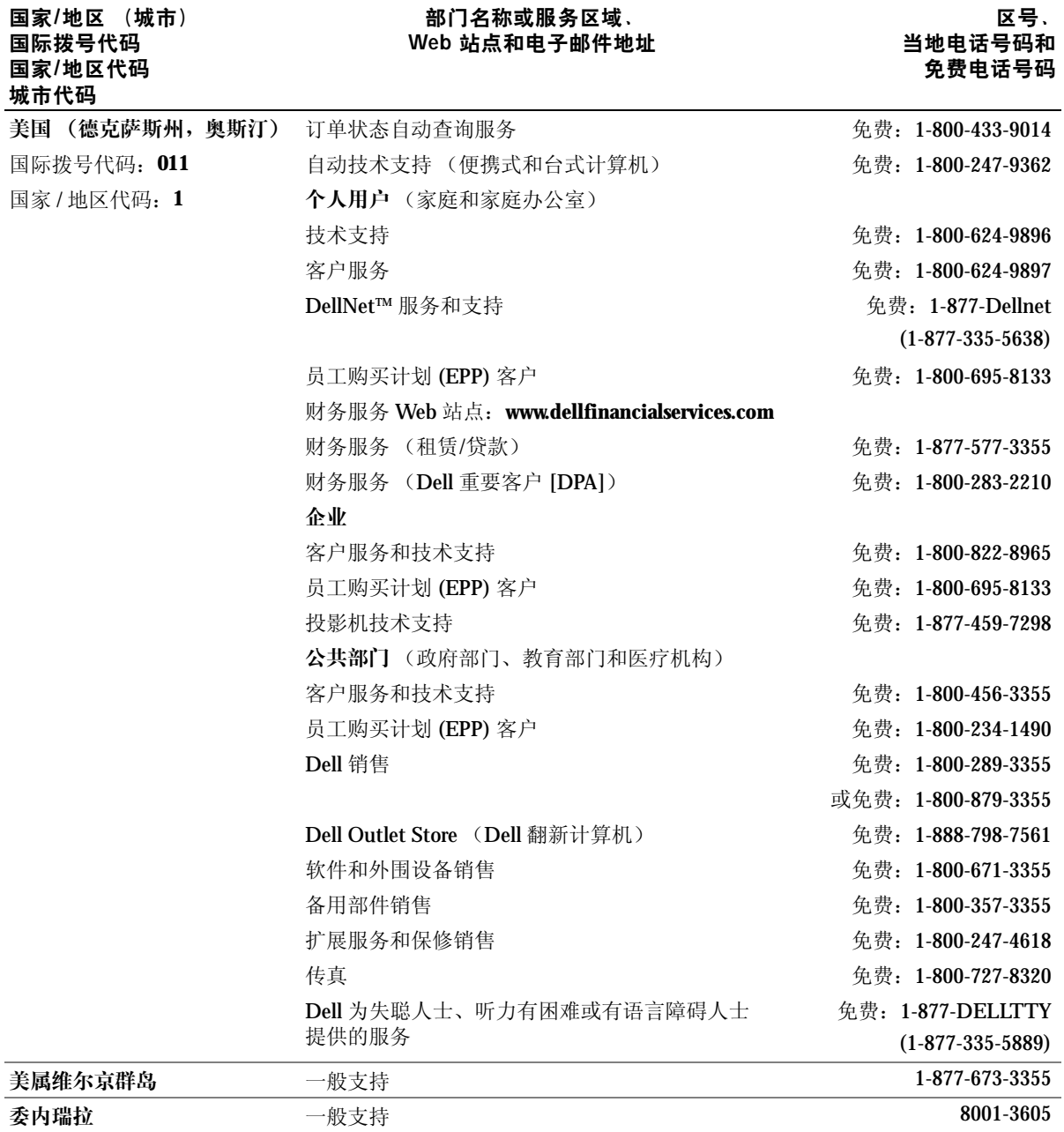

136 附录

## <span id="page-136-0"></span>管制通告

电磁干扰 (EMI) 是一种信号或辐射,它散布在空中或通过电源电缆或信号线传送。它会 危害无线电导航系统或其它安全服务设施的正常工作,并且严重干扰、阻碍或重复中断 经许可的无线电通信服务。无线电通信服务包括但不仅限于 AM/FM 商业电台、电视、 蜂窝式无线电通信、雷达、空中交通管制、寻呼机和个人通信服务 (PCS)。这些经过许 可的服务设施与无意辐射体 (例如计算机等数字设备)共同形成了电磁环境。

电磁兼容性 (EMC) 是指各种电子设备在电子环境中共同正常工作的能力。此计算机的 设计符合管制机构关于 EMI 的限制规定,但并不排除某些特定安装产生干扰的可能 性。如果发现此设备对无线电通信服务造成干扰,并且通过关闭和打开此设备确定干扰 确实存在,请尝试以下一种或多种方法排除干扰:

- 重新调整接收天线的方向。
- 根据被干扰设备的位置重新放置计算机。
- 将计算机移至远离被干扰设备的位置。
- 将计算机连接至不同的电源插座,以使计算机与被干扰设备使用不同的分支电路。 如果有必要,请向 Dell 技术支持代表或有经验的无线电/电视技术人员咨询, 以获得其 它建议。

有关其它管制信息,请参阅计算机附带的如何使用帮助文件。要查看帮助文件,请参阅 第 [76](#page-75-0) 页。

www.dell.com | support.ap.dell.com www.dell.com | support.ap.dell.com

# 索引

## 英文

AccessDirect 按钮 说明, [21](#page-20-0) 系统视图, [21](#page-20-0) CD 或 DVD 驱动器 更换, [104](#page-103-0) 说明, [22](#page-21-0) 系统视图, [22](#page-21-0) DVD 驱动器 请参阅 CD 或 DVD 驱动器 IEEE 1394 连接器 说明, [26](#page-25-0) 系统视图, [26](#page-25-0) Internet 连接 关于, [32](#page-31-0) 设置, [32](#page-31-1) 选项, [32](#page-31-0) IRQ 冲突, [88](#page-87-0) PC 卡 解决问题, [81](#page-80-0) PC 卡插槽 说明, [21](#page-20-1) 系统视图, [21](#page-20-1) QuickSet, [31](#page-30-0) S 视频电视输出连接器 说明, [25](#page-24-0)

系统视图, [25](#page-24-0)

## UPS, [38](#page-37-0) USB 连接器 说明, [26](#page-25-1) 系统视图, [26](#page-25-1) Windows XP 帮助, [76](#page-75-1) 重新安装, [91](#page-90-0) 打印机, [37](#page-36-0) 返回设备驱动程序, [86](#page-85-0) 系统还原, [89](#page-88-0) 硬件疑难解答, [88](#page-87-0)

## A

安全缆线孔 说明, [23](#page-22-0) 系统视图, [23](#page-22-0) 安全说明, [9](#page-8-0)

## B

帮助文件 查看, [76](#page-75-2) 崩溃, [82](#page-81-0) 不间断电源设备 [请参阅](#page-37-0) UPS

## C

查找解决方案, [74](#page-73-0) 程序 崩溃, [82](#page-81-1) 无响应, [82](#page-81-2) 冲突 解决软件与硬件不兼容的 问题, [88](#page-87-0) 重新安装 Windows XP, [91](#page-90-0) 驱动程序, [86](#page-85-1) 重新安装操作系统, [91](#page-90-0) 触摸板, [51](#page-50-0) 说明, [20](#page-19-0) 系统视图, [20](#page-19-0) 自定义, [51](#page-50-1) 触摸板按钮 说明, [20](#page-19-1) 系统视图, [20](#page-19-1)

## D

打印机 USB, [36](#page-35-0) 电缆, [36](#page-35-1) 连接, [36](#page-35-2) 设置, [36](#page-35-2) 电池 安装, [44](#page-43-0) 充电, [43](#page-42-0) 存放, [44](#page-43-1) 电表, [43](#page-42-1) 电池低电量警告, [43](#page-42-2) 检查电量, [43](#page-42-3) 说明, [22](#page-21-1), [27](#page-26-0) 系统视图, [22](#page-21-1), [27](#page-26-0) 卸下, [44](#page-43-2) 性能, [42](#page-41-1) 电池释放闩锁 说明, [28](#page-27-0) 系统视图, [28](#page-27-0) 电涌保护器, [38](#page-37-1) 电源 保护设备, [38](#page-37-2) 关闭计算机, [39](#page-38-1) 解决问题, [45](#page-44-0) 电源按钮 说明, [21](#page-20-2) 系统视图, [21](#page-20-2) 电源管理 QuickSet, [31](#page-30-0) 调整设置, [31](#page-30-0) 电子邮件 解决问题, [34](#page-33-0)

## G

工具栏 调整大小, [31](#page-30-0)

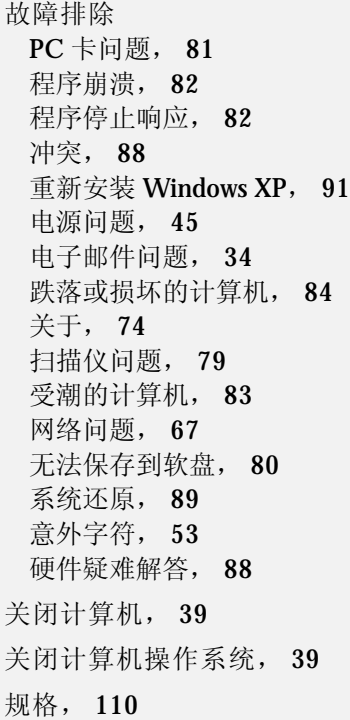

## J

计算机 崩溃, [82](#page-81-0) 规格, [110](#page-109-1) 键盘 更换, [106](#page-105-0) 解决问题, [53](#page-52-0) 快捷键, [49](#page-48-0) 说明, [19](#page-18-0) 系统视图, [19](#page-18-0) 意外字符, [53](#page-52-0) 键盘状态指示灯 说明, [19](#page-18-1) 系统视图, [19](#page-18-1)

#### N

内存 卸下, [97](#page-96-0) 内存模块护盖 说明, [28](#page-27-1) 系统视图, [28](#page-27-1)

## Q

驱动程序 重新安装, [86](#page-85-1) 驱动器 解决问题, [80](#page-79-1) 请参阅硬盘驱动器

## R

任务栏 QuickSet 图标, [31](#page-30-0) 如何使用帮助文件 查看, [76](#page-75-3) 软件 重新安装软件, [86](#page-85-1) 解决问题, [82](#page-81-0) 软盘驱动器 解决问题, [80](#page-79-0)

## S

扫描仪 解决问题, [79](#page-78-0) 设备状态指示灯 说明, [20](#page-19-2)

## 视频连接器 说明, [26](#page-25-2) 系统视图, [26](#page-25-2) 受潮的计算机, [83](#page-82-0) 损坏的计算机 检测, [84](#page-83-0)

## T

调制解调器 添加, [99](#page-98-0) 调制解调器/小型 PCI 卡护盖 说明, [27](#page-26-1) 系统视图, [27](#page-26-1) 调制解调器连接器 说明, [23](#page-22-1) 系统视图, [23](#page-22-1) 通风孔 说明, [23](#page-22-2) 至 [24](#page-23-0), [27](#page-26-2) 系统视图, [23](#page-22-2) 至 [24](#page-23-0), [27](#page-26-2) 图标 调整大小, [31](#page-30-0)

## W

网络 解决问题, [67](#page-66-0) 网络连接器 说明, [26](#page-25-3) 系统视图, [26](#page-25-3) 无线 打开和关闭活动, [31](#page-30-0)

### X

系统还原, [89](#page-88-0) 系统设置程序 查看, [118](#page-117-0) 常用选项, [118](#page-117-1) 目的, [117](#page-116-1) 屏幕, [118](#page-117-2) 系统视图 背面, [24](#page-23-1) 底部, [24](#page-23-1), [27](#page-26-3) 右侧, [22](#page-21-2) 正面, [18](#page-17-0) 左侧, [21](#page-20-3) 显示 调整工具栏大小, [31](#page-30-0) 调整图标大小, [31](#page-30-0) 显示屏 说明, [18](#page-17-1) 系统视图, [18](#page-17-1) 显示屏闩锁 说明, [18](#page-17-2) 系统视图, [18](#page-17-2) 线路调节器, [38](#page-37-3) 小键盘 数字, [48](#page-47-0)

## Y

扬声器 说明, [19](#page-18-2) 系统视图, [19](#page-18-2) 音频连接器 说明, [22](#page-21-3) 系统视图, [22](#page-21-3)

硬件疑难解答, [88](#page-87-0) 硬盘驱动器 更换, [102](#page-101-0) 说明, [28](#page-27-2) 退回 Dell, [104](#page-103-1) 系统视图, [28](#page-27-2)

## Z

自定义触摸板, [51](#page-50-1) 字符 意外的, [53](#page-52-0)